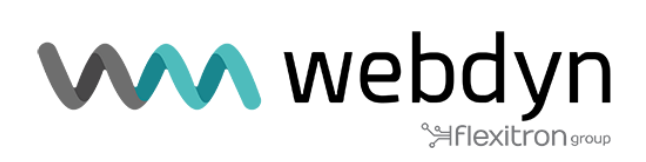

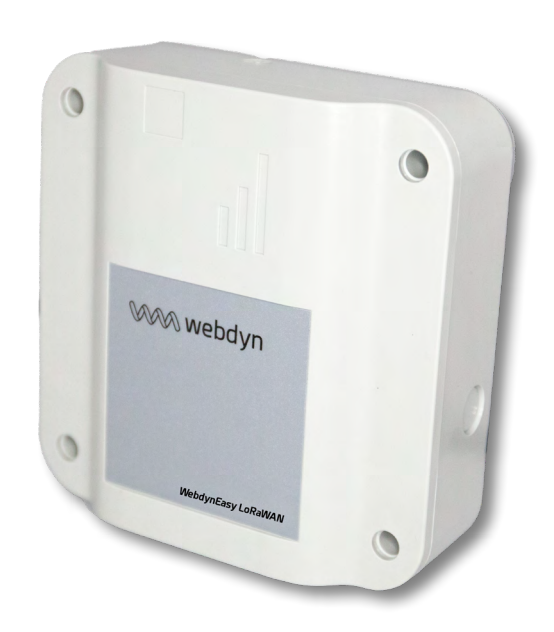

# **WebdynEasy LoRaWAN**

User Manual

www.webdyn.com

# Index

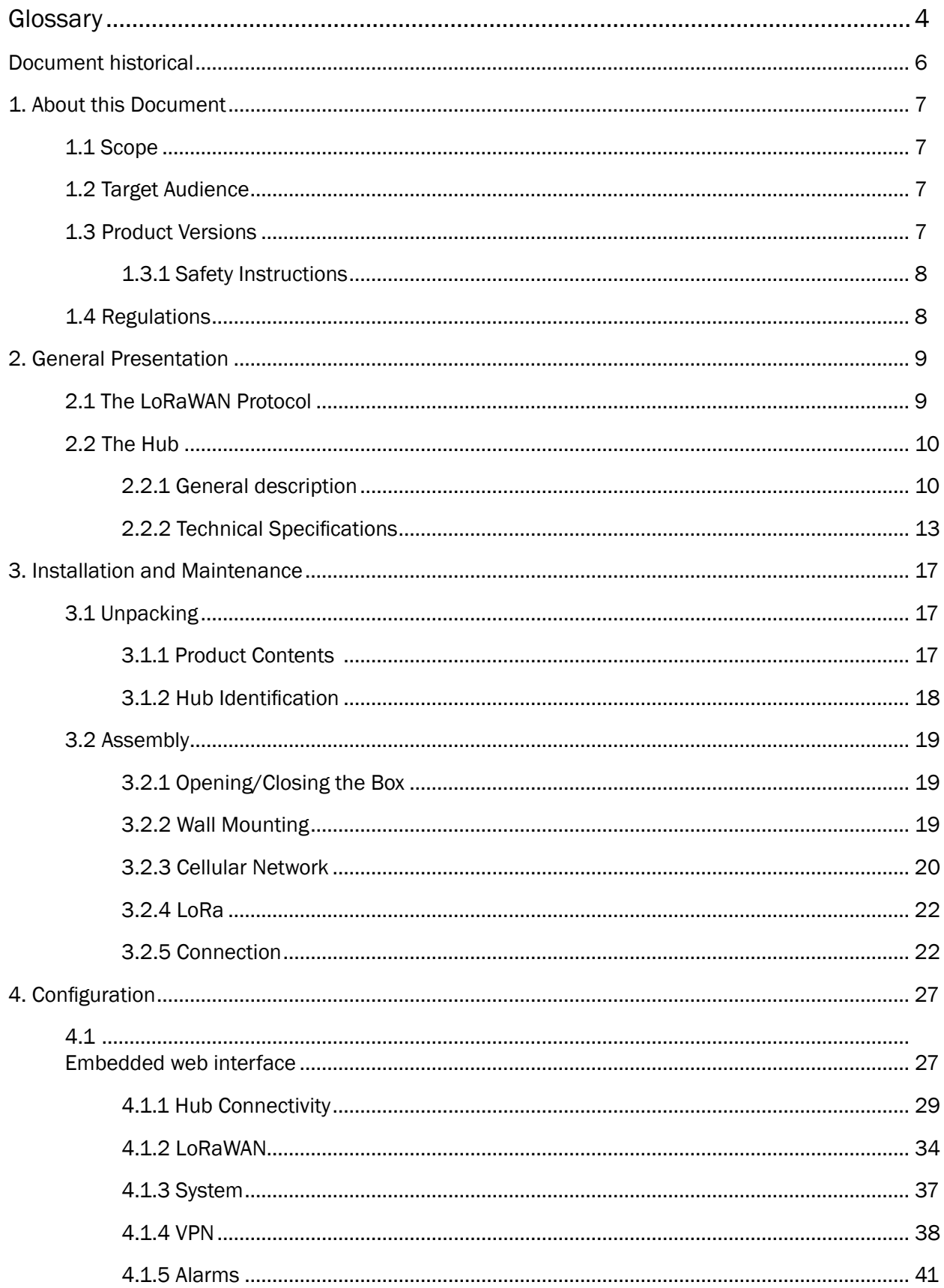

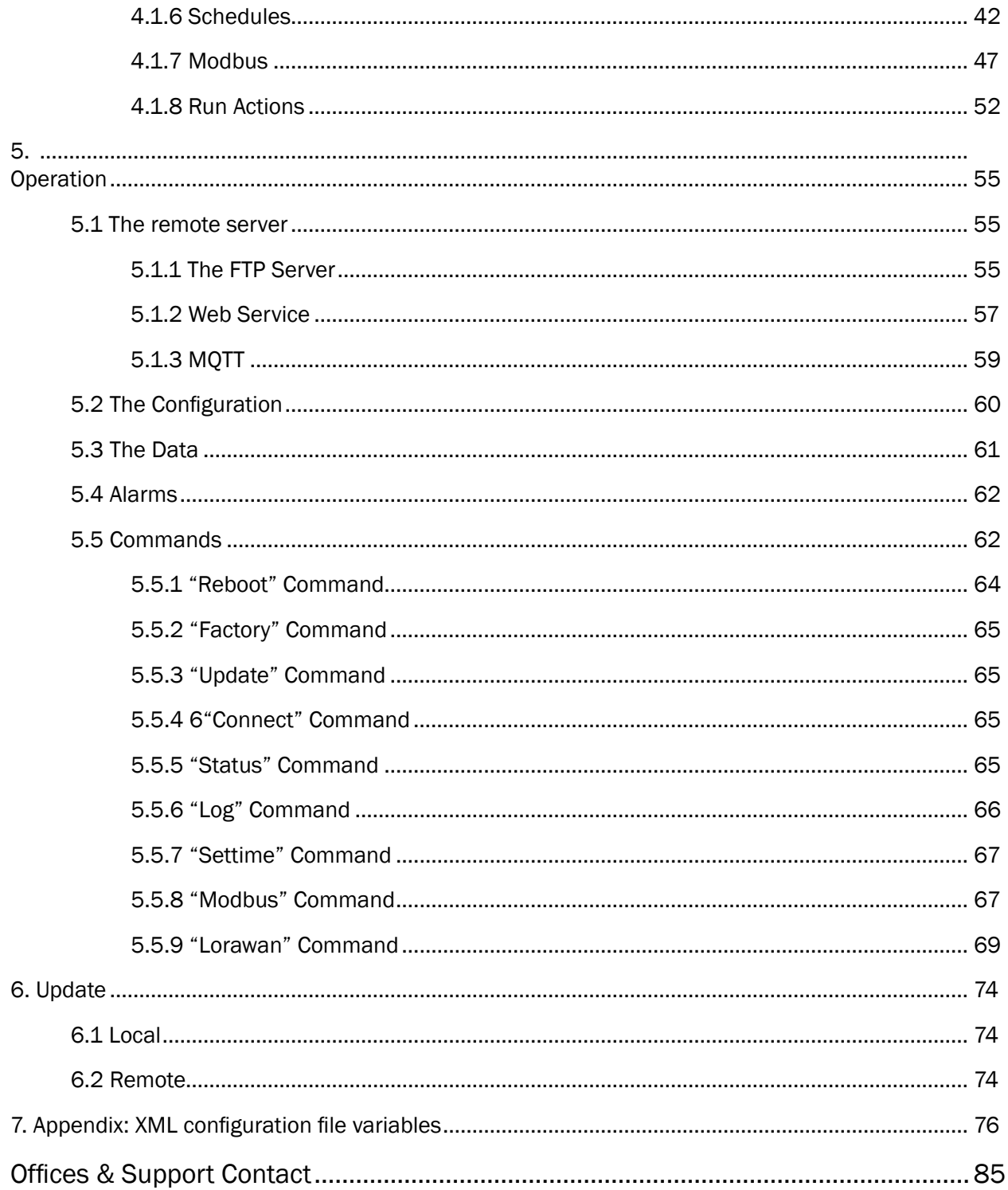

# <span id="page-3-0"></span>**Glossary**

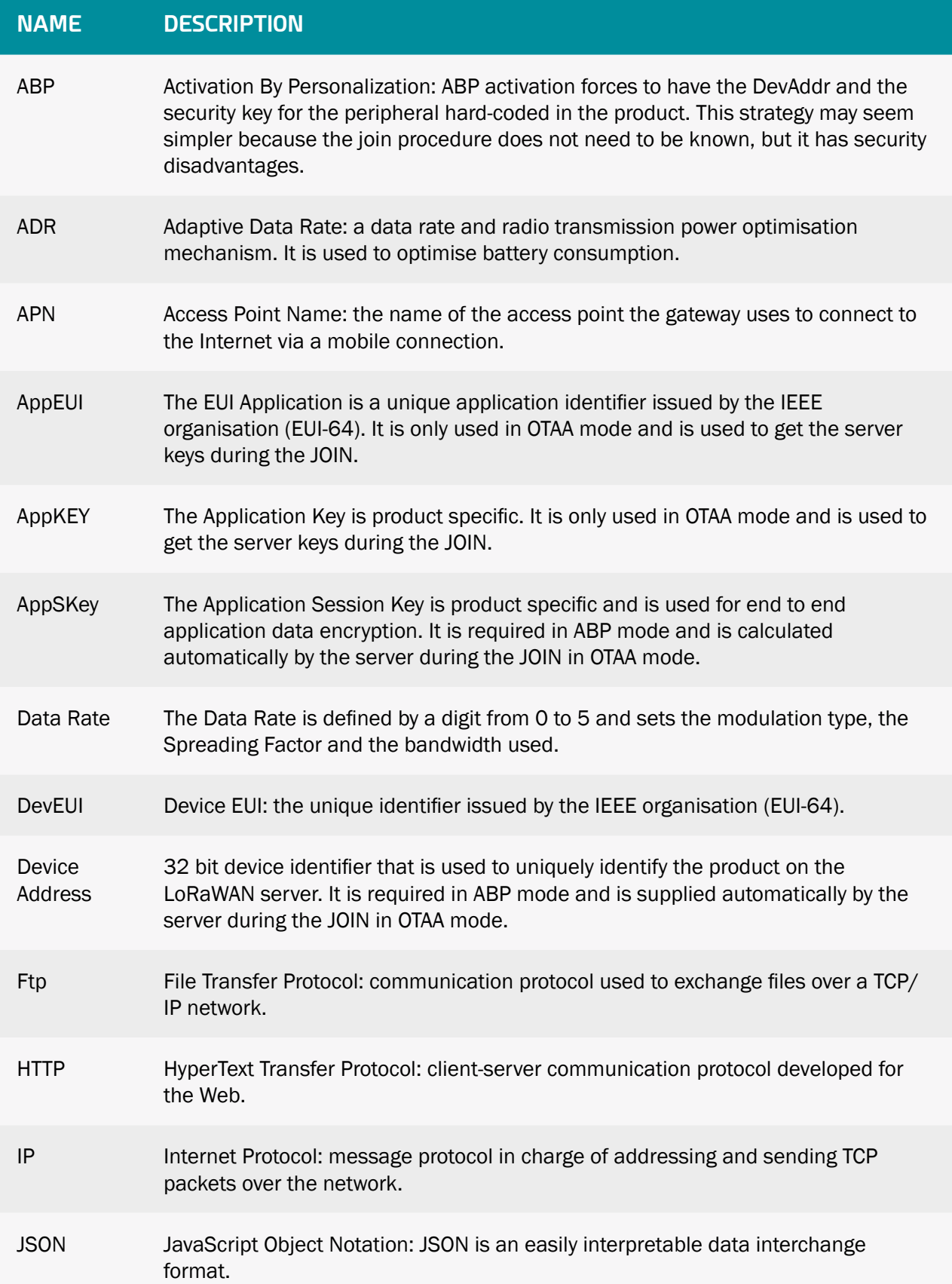

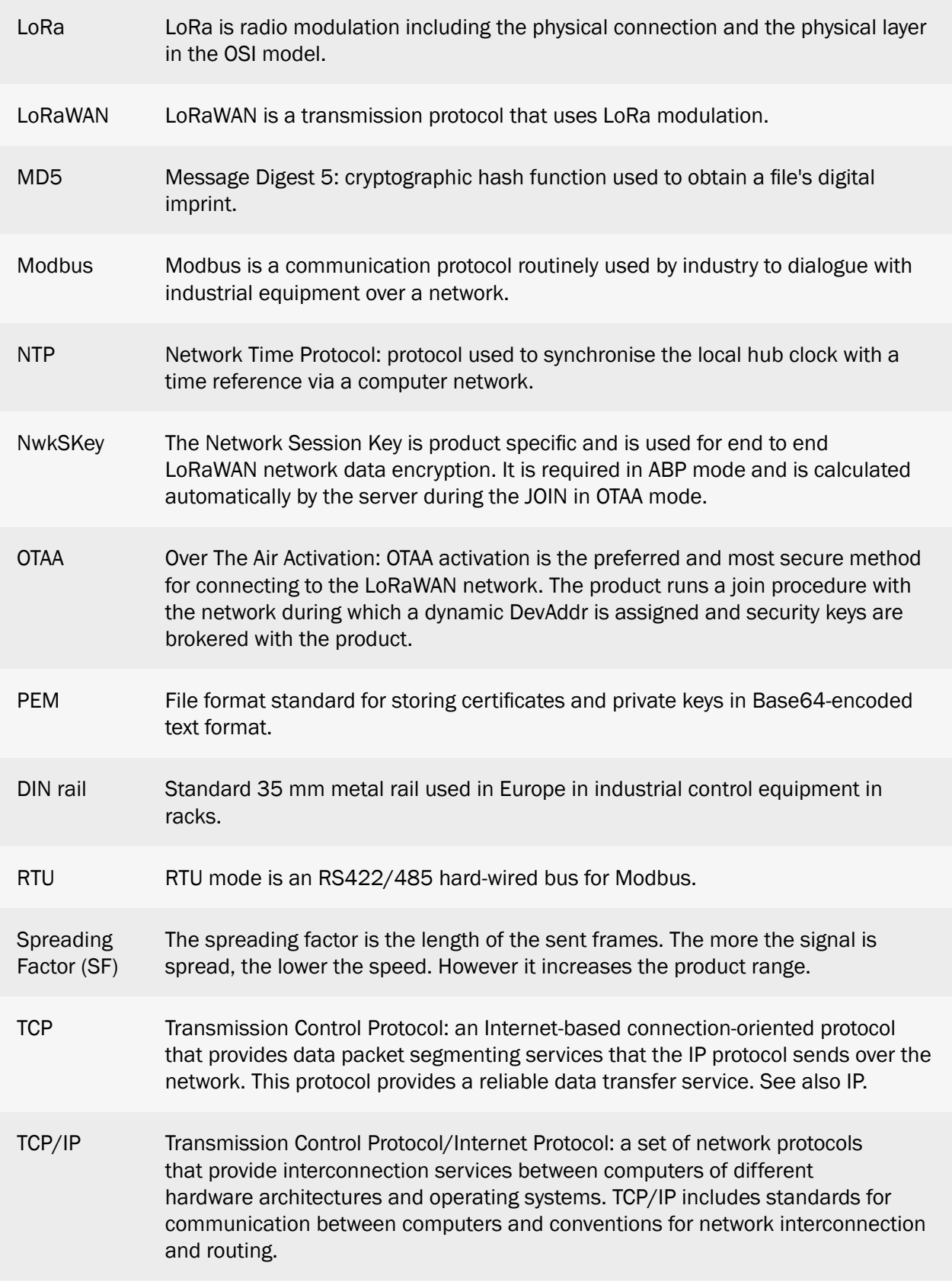

<span id="page-5-0"></span>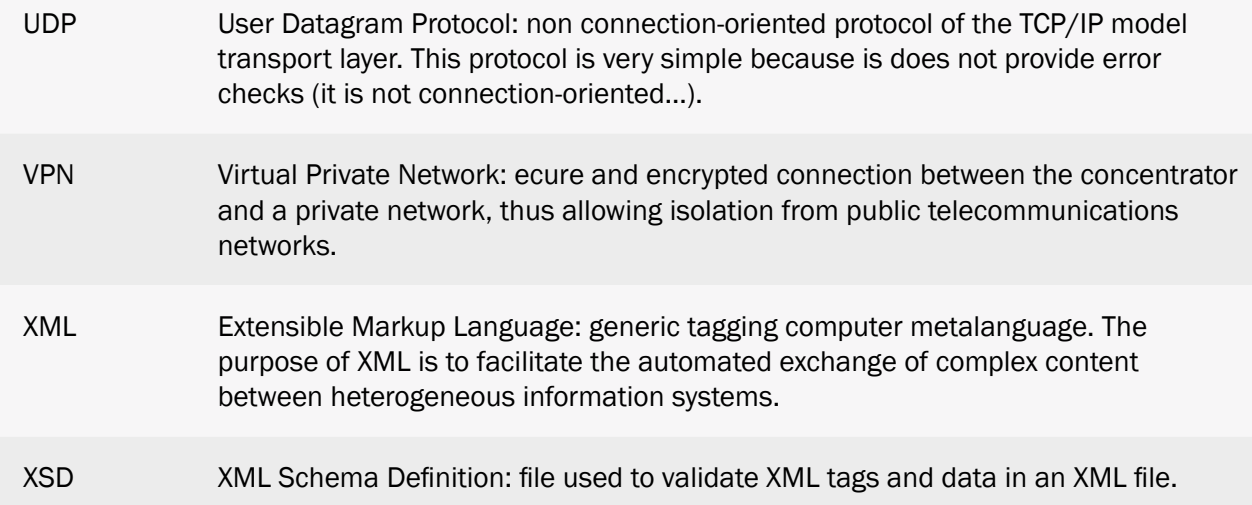

# Document historical

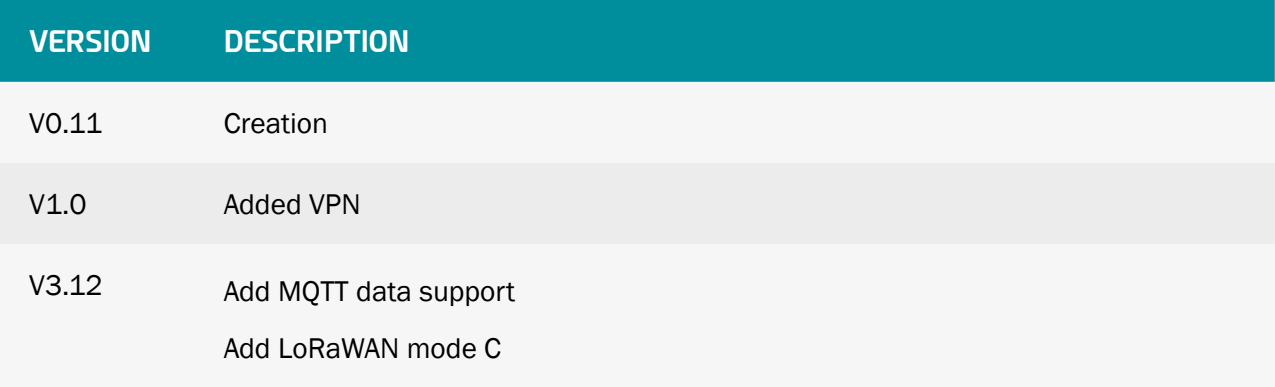

# <span id="page-6-0"></span>1. About this Document

This guide describes the hub assembly, installation and configuration as well as its remote operation.

# 1.1 Scope

This technical description is valid for WebdynEasy LoRaWAN hubs from hardware version V1 and software version V1.0 onwards.

# 1.2 Target Audience

This guide is intended for WebdynEasy LoRaWAN hub installers and users, but also for people using our Sens'RF LoRaWAN sensors.

# 1.3 Product Versions

LoRaWAN hub:

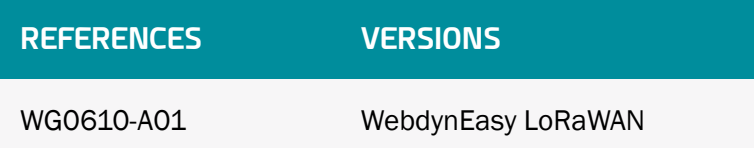

## LoRaWAN Webdyn compatible sensor:

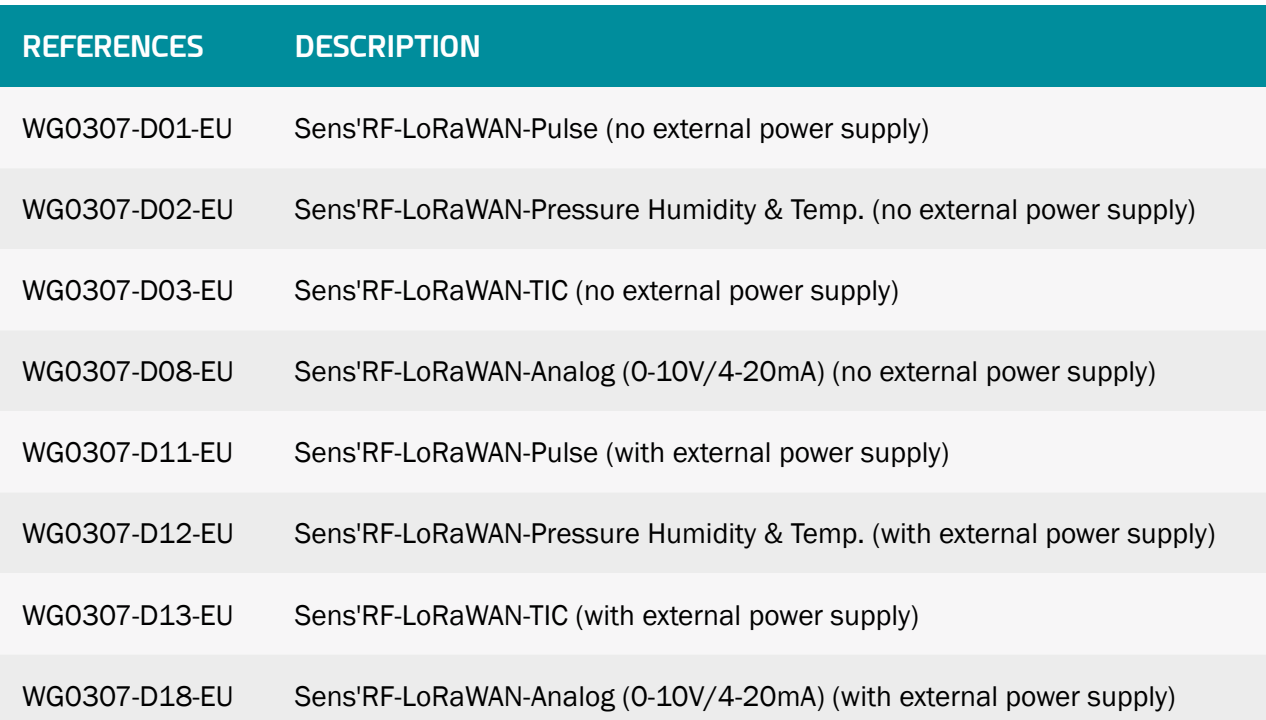

# <span id="page-7-0"></span>1.3.1 Safety Instructions

It is imperative to follow all the safety instructions in this guide.

Failure to follow these instructions can damage equipment and endanger people.

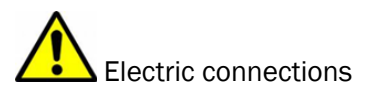

- All wiring must be carried out only by a specialized qualified electrician.
- Please follow all the safety instructions featured in the equipment documentation.

 The WebdynEasy product can be damaged by electrostatic discharges (ESD). When the equipment is open, do not carry out any operations other than those described in this manual. Avoid any contact with the components.

 Class 3 equipment: the device operates on safety extra-low voltage (SELV) (50V maximum). The voltage reduction must be obtained using a safety transformer providing safe galvanic isolation between primary and secondary.

Do not install the equipment near a heat source or at a height greater than 2m.

To clean the product, only use a slightly damp cloth to gently clean and wipe the surfaces. Never use aggressive chemical agents or solvents that could alter the plastic material or corrode the metal parts.

 To optimise radio and cellular modem reception sensitivity, it is imperative to leave 20 cm free space around the antennas.

# 1.4 Regulations

The product complies with the European directives according to the EU Declaration of Conformity available from Webdyn or on website: www.webdyn.com.

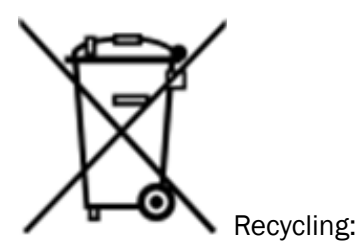

The European directives enacted into national law covering battery waste and electric and electronic equipment provide the framework for the actions needed to limit the negative impact of the product's end of life. These products are collected separately. Use an authorised battery collection and processing centre or contact Webdyn.

# <span id="page-8-0"></span>2. General Presentation

The WebdynEasy LoRaWAN hub is part of a line of Webdyn hubs specific to wireless networks. The hub's main function is to be a LoRaWAN gateway to create a LoRaWAN network and collect the data from the different LoRa sensors deployed nearby. The LoRaWAN gateway has 2 running modes:

- Packet Forwarder
- Packet Forwarder with embedded LoRaWAN server

The hub is also used to communicate with Modbus devices in IP or RTU mode.

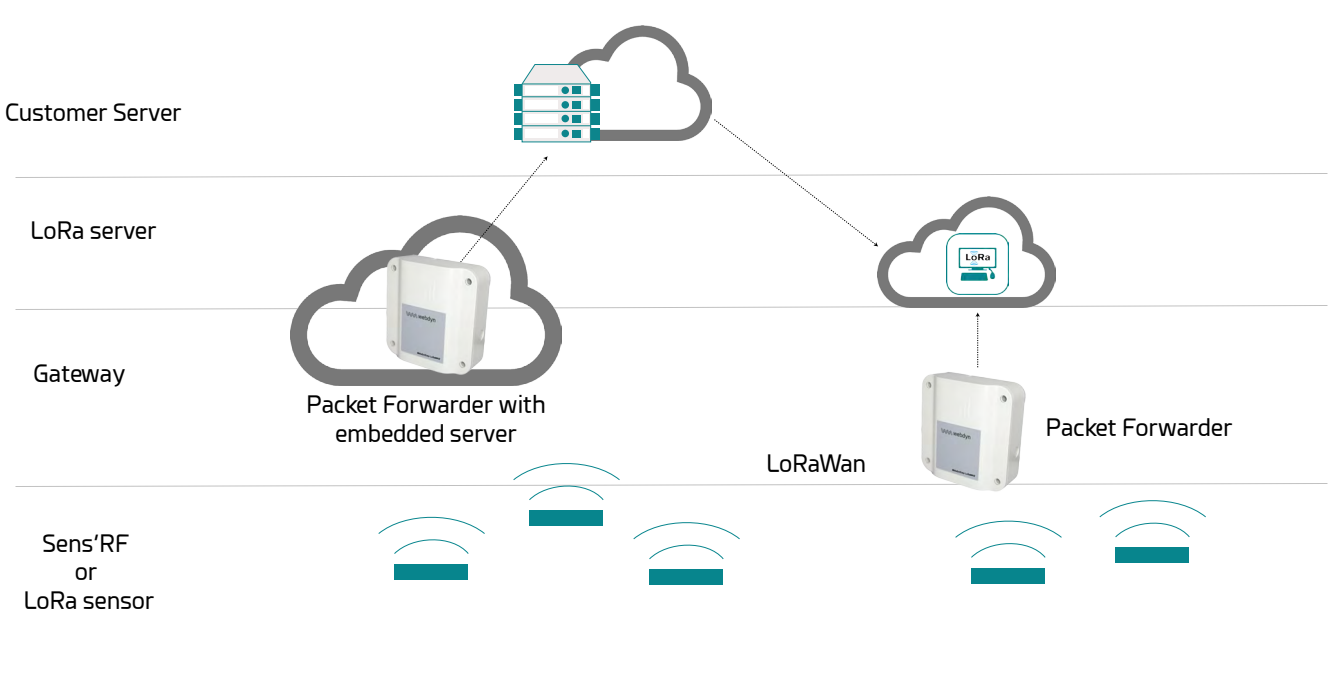

Principle diagram for a complete LoRaWAN solution

# 2.1 The LoRaWAN Protocol

LoRaWAN is a communication protocol that uses LoRa modulation. This communication protocol uses several radio bands (ISM) that are available in the 868 MHz range in Europe without a licence.

In a LoRaWAN network, the radio modules are not paired to a single base station. The data they send is relayed by multiple base stations. Each one sends the information received from a radio module to the management server via a gateway. The intelligence and complexity are located on the server which manages data redundancy, integrity checks, receipt confirmation and the adaptation of the sensor data rate and emission power.

# <span id="page-9-0"></span>2.2 The Hub

The purpose of the hub is to collect LoRaWAN and/or Modbus data and regularly send it to a remote server (IS) using Ethernet or 3G/4G.

# 2.2.1 General description

#### Exterior

Box front face:

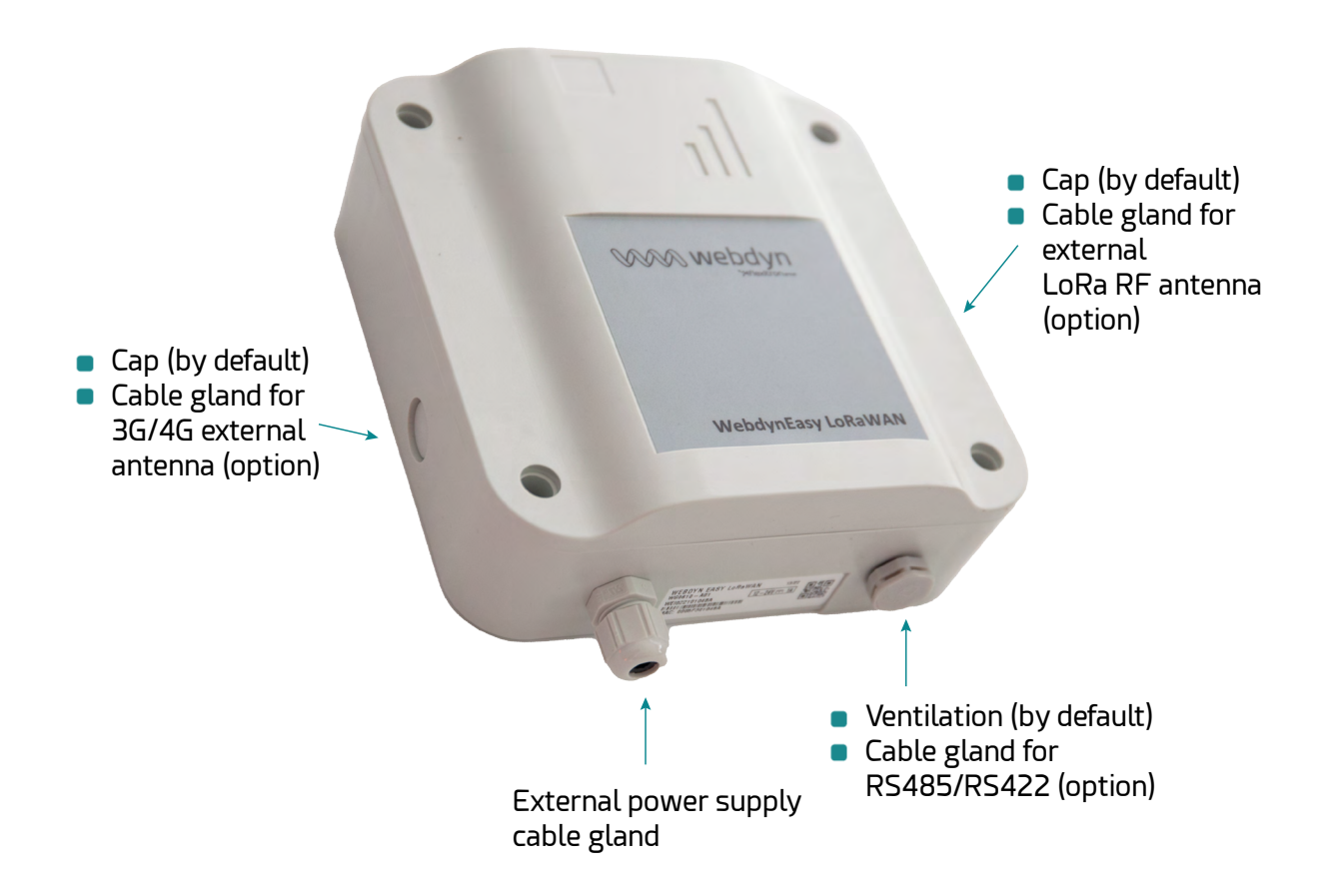

### Interior

Interior of the box:

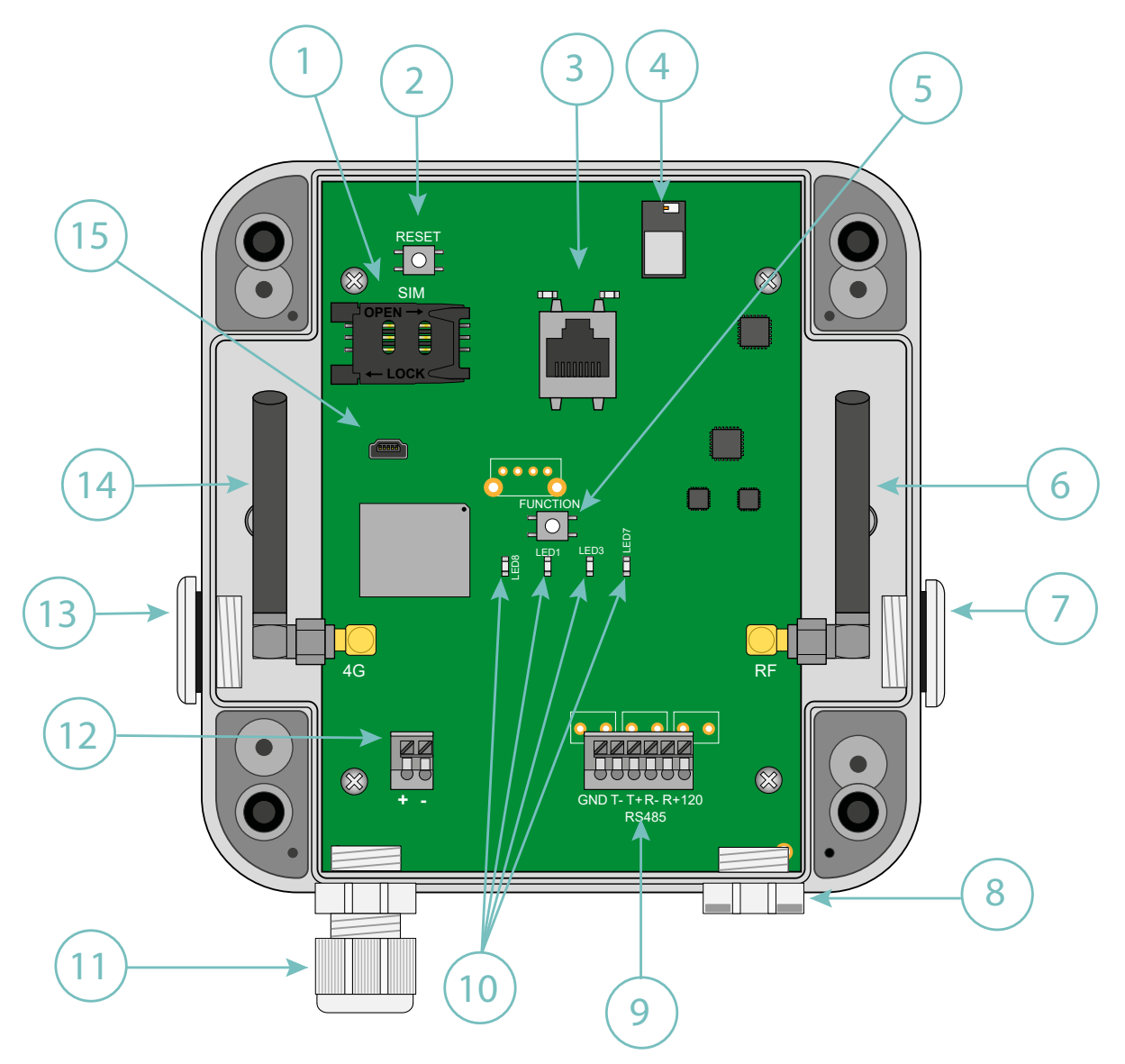

- 1. SIM card holder
- 2. Reset button
- 3. RJ45 connector and LEDs
- 4. BLE Bluetooth (future use)
- 5. Request button (identified FUNCTION on the board)
- 6. LoRa RF radio SMA antenna
- 7. Box output for the LoRa RF radio external antenna (option)
- 8. Box RS485/422 output

#### 9. 1x RS485/422 port

### 10. Indicators:

- LED 8: Power
- LED 3: Modem
- LED 1: CPU
- LED 7: LoRa
- 11. Box output for external power supply
- 12. Terminal block for external 12/24V power supply
- 13.Box output for the 3G/4G modem external antenna (option)
- 14. 3G/4G Modem SMA Antenna
- 15. Mini-USB connector (reserved)

## Indicators:

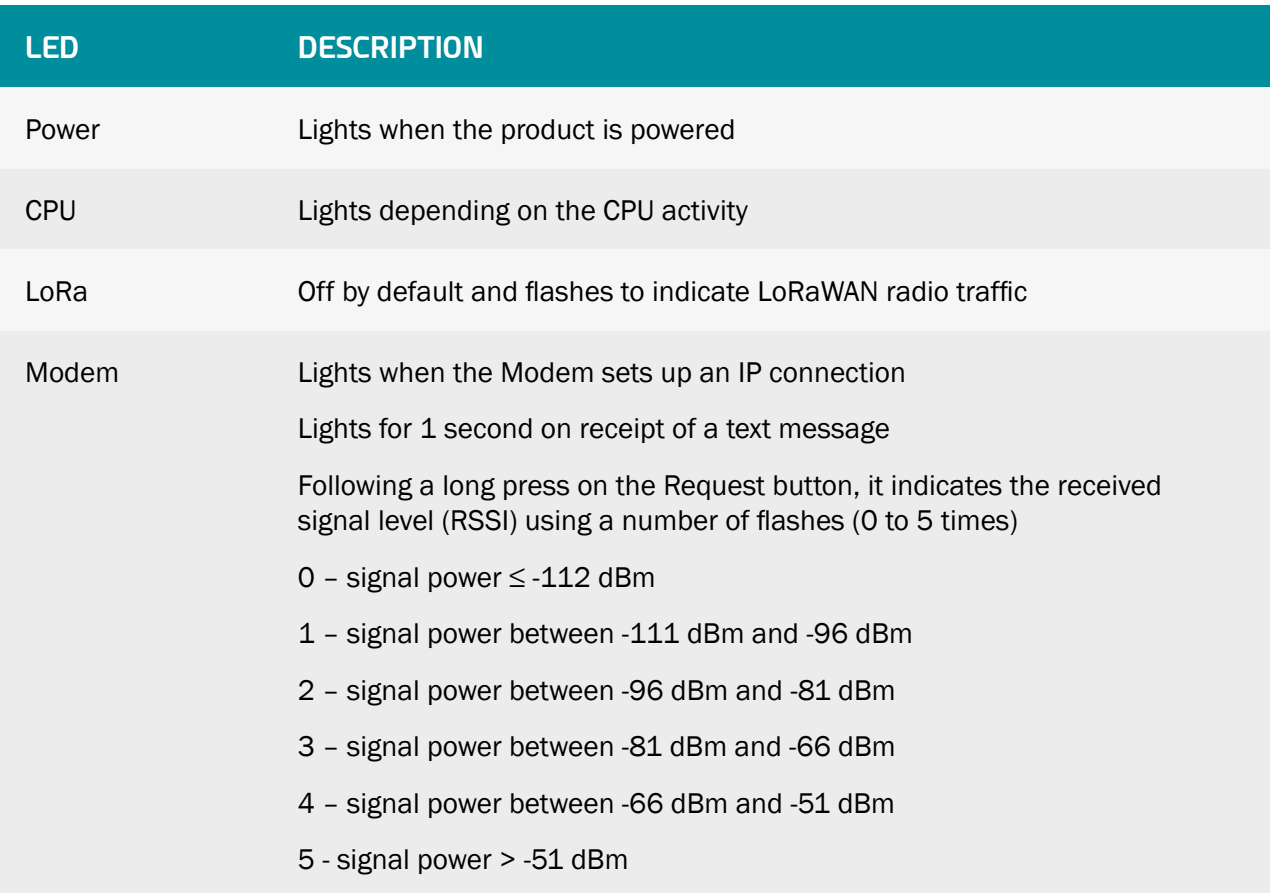

#### <span id="page-12-0"></span>Buttons:

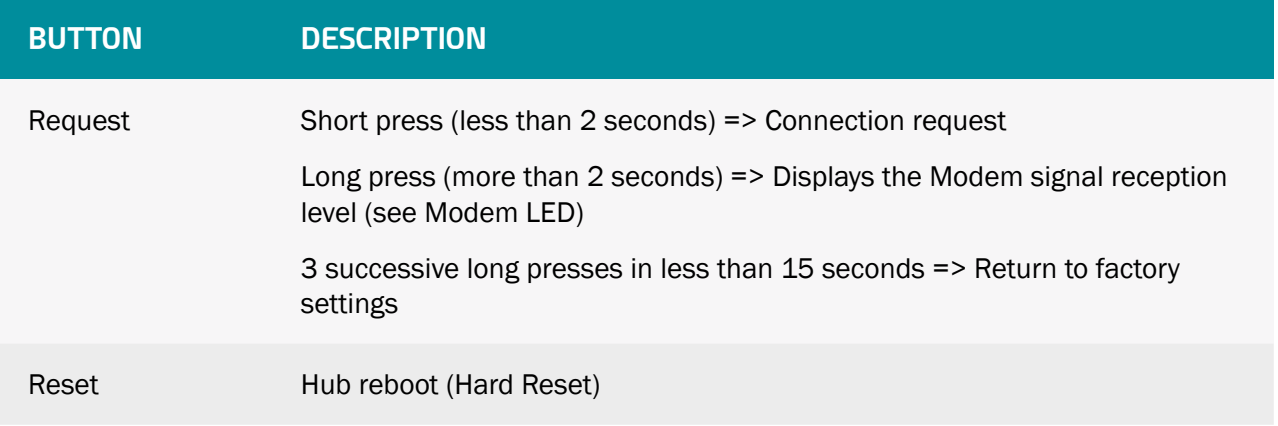

 $\blacktriangle$  Never press the RESET button 7 times in less than 30 seconds. This would switch the hub to a special mode that prevents it from starting. To exit the mode, a new hub RESET is required.

 End users must make sure their installation using remote antennas meets applicable EMC standards.

# 2.2.2 Technical Specifications

#### General Specifications

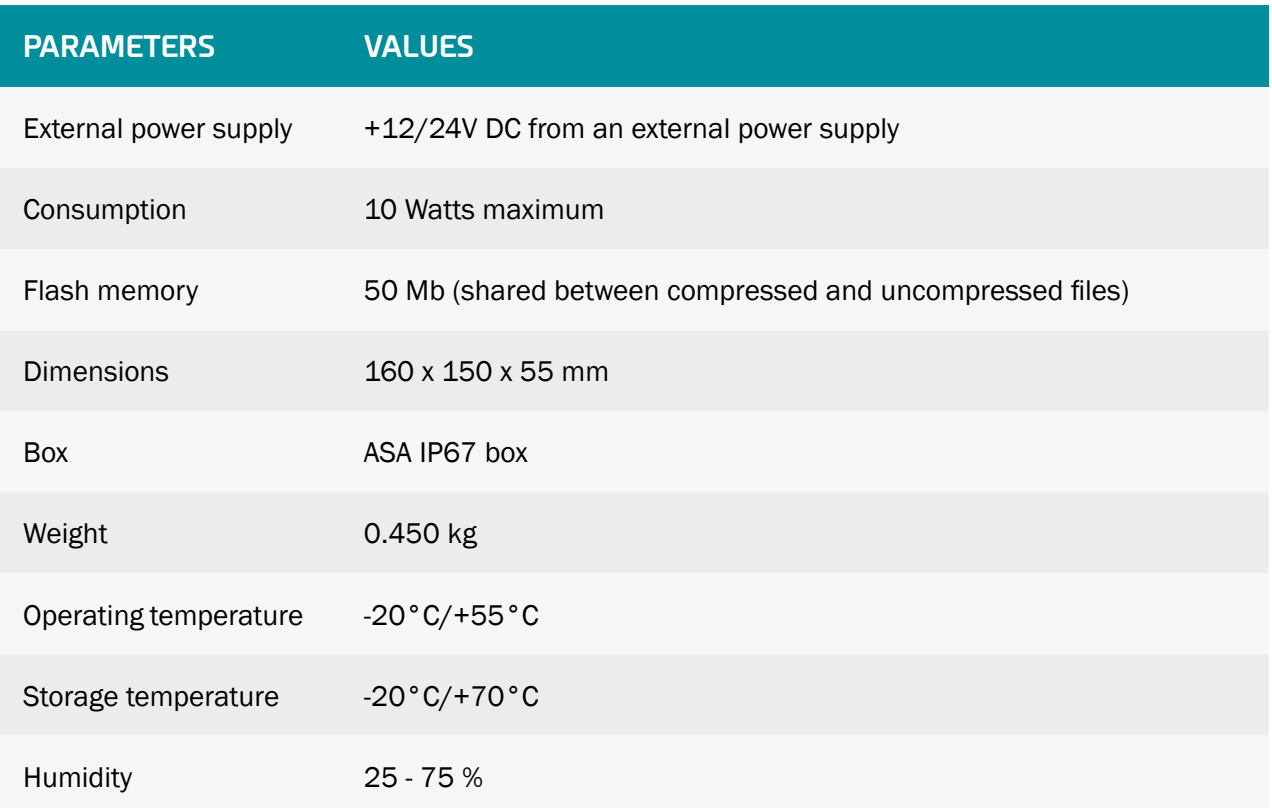

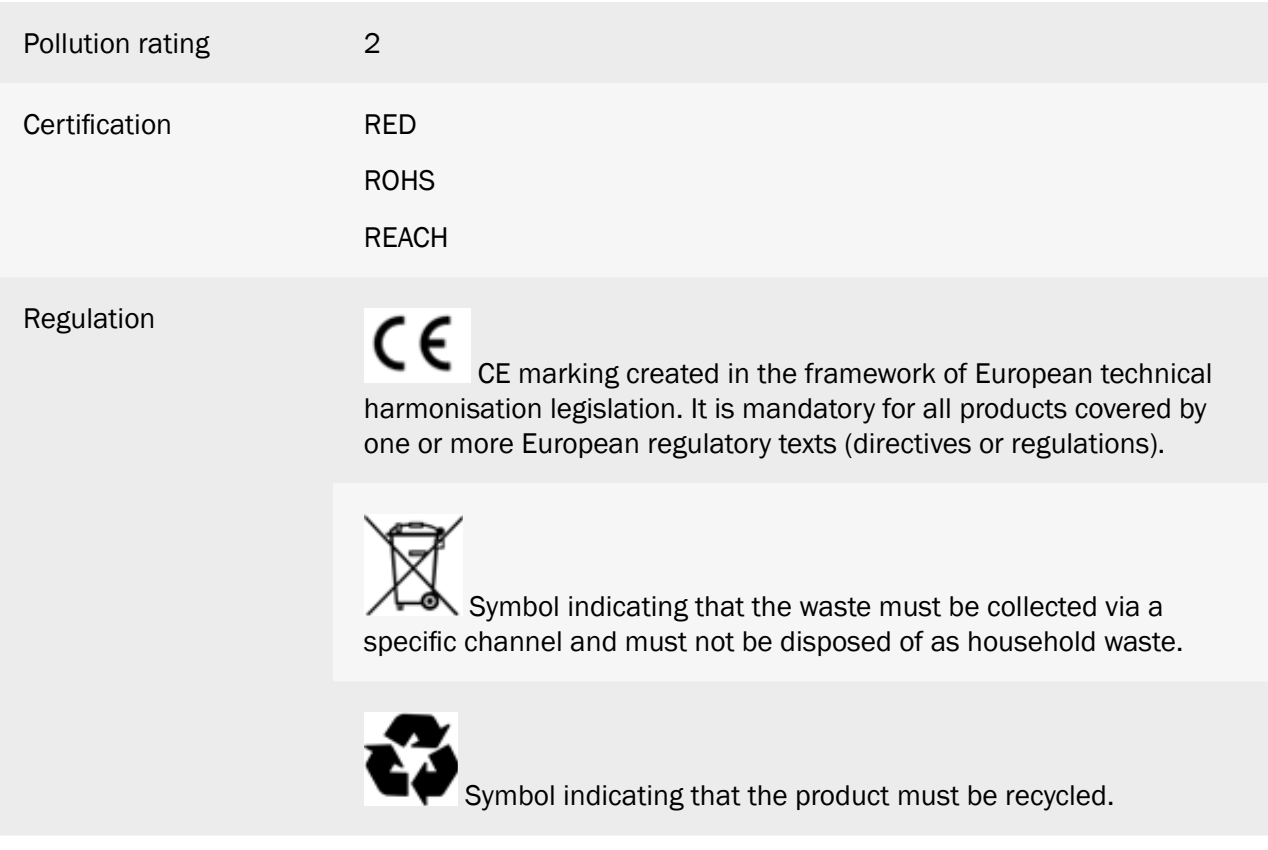

## Technical Specifications

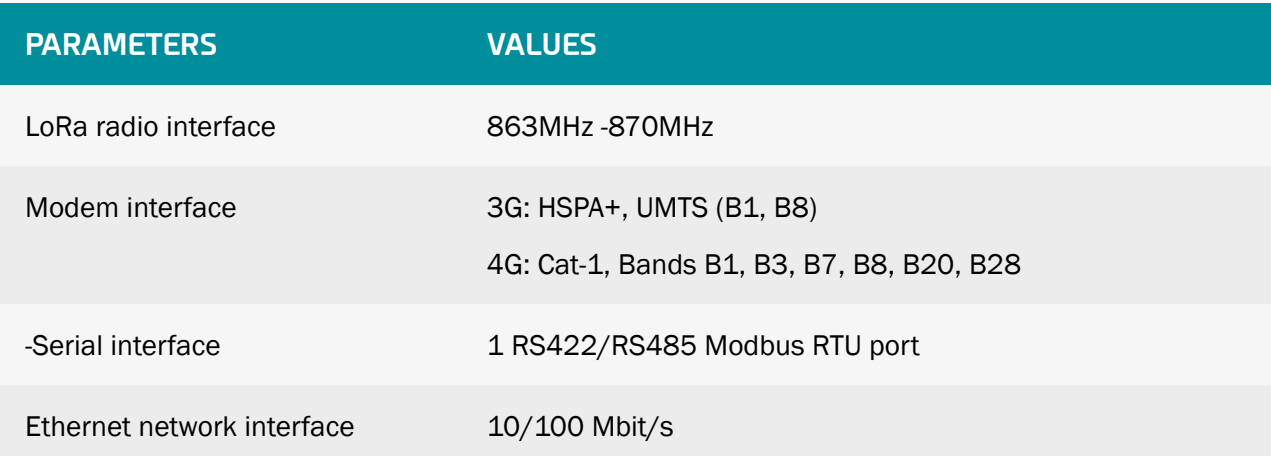

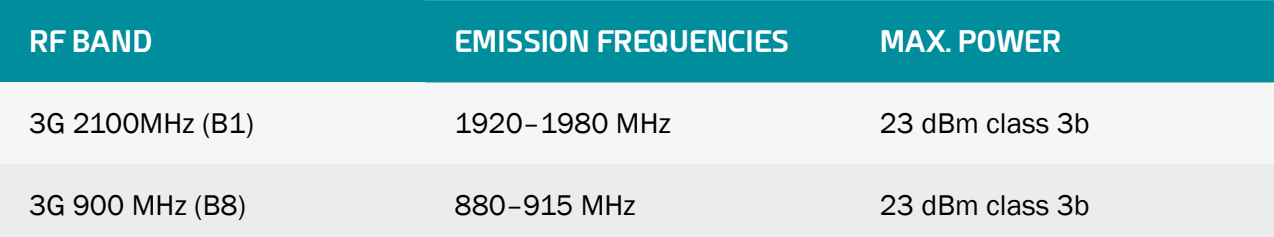

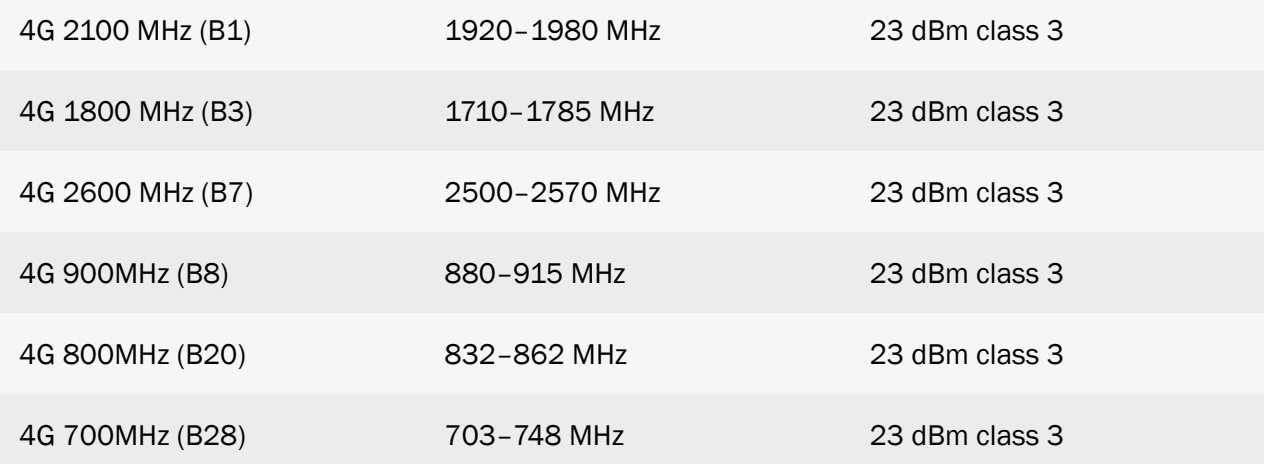

## LoRa Specifications

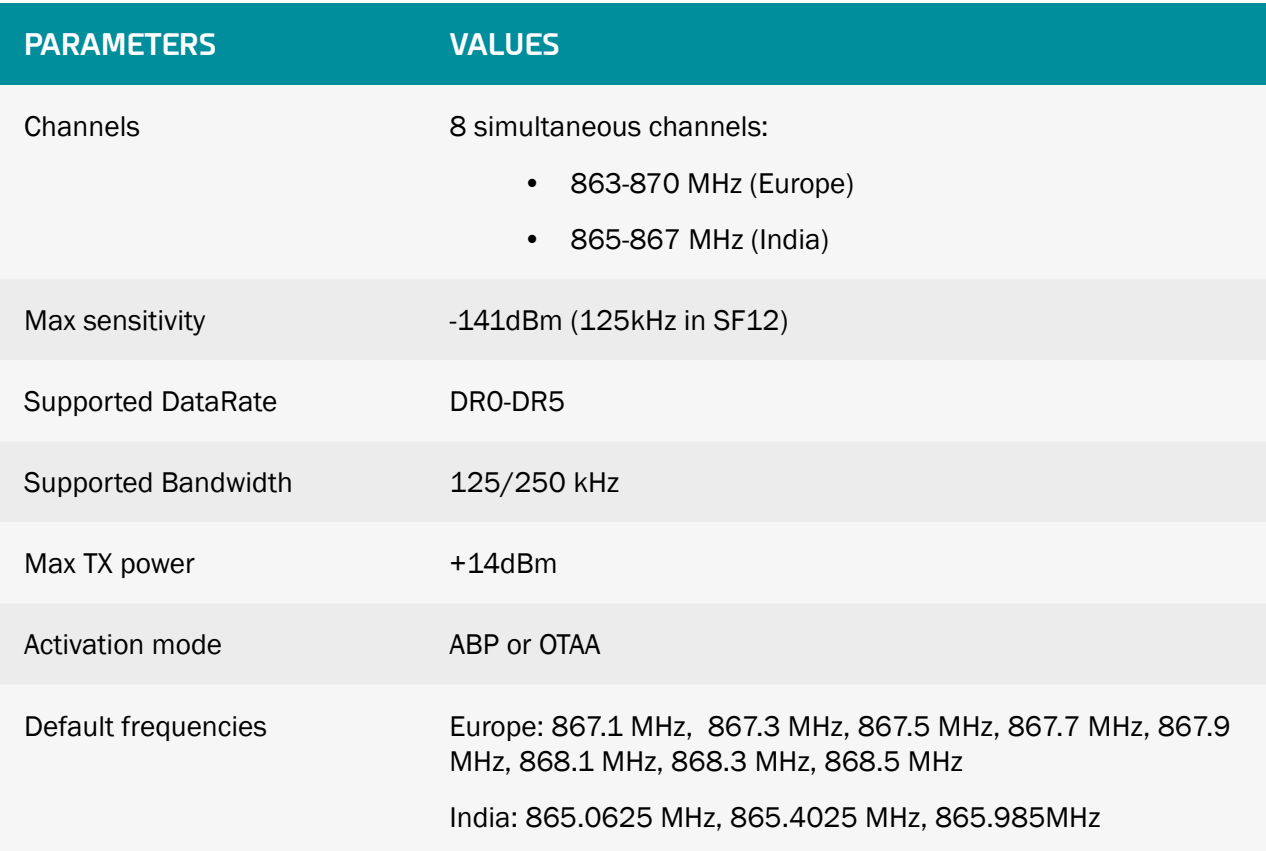

# Software Specifications

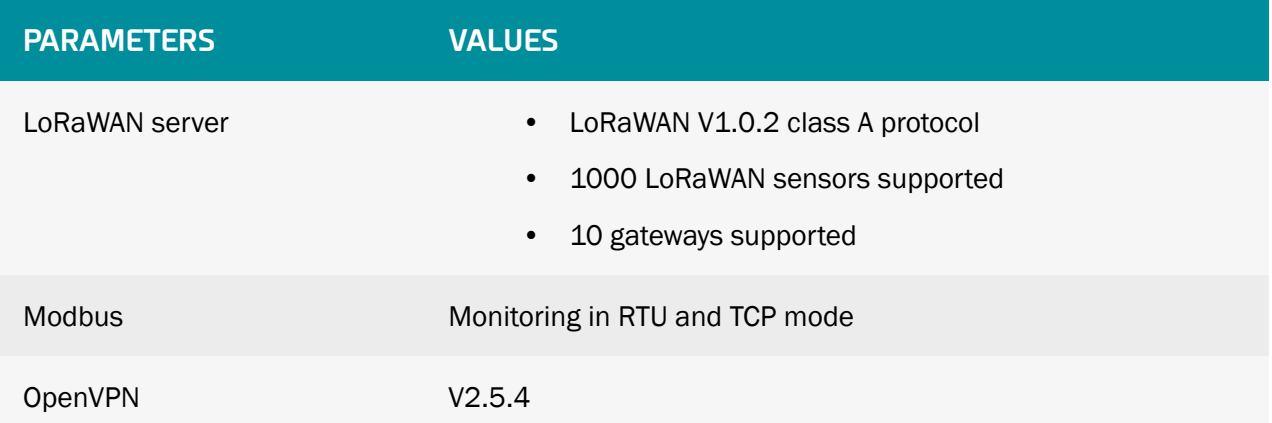

# <span id="page-16-0"></span>3. Installation and Maintenance

# 3.1 Unpacking

# 3.1.1 Product Contents

Start by checking the contents before starting any installation work. If there are missing or damaged items, contact Webdyn support. (see section 7: "Support")

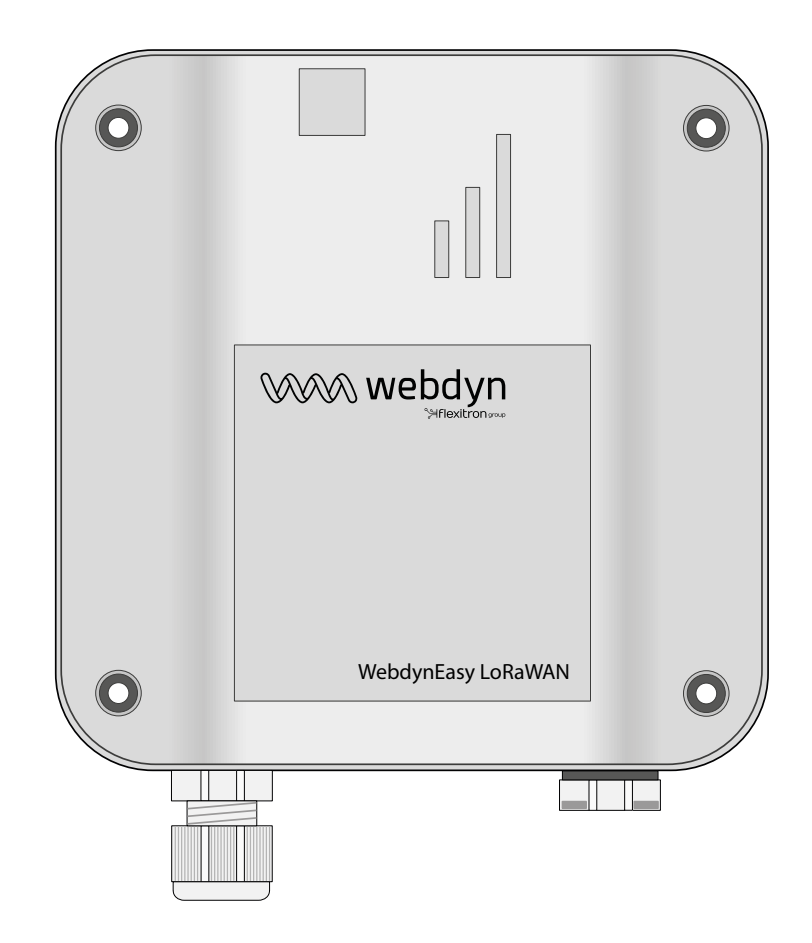

WebdynEasy LoRaWAN hub

(Ref.: WG0610-A01)

The following are shipped with the hub:

- a curved SMA antenna for the modem (internal)
- a curved SMA antenna for the radio (internal)

# <span id="page-17-0"></span>3.1.2 Hub Identification

## Identification Label

The WebdynEasy LoRaWAN hub can be identified from its identification label located on the box.

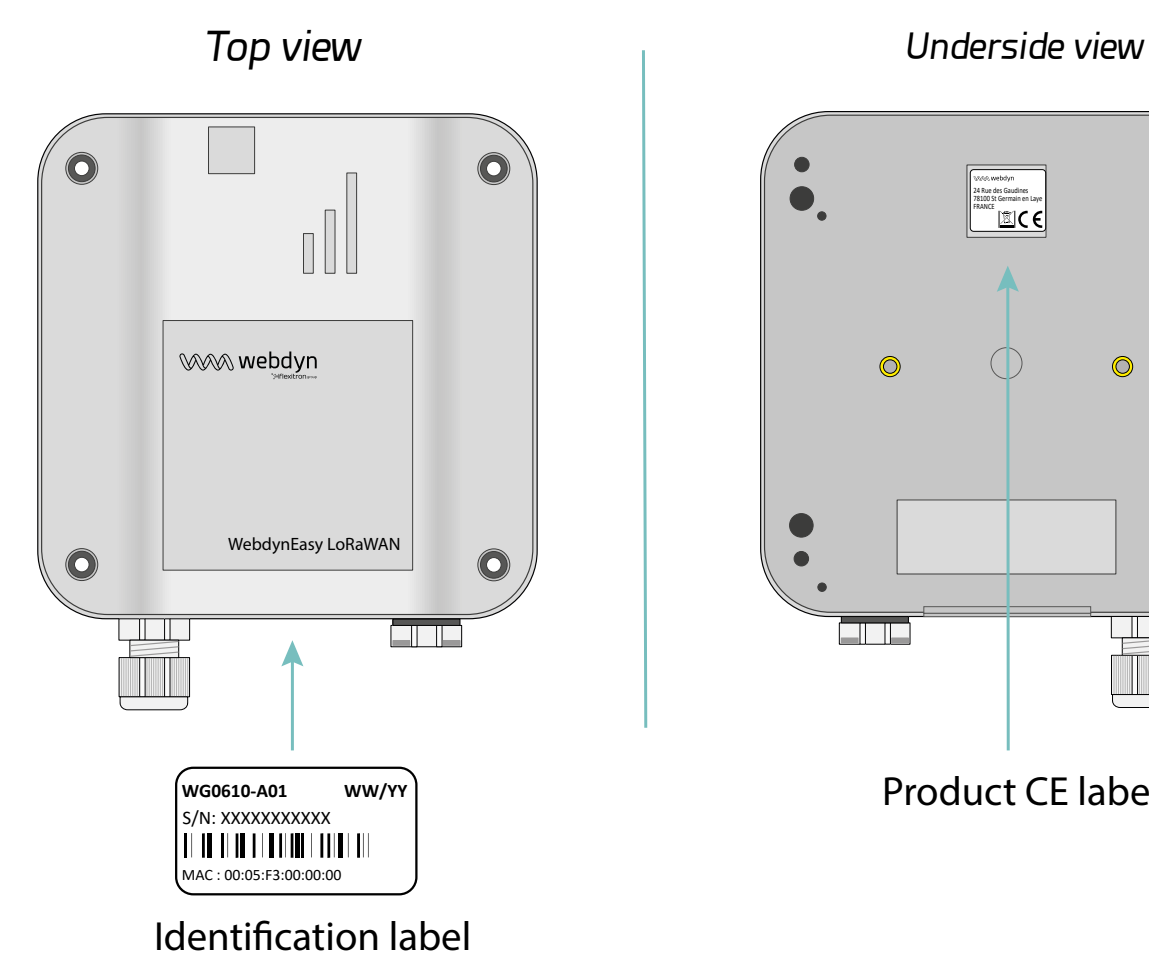

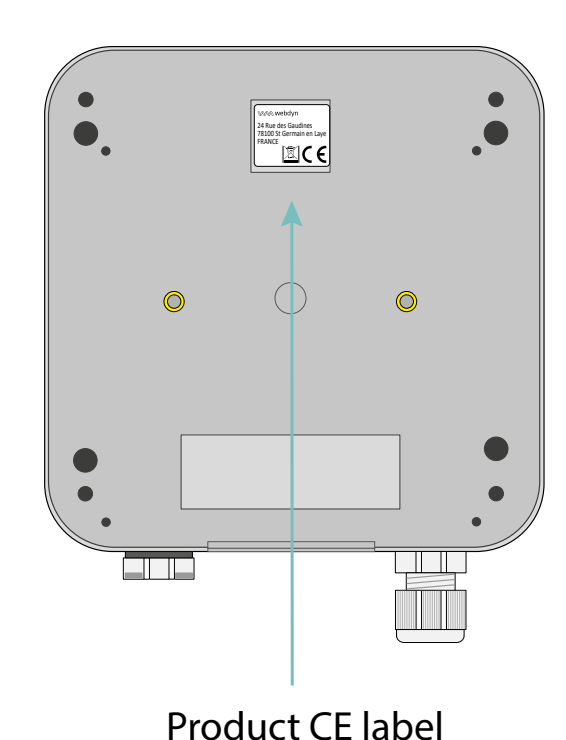

This label features:

- Product name (WG0610-A01)
- The date of manufacture (in WW/YY format at the top right)
- The serial number in character and 128 barcode format
- The MAC (Ethernet) address in character format

#### Software Version

The software version can be found on the hub web interface. The software version is given on the "Overview" tab (See section 4.1.1: "Hub connectivity").

# <span id="page-18-0"></span>3.2 Assembly

It is important to comply with the environment conditions described in section 2.2.2.1: "General specifications" before installing, as well as the following conditions:

- Protect the product from dust, moisture, aggressive substances and corrosion.
- The distance between the hub and Modbus equipment must not exceed the maximum authorised distance for the corresponding interface type (RS485 or RS422) (See section 3.2.5.2: "RS485/RS422 Bus").
- If the Modem connection is used, make sure there is optimum reception when installing. Check the RSSI which is available on the embedded web page (See section 4.1.1.1: "Modem")

 To optimise Modem and LoRa radio reception sensitivity, it is essential to leave 20 cm free space around the antennas.

# 3.2.1 Opening/Closing the Box

#### Follow these steps to open the hub box:

If the box is wall-mounted:

- Open the 2 doors on the front panel.
- Unscrew the 4 wall mounting screws in the recesses under the doors.

Then follow these steps:

- Unscrew the 4 screws behind the box.
- Remove the cover.

#### Follow these steps to close the hub box:

- Place the cover on the box base, make sure the seal is properly fitted.
- Screw in the 4 screws on the back of the box.

## 3.2.2 Wall Mounting

The WebdynEasy can be wall-mounted. Before wall-mounting, first close the box (see section 3.2.1: "Opening/closing the box")

Screws and anchors are not included in the kit. You must choose the correct type of screw for the type of wall you are fixing the hub to (4 mm diameter screw, minimum length 25 mm).

#### Follow the steps below to fix the hub to a wall:

• Open the 2 doors on the front panel.

- <span id="page-19-0"></span>• Screw the 4 wall mounting screws into the recesses under the doors.
- Close both doors on the front.

# 3.2.3 Cellular Network

The WebdynEasy hub includes a 3G and 4G network compatible modem.

## 3.2.3.1 Antenna

The hub has a female SMA connector labelled "4G" on the board to connect a modem antenna. The product is delivered with an internal antenna. An external antenna can be connected to the product. To do this, unscrew the cap on the box and fit a M16\*1.5 cable gland (not included).

 If the WebdynEasy hub were to be installed in a metal box or in a location that does not have proper signal reception, the use of a remote antenna is strongly recommended. Be careful to use an antenna compatible with the connector and frequencies used.

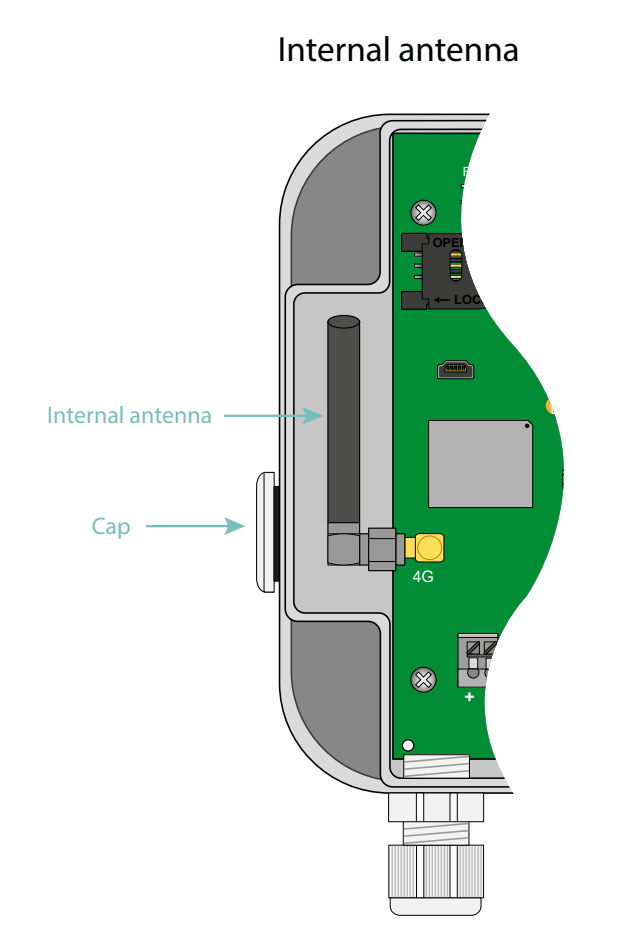

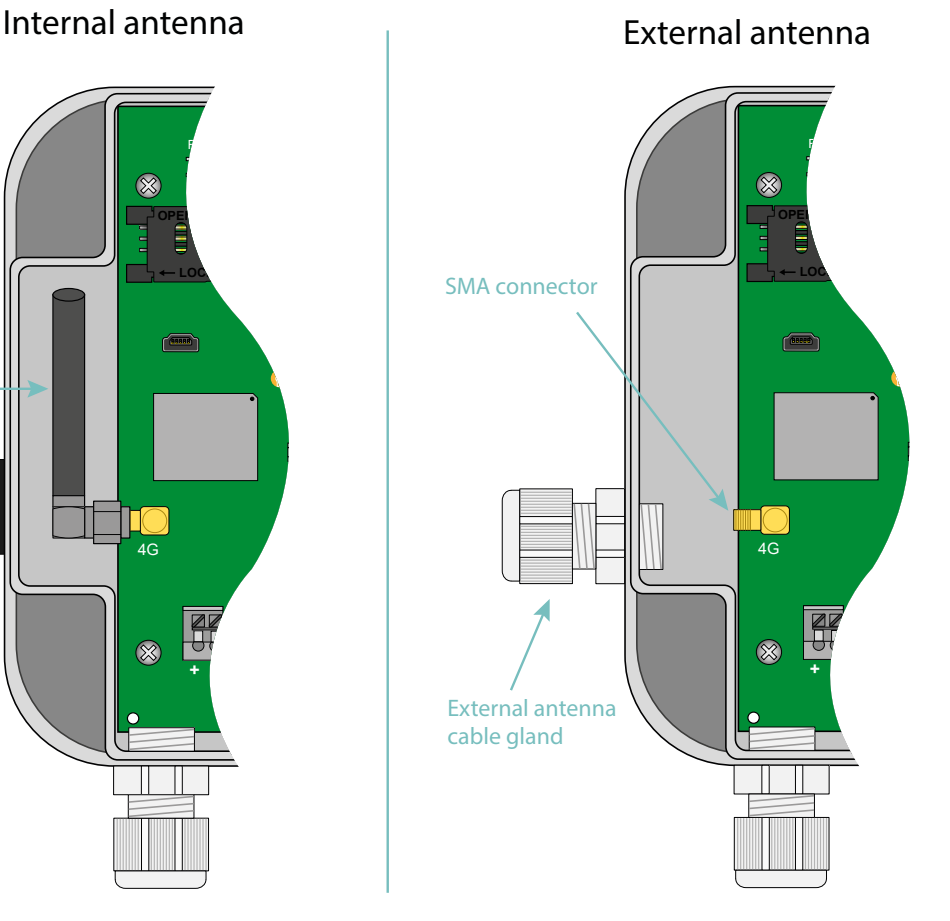

End users must make sure their installation using remote antennas meets applicable EMC standards.

## 3.2.3.2 SIM Card

To use the 3G or 4G modem connection to allow the hub to communicate with the remote server, the box must be opened (see section 3.2.1: "Opening/closing the box") and a mini SIM card inserted into the SIM card housing inside the hub.

The hub is compatible with all market operators as well as with all mini SIM 2FF 25 x 15mm format SIM cards.

To check that the WebdynEasy is operating properly, insert a SIM card with the following specifications:

- Possibility of receiving and sending text messages.
- 3G and 4G communication included.

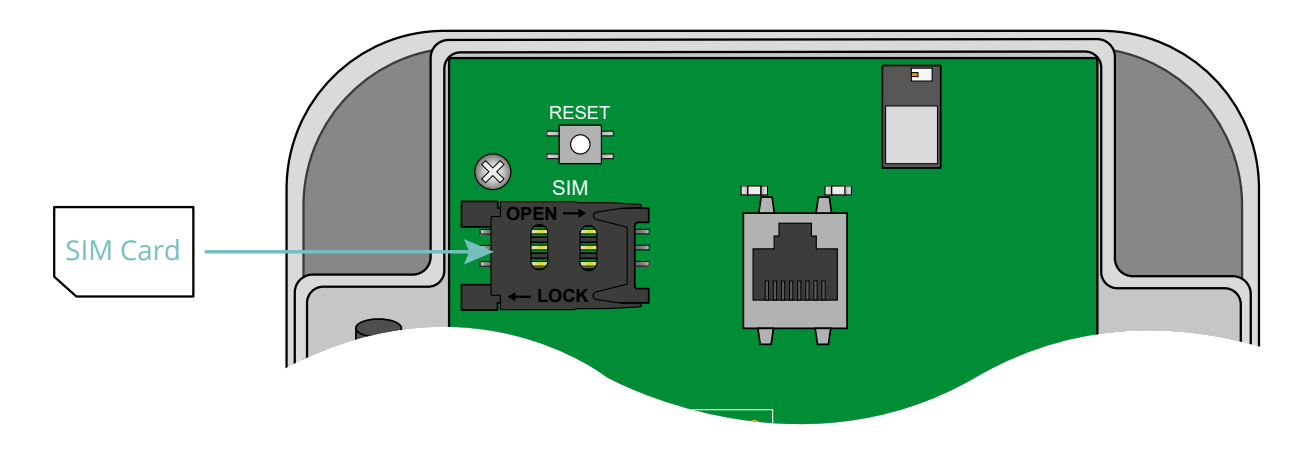

Let the state the state the product, shall the holder hap to the right (in the Gr Erv and SIM card into the flap. Then close the flap by sliding it to the left (in the LOCK direction) To insert the SIM card into the product, slide the holder flap to the right (in the OPEN direction). Slide the

 Webdyn does not supply any SIM cards. Please contact an M2M operator that supports the 3G and LTE-M network.

 Please contact your SIM card provider to find out what information to enter to configuration the modem.

By default, the hub configuration does not request a PIN code (PIN Mode: Off). If you want to enable the hub PIN code, it is preferable to configure it before the SIM card is installed. (see section 4.1.1: Hub connectivity)

There are three possibilities:

- The PIN code is disabled: modem communication is active.
- The PIN code is enabled and the entered PIN code is correct: modem communication is active.
- The PIN code is enabled and the entered PIN code is incorrect: modem communication is in error.

<span id="page-21-0"></span> If the SIM card has an enabled PIN code and it is incorrect the first time the hub is started , it will be blocked after 3 attempts. It can be unlocked using a mobile phone using the PUK code provided by the operator.

## 3.2.4 LoRa

The hub has a female SMA connector labelled "RF" on the board to connect a radio antenna. The product is delivered with an internal antenna. An external antenna can be connected to the product. To do this, unscrew the cap on the box and fit a M16\*1.5 cable gland (not included).

To optimise the radio range, it is important to install the radio antenna as high as possible and to place it carefully, avoiding obstacles as far as possible. As a priority, move it away from any metal (cupboard, beams...) or concrete (reinforced concrete, walls...) obstacles as they greatly attenuate radio waves.

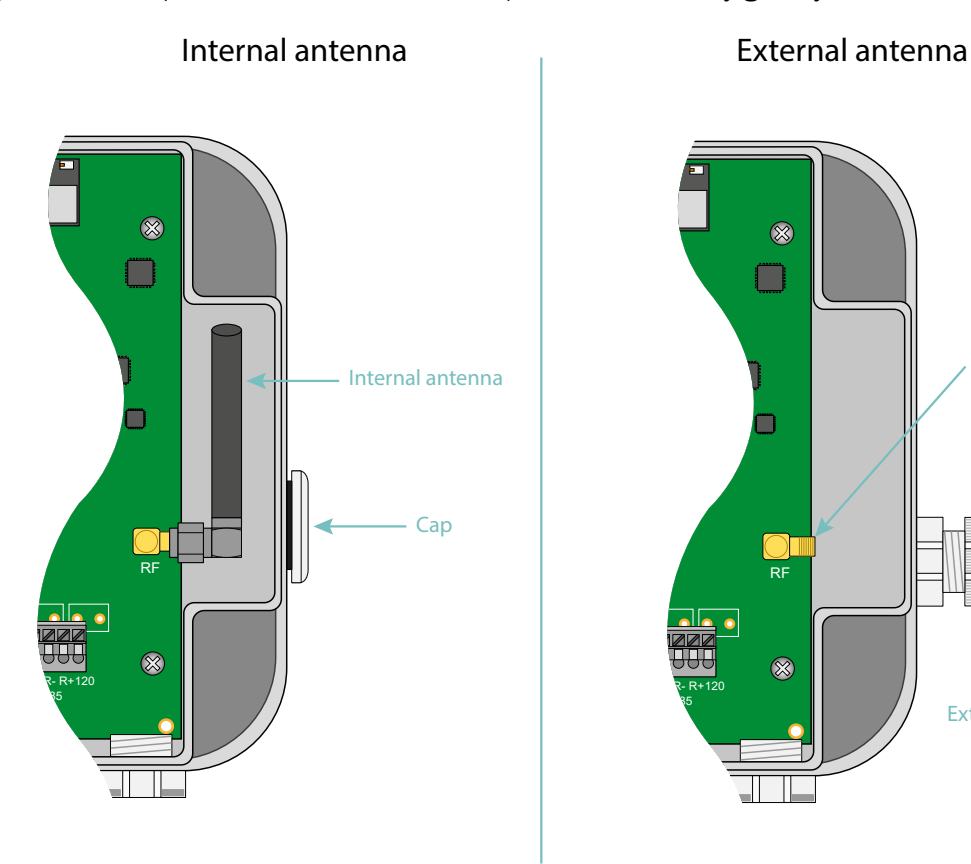

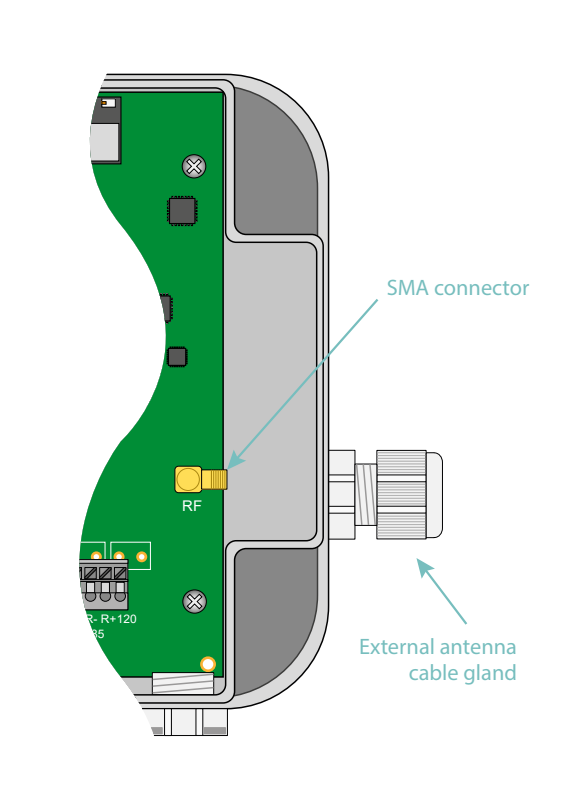

 End users must make sure their installation using remote antennas meets applicable EMC standards.

# 3.2.5 Connection

## 3.2.5.1 Power Supply

The WebdynEasy hub must have a 12V or 24V DC power supply. Power is supplied from terminal block J11 on the bottom left side of the board.

 End users must use a CE certified power supply of less than 15 watts. The distance between the power supply and the product must not exceed 3 metres. End users must make sure their installation meets applicable EMC standards.

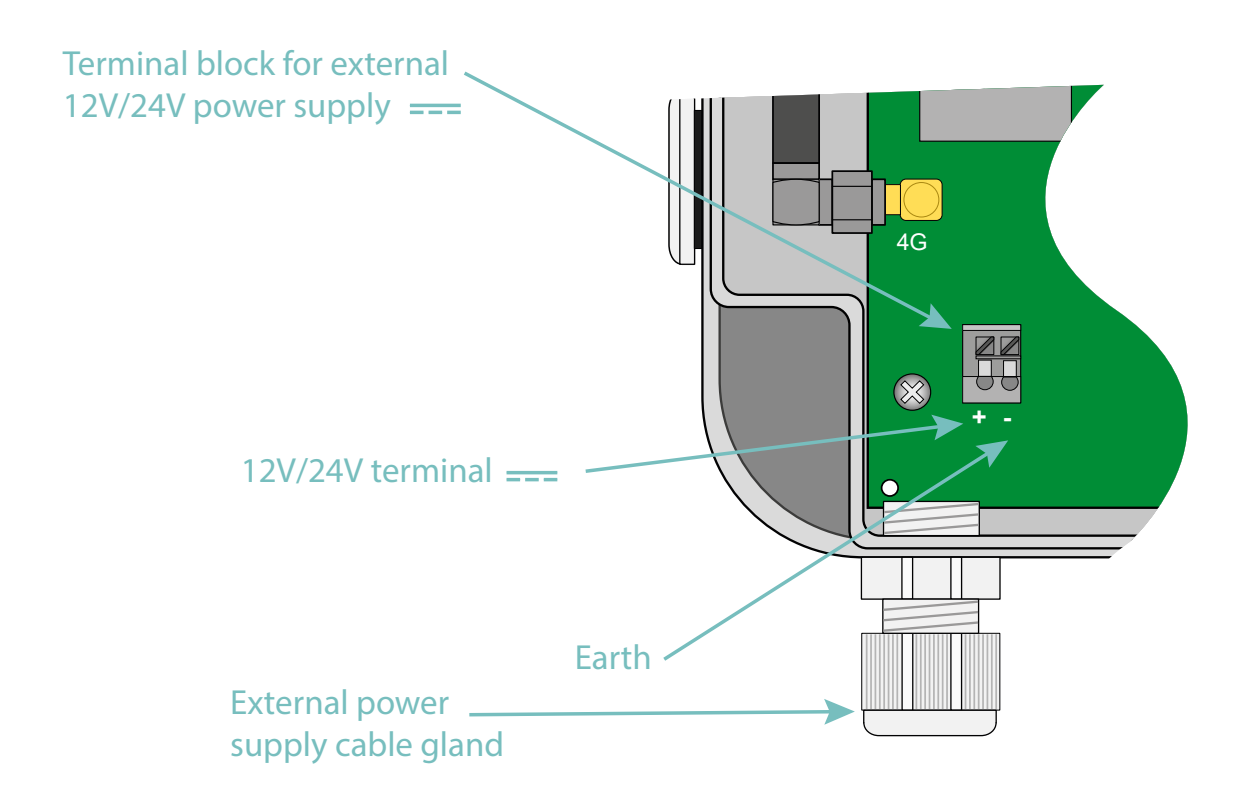

Make sure the power supply wires are connected to the proper terminals.

Product power consumption varies depending on its configuration. Make sure the power supply used can provide a minimum power of 10Watts.

## 3.2.5.2 RS485/RS422 Bus

The RS485/RS422 communication bus is only used for RTU mode modbus, RS485 is screen printed at the bottom right of the board. This interface is Half Duplex (2 wires) and Full Duplex (4 wires) compatible.

If several modbus RTU devices are connected, the wiring must be "serial". The cable arrives at a modbus module and exits towards the next one.

To guarantee proper data bus operation, an RS485 bus must feature a 120 Ohm terminator at each end. The WebdynEasy hub can be located at the end of the RS485 communication bus or in the middle. As the hub has a 120 Ohms resistor, it made need to be enabled depending on the hub position on the bus (see wiring).

There are 3 separate considerations for the choice of cable type:

- On installations requiring short lengths with no electric interference, plan on using a 2 pair 6/10 rigid screened cable.
- On larger installations of which the cable length is less than 500 m, plan on a 2 pair 8/10 rigid screened cable.
- When the cable distance is more than 500 m, and even more so if there is electric interference, plan for a shielded 2 pair 0.34 mm2 cable.

 $\blacktriangle$  The maximum RS485 bus length is 1000 metres.

Recommendations for RS485/RS422 BUS wiring:

- The modules must be connected one after the other.
- Star connections are prohibited.
- The cables must either be screened or shielded, twisted pair per pair (see above: "cable type for RS485 bus connection").
- The cable screen or shielding must be connected to the hub box earth and not to the 0 V (only connect one end of the screen).
- Avoid any return trips in the same cable.

RS485 wiring on the hub side:

- Strip the RS485 communication cable sheath over about 4cm.
- Shorten the shielding down to the cable sheath.
- Strip the wires over about 6 mm.
- Connect the conductors to the terminal block marked RS485, following the assignments in your RS485 communication bus.

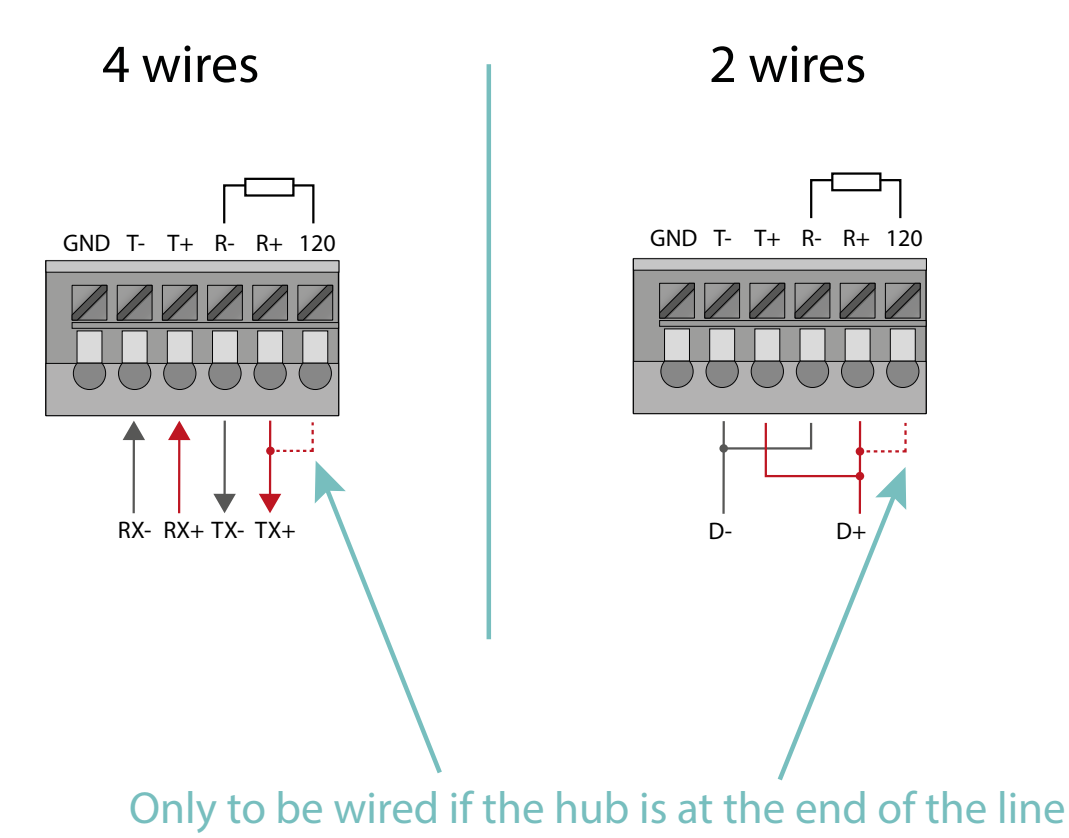

## 3.2.5.3 Ethernet

To configure the hub, first open the box to access the RJ45 connector (see section 3.2.1: "Opening/ closing the box"). Once open, connect the hub to the computer using an Ethernet cable.

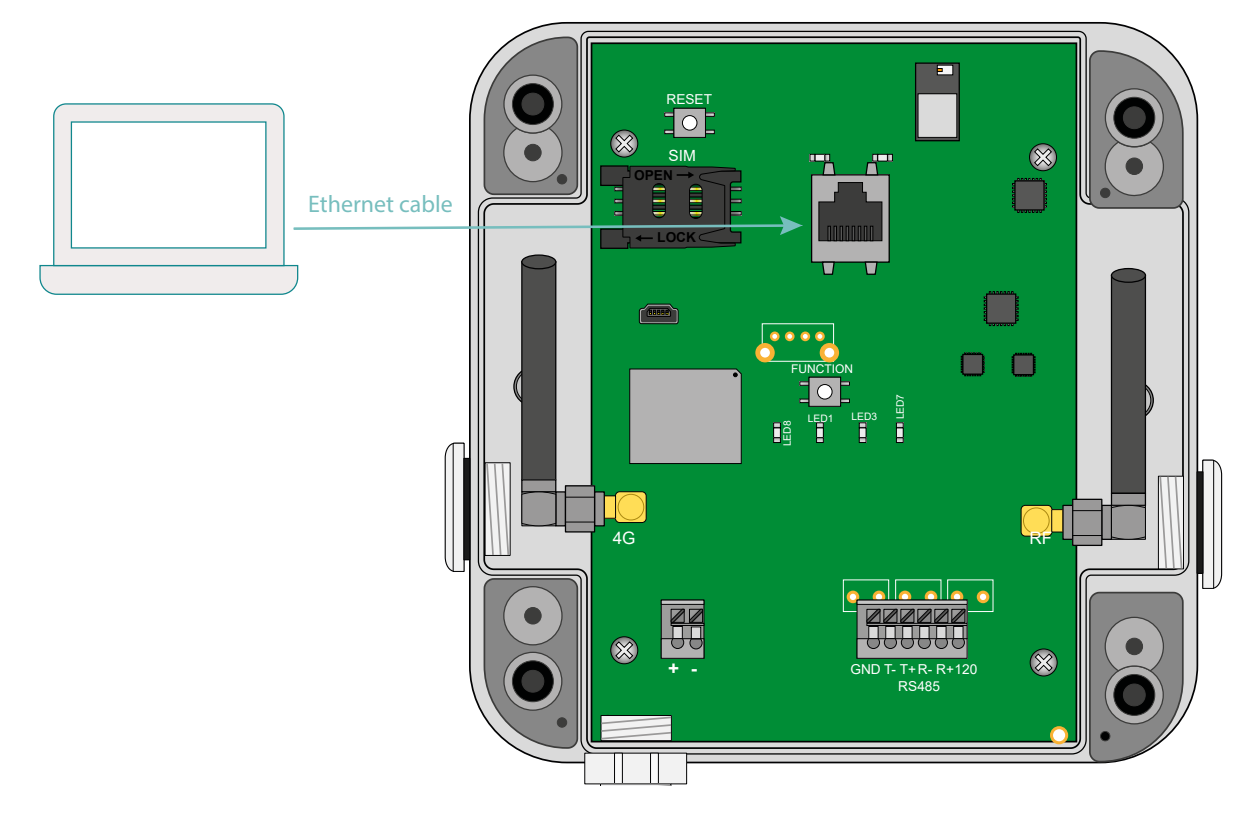

A static IP address needs to be configured on the computer in the same IP address range and the same subnet as the WebdynEasy LoRaWAN hub.

 The WebdynEasy LoRaWAN hub default configuration parameters are the following: IP address: 192.168.1.12 Subnet mask: 255. 255. 255.0 DHCP: Deactivated

The next step is used to configure a PC network address to access the WebdynEasy LoRaWAN hub:

#### Configuring a second IP address on the PC:

- Under Windows 10, click Start/Settings/Network & Internet. The "Network Status" window is displayed.
- Click on "Ethernet" on the left of the window, then "Network and sharing centre" on the right.
- The "Network and sharing centre" window is displayed.
- Click "Ethernet" connections. The "Ethernet Status" window is displayed.
- Click "Properties".
- Select "Internet Protocol (TCP/IPv4)" then click the "Properties" button.
- Then click "Advanced".
- In the "IP Address" zone, click "Add".
- Enter IP address 192.168.1.xxx (xxx between 1 and 254 and not equal to 12) and the subnet mask 255. 255. 255.0.
- Click "Add".
- To validate the settings, click OK in each one of the three windows.
- Close the Network connection and remote access window.

It is now possible to easily modify the hub configuration using its embedded web interface using the computer's web browser. (See section 4.1.1 : "Hub connectivity")

# <span id="page-26-0"></span>4. Configuration

The first time the WebdynEasy LoRaWAN hub is configured, the Web interface embedded in the product is used.

# 4.1 Embedded web interface

To access hub's embedded web interface, proceed as follows:

- Launch the web browser. The web interface is compatible with the latest versions of the following browsers: Firefox, Chrome and Edge. Older versions may work but they are not supported (IE 7 for example).
- Enter the hub IP address in your browser (the default address is: http://192.168.1.12) to access the WebdynEasy LoRaWAN home page.
- An identification window should be displayed:

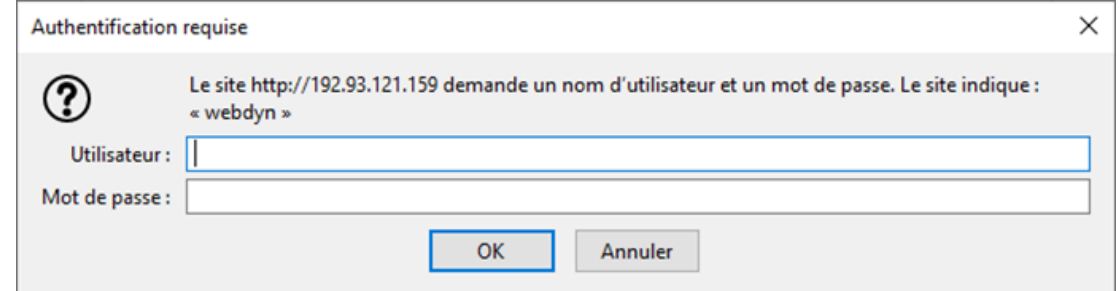

Enter your login and the password:

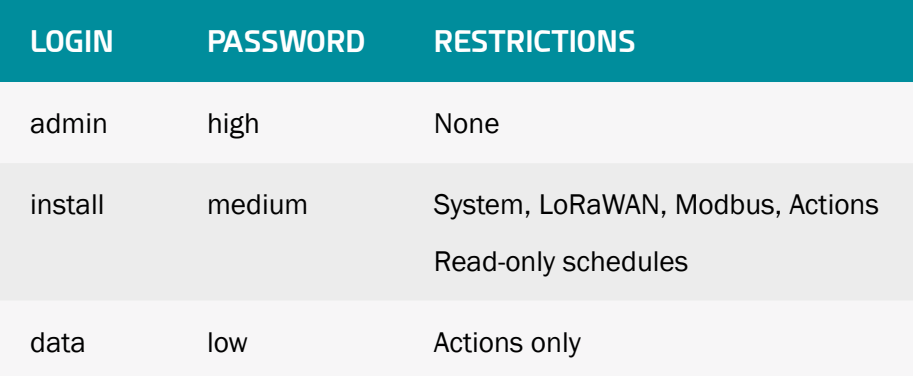

 Password: to secure access to the hub, we recommend changing the default passwords following the first configuration. Passwords are changed in the XML configuration file (see: "Appendix A: XML configuration file variables")

• The home page is displayed:

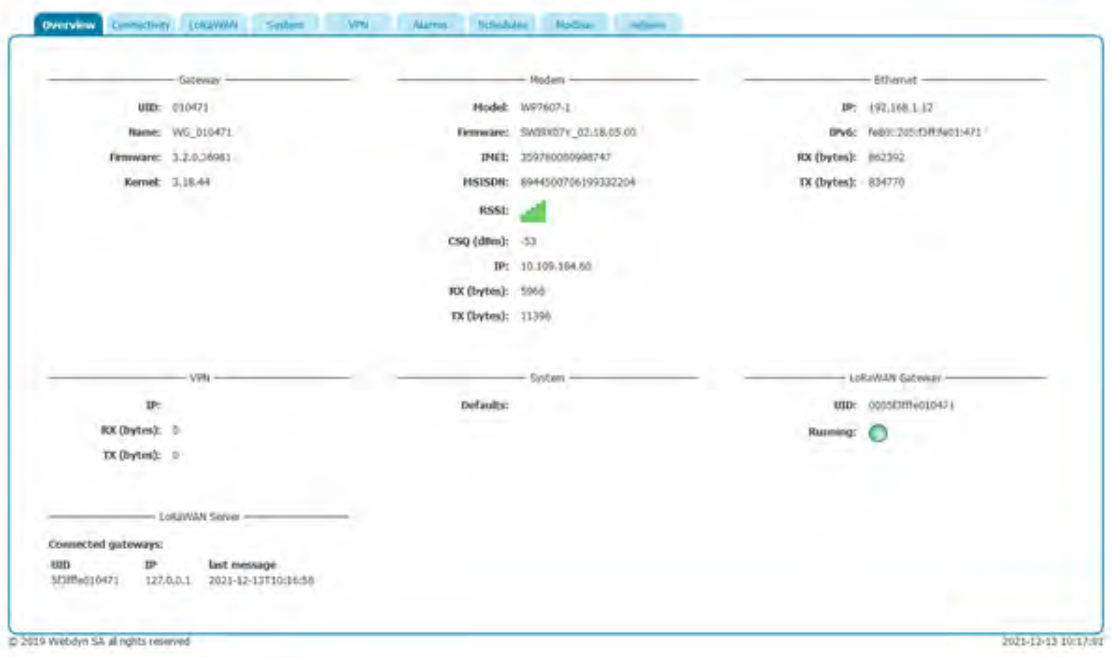

The "Overview" tab provides an overall view of WebdynEasy LoRaWAN operation

图区 If web pages are accessed during the hub initialisation phase, the logo is displayed. Wait for the hub to be fully initialised to access the web pages

# <span id="page-28-0"></span>4.1.1 Hub Connectivity

The "Connectivity" tab is used to configure the hub to communicate with the remote server.

# 4.1.1.1 Modem

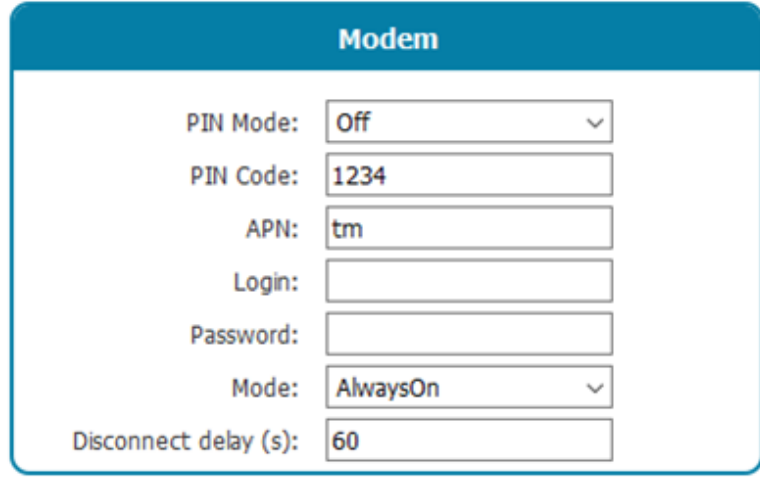

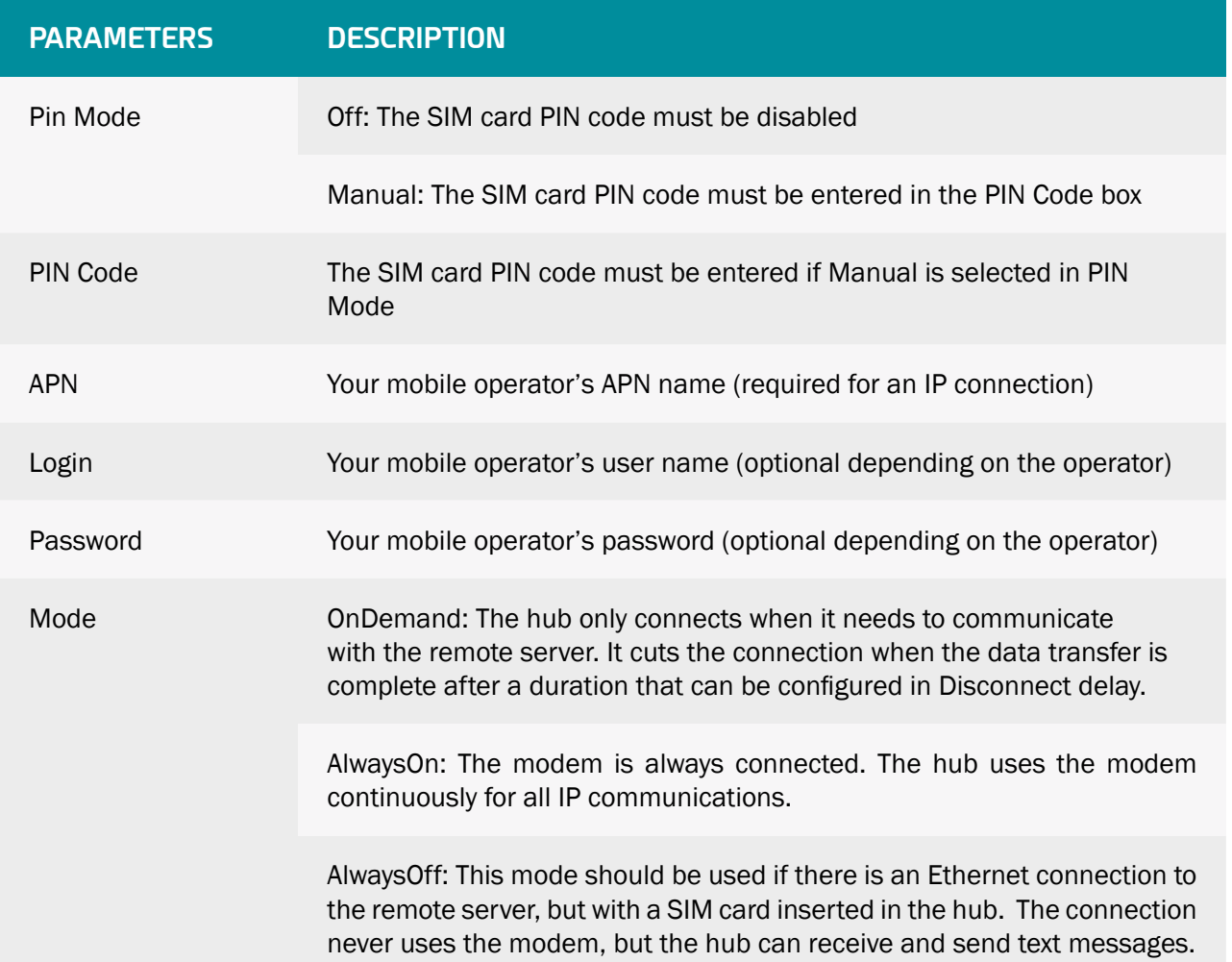

Disconnect delay (s) Waiting time value in seconds for OnDemand mode between the end of data exchanges and disconnection

Refer to your mobile operator to obtain the information for your SIM card (APN, login, password).

#### 4.1.1.2 Ethernet

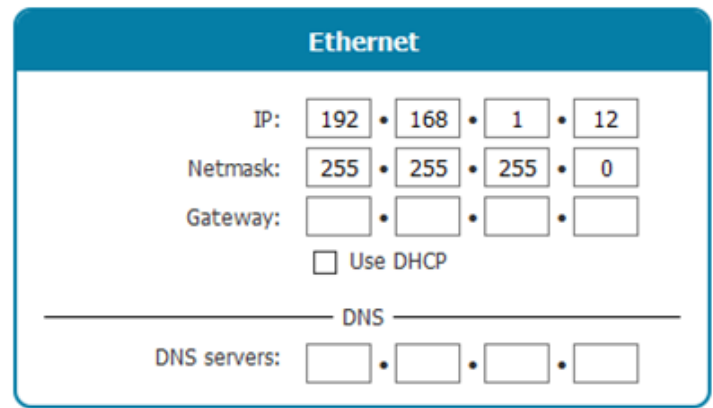

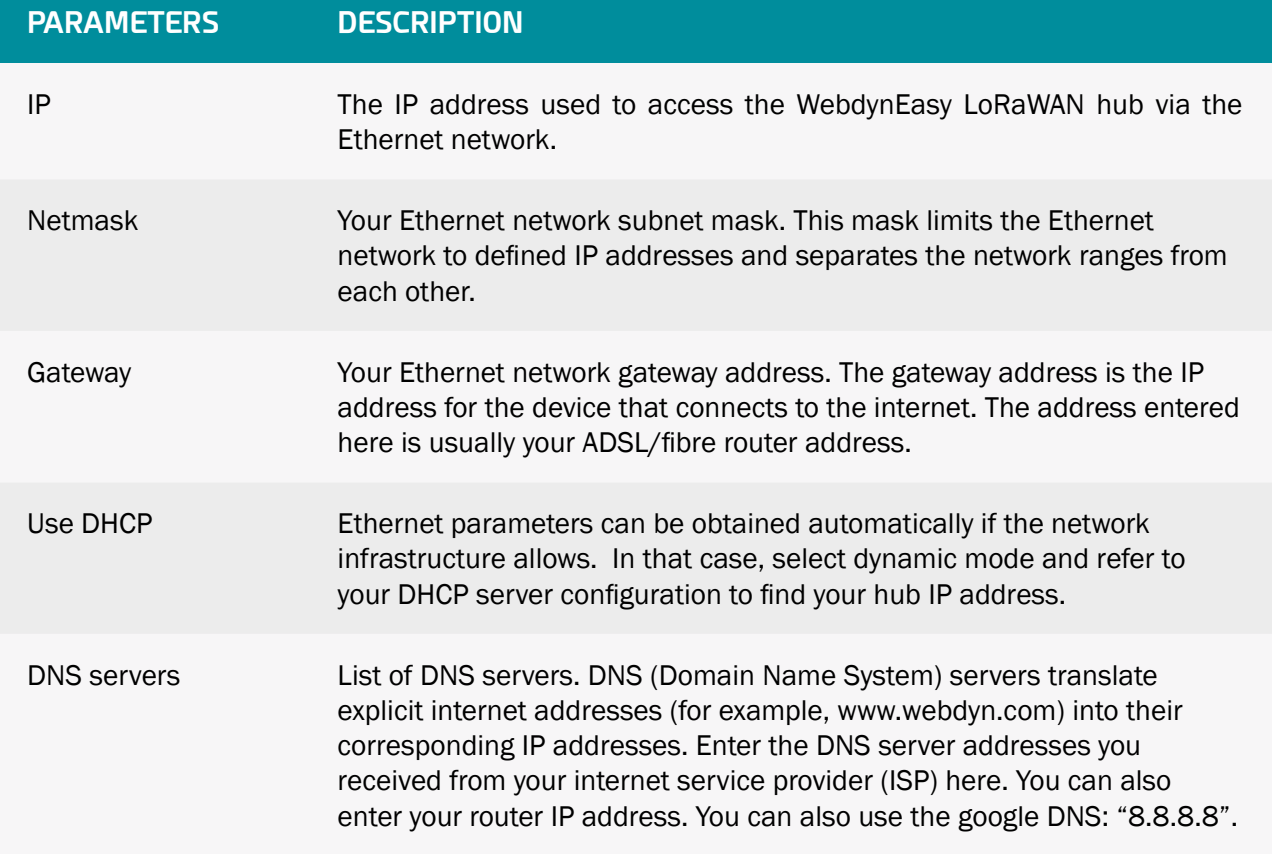

 The hub can only use the Ethernet connection to access the server if the modem connection is disabled ("off" or "alwaysoff"). Otherwise the hub will attempt to connect using the modem.

## 4.1.1.3 FTP

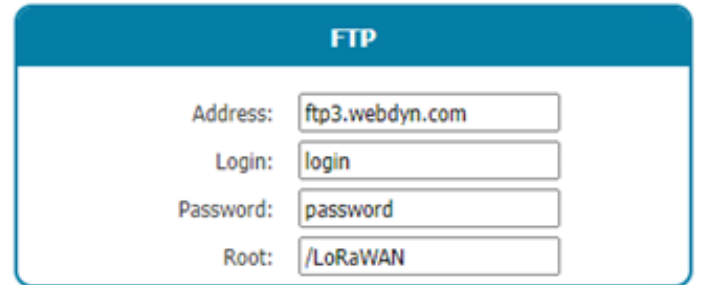

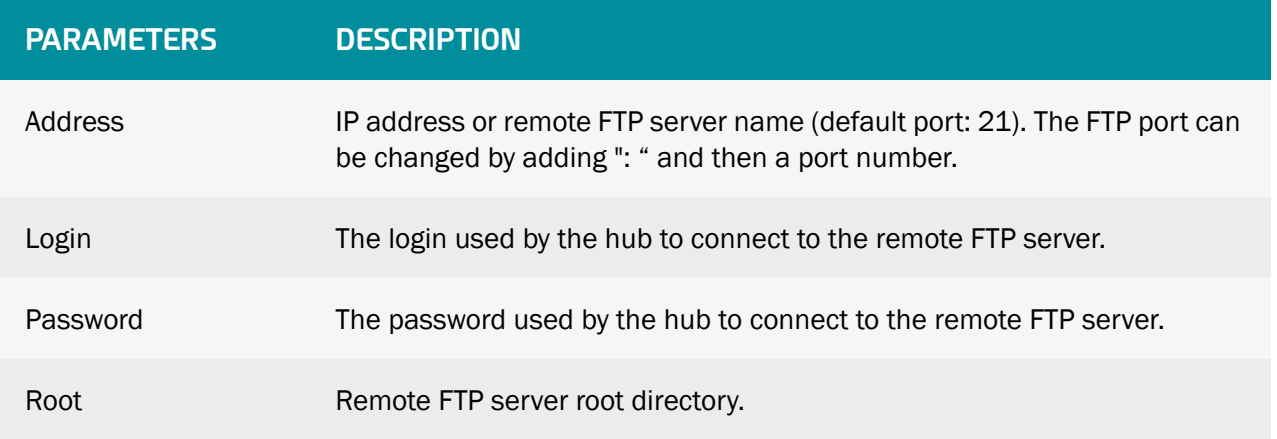

 $\blacktriangle$  The directory tree structure is to be created on the remote FTP server before any FTP connections. (see section 5.1.1.1: "The FTP server: Configuration")

#### 4.1.1.4 Web Services

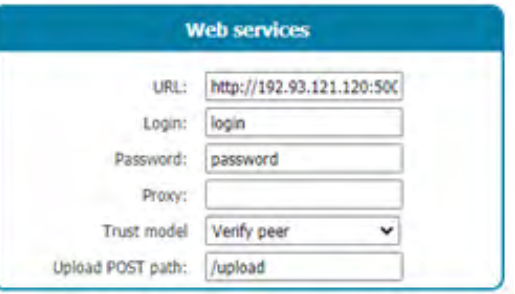

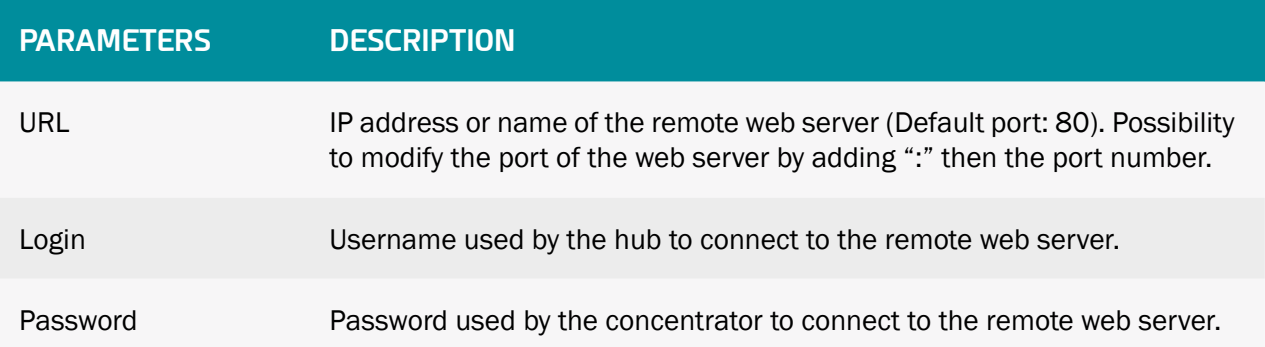

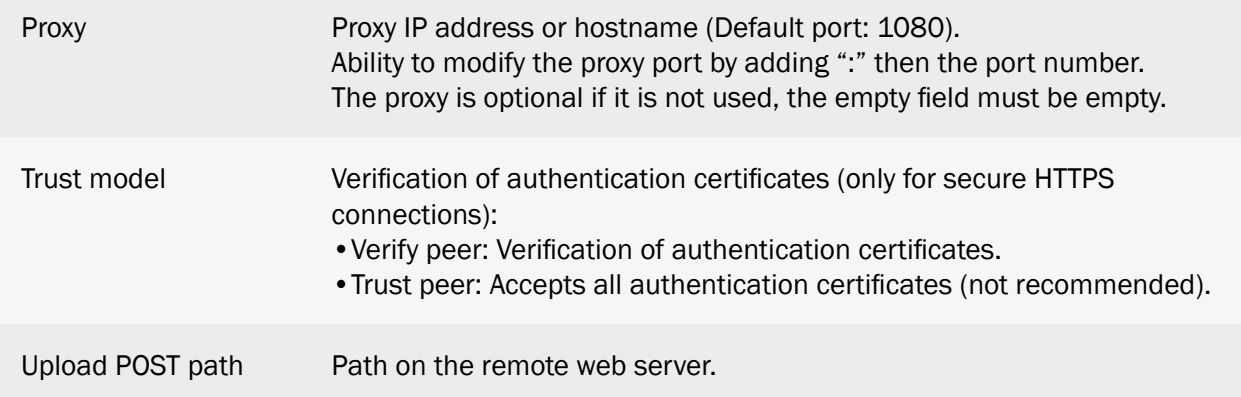

# 4.1.1.5 MQTT

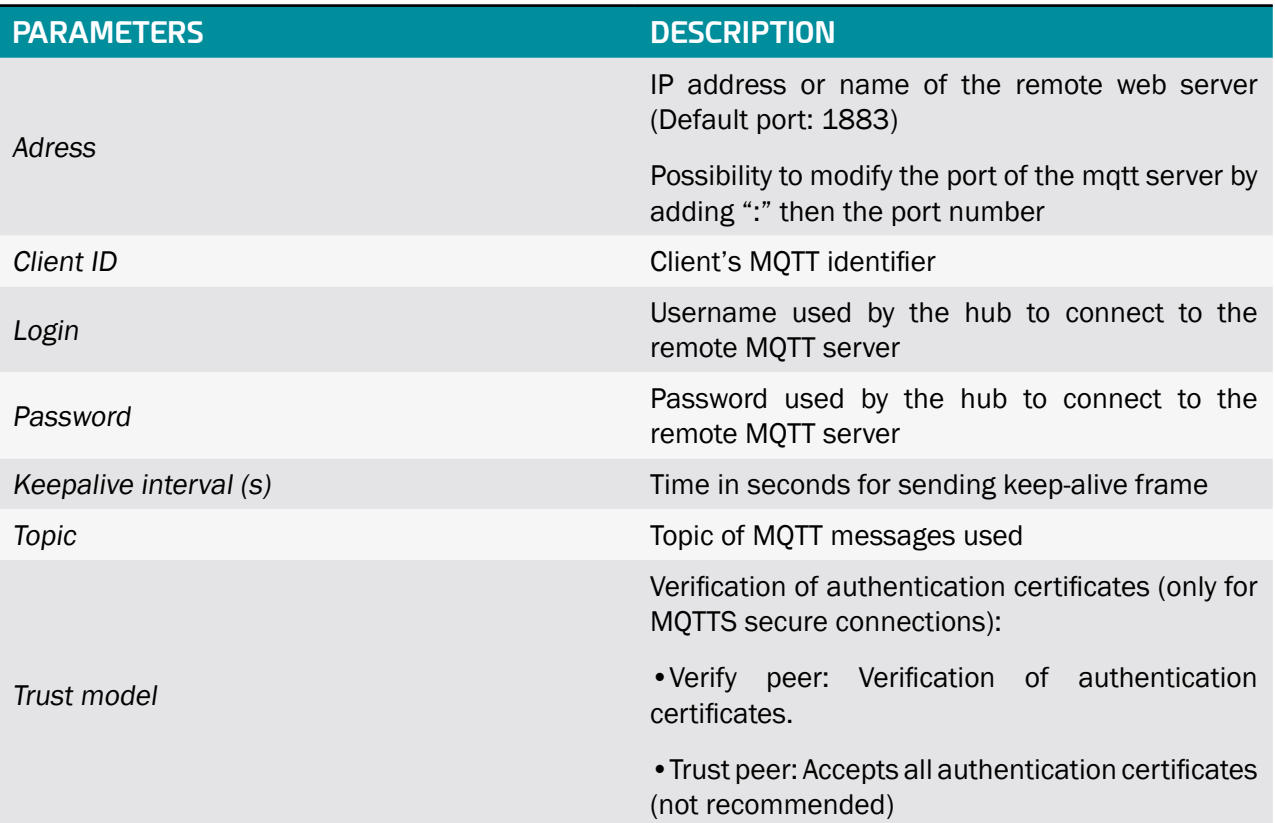

#### 4.1.1.6 NTP

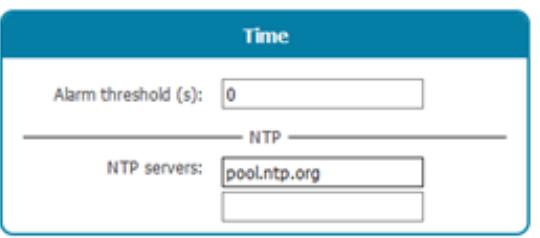

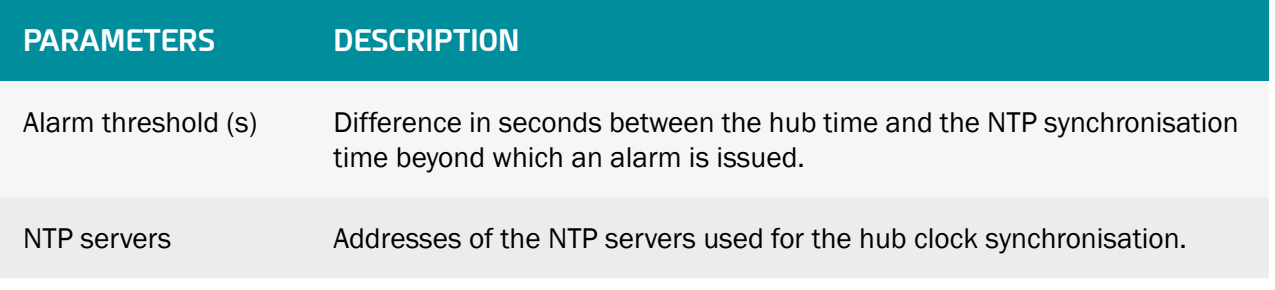

 At the first connection, NTP synchronisation is carried out and the next NTP synchronisation will be carried out during another connection after a minimum period of time. The minimum time between NTP synchronisations can be configured using the "min\_syn\_interval " variable in seconds.

#### 4.1.1.7 Upload

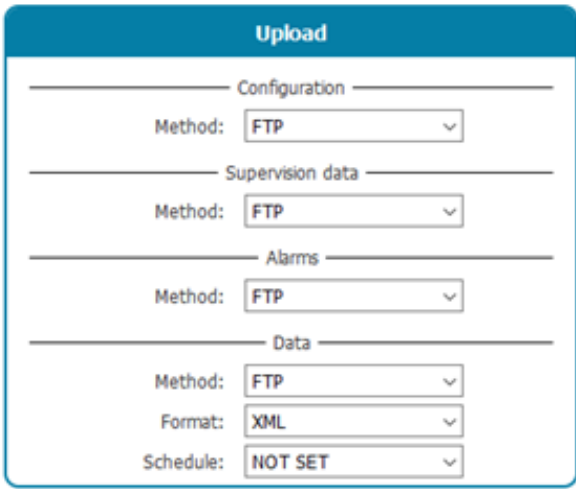

<span id="page-33-0"></span>The concentrator can deposit the following data on the remote server:

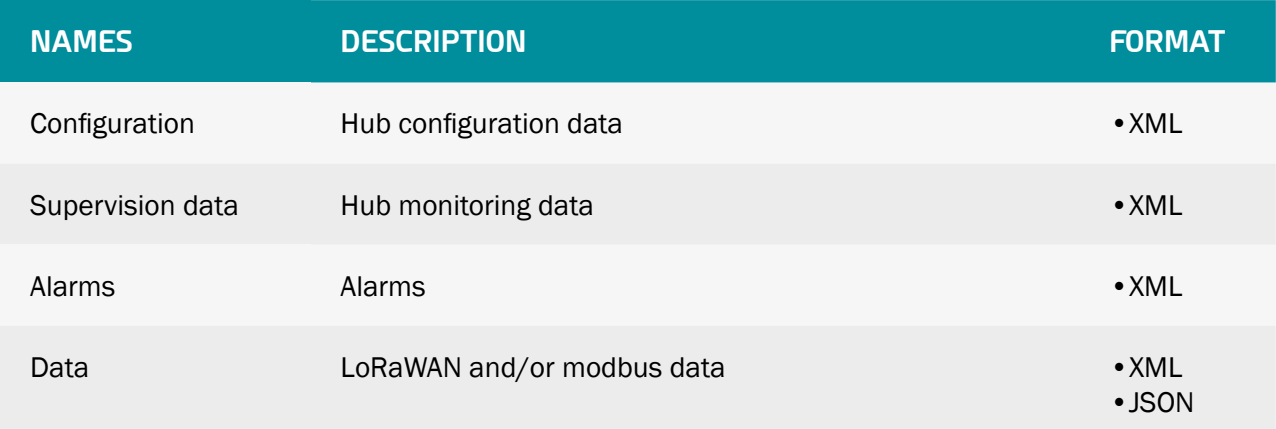

For each type of data, the concentrator can deposit the data by:

- FTP
- Web Service

If commands are sent by Web Service, the concentrator responds to the commands through alarms. In this case, it is necessary to configure the alarms in Web Service.

The data repository must be associated with a Schedule by entering its configured unique identifier (see chapter 4.1.6: "Schedules").

 Consult chapter 5.2: "Configuration" to find out about the format and content of the configuration, supervision, alarm and data files.

The directory tree on the remote FTP server must be created before any file upload. (see chapter 5.1.1.1: "The FTP server: SettingsSettings").

## 4.1.2 LoRaWAN

The "LoRaWAN" tab is used to configure the Packet Forwarder and the LoRaWAN server. These 2 parts are completely separate. The Packet Forwarder can be used with a remote server and the embedded LoRaWAN server can use an external Packet Forwarder.

#### 4.1.2.1 Packet Forwarder

In Packet Forwarder mode, the WebdynEasy LoRaWAN has a gateway role. The gateway continuously polls the LoRa radio interface and sends all received frames to the LoRaWAN server (remote or embedded) using an IP connection.

For the Packet Forwarder to operate, it must set up a permanent IP connection to the server using its Ethernet interface or Modem in AlwaysOn mode.

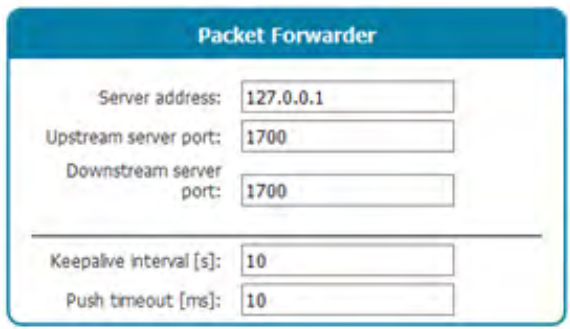

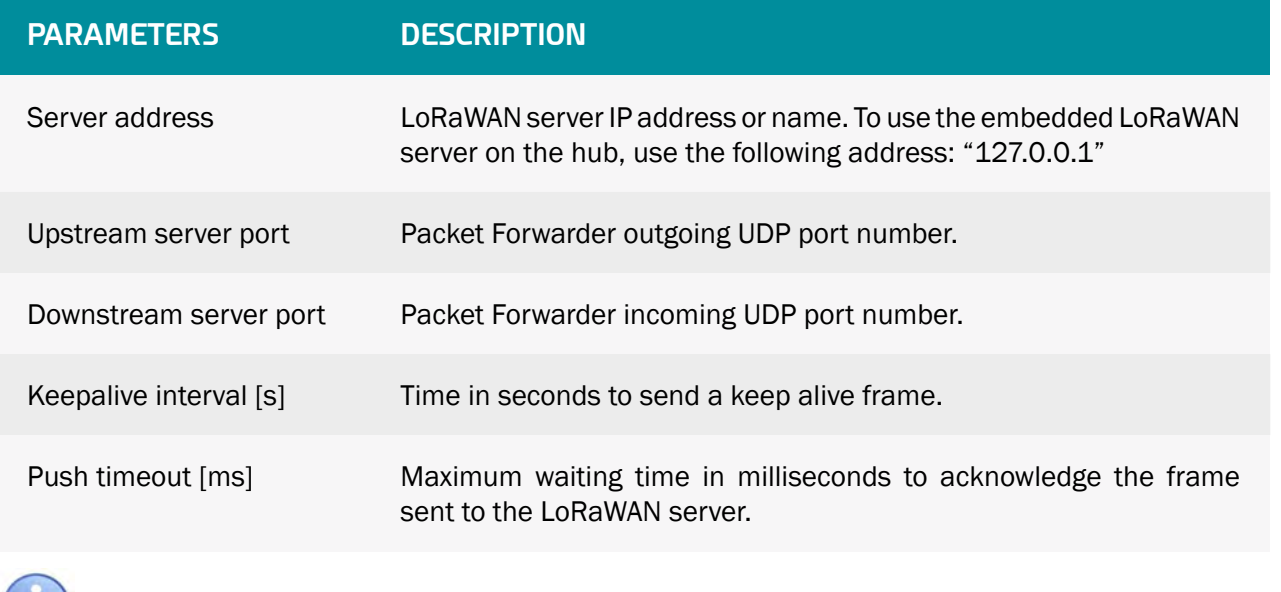

The supported Packet Forwarder is the Semtech forwarder.

#### 4.1.2.2 LoRaWAN server

 $\Box$ 

The LoRaWAN server manages the LoRaWAN sensors as a private network. It includes all the LoRaWAN network functions (gateway, LoRaWAN server and application server). All received data is stored in files and all available data is uploaded at every FTP connection.

 To use the hub Packet Forwarder enter the following IP address in "Server address": "127.0.0.1". Also check that the server ports ("Upstream server port" and "Downstream server port") are set to 1700.

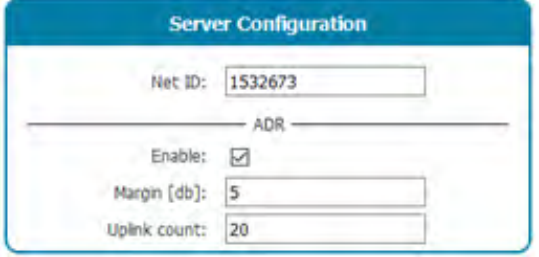

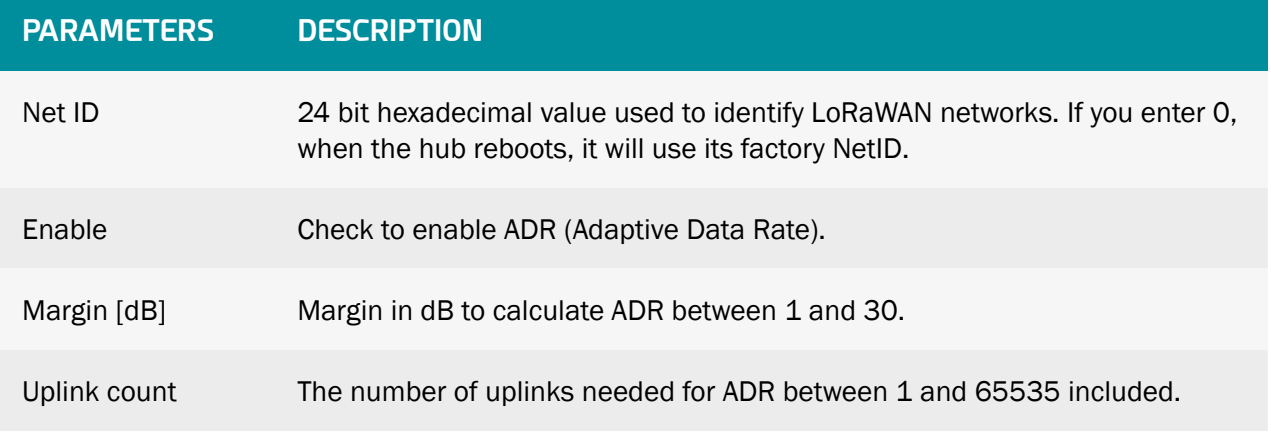

 In order to optimize the sensor stacks and the LoRAWAN bandwidth, it is strongly recommended to leave ADR enabled and the default configuration of Margin and uplink count.

 For the calculation of the ADR, the concentrator needs at least 20 uplinks, i.e. the Uplink Count variable is used after the first 20 uplinks received by the concentrator before sending ADR commands to the sensor LoRaWAN.

#### LoRaWAN sensor:

The server supports 2 activation modes:

- ABP (Activation By Personalization): the DevAddr, NwkSKey and AppSKey parameters must be entered.
- OTAA (Over The Air Activation): the DevEUI and AppKey parameters must be entered, the AppSKey and NwkSKey keys are generated and saved at JOIN time.

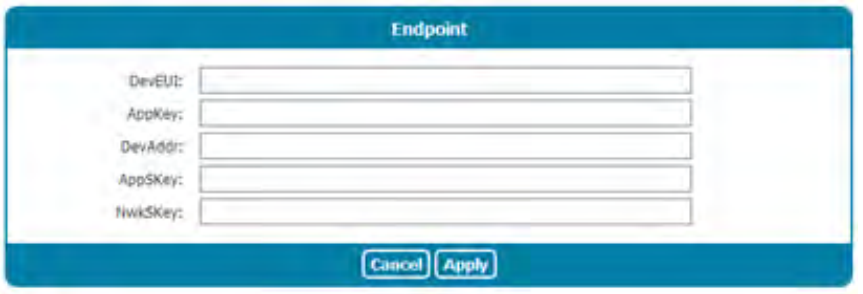

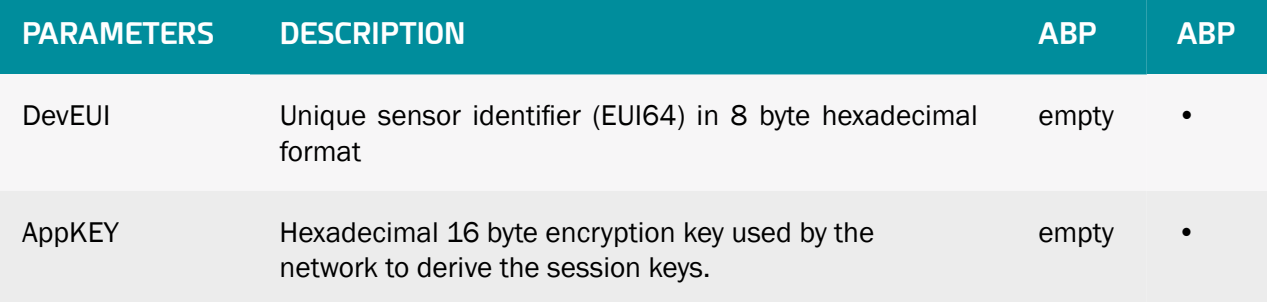
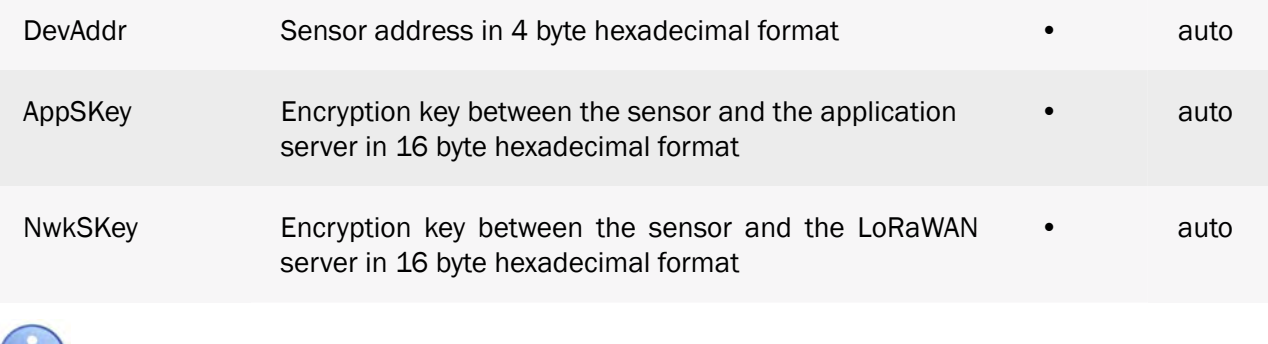

**AppEUI** is not used by the embedded hub server.

The LoRaWAN sensor data is uploaded in XML format (see section 4.1.1.5: "Upload") to the DATA directory on the remote FTP server (see section 5.3 "The data").

# 4.1.3 System

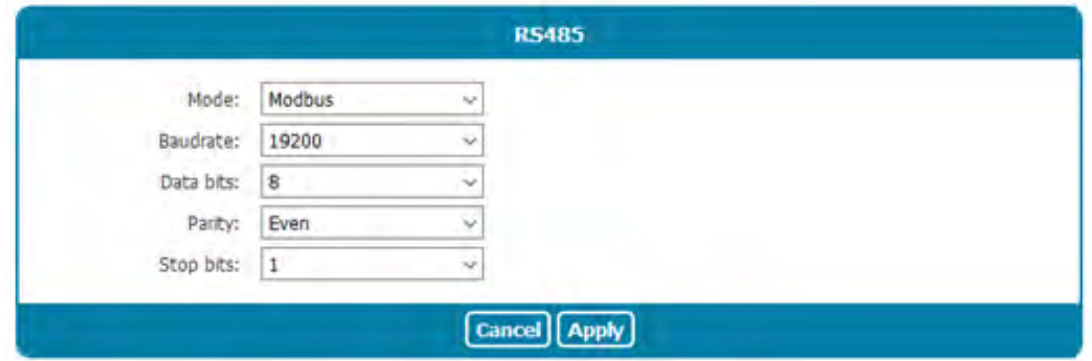

When the Modbus protocol is enabled on the RS485 port, the serial port parameters must be defined.

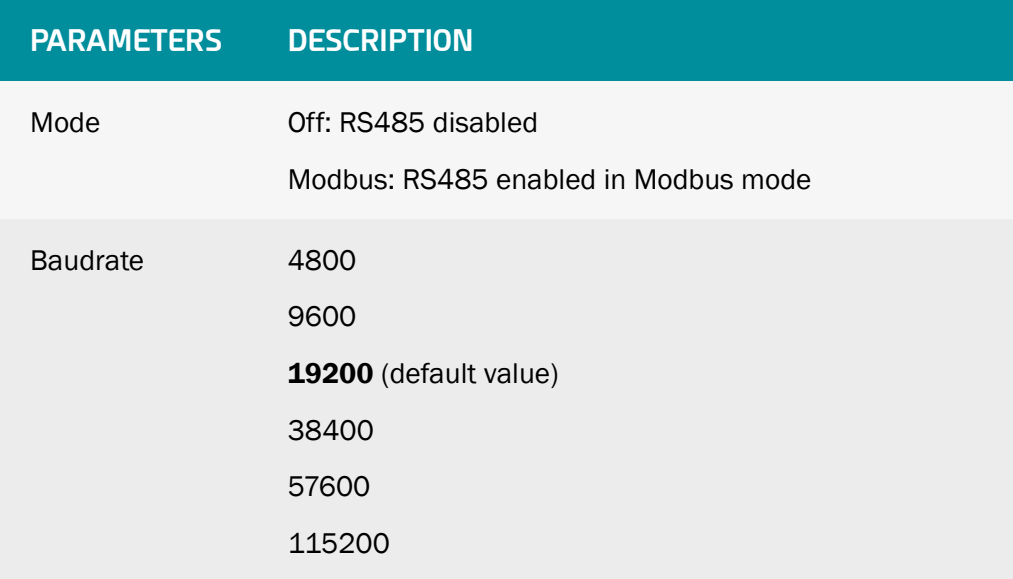

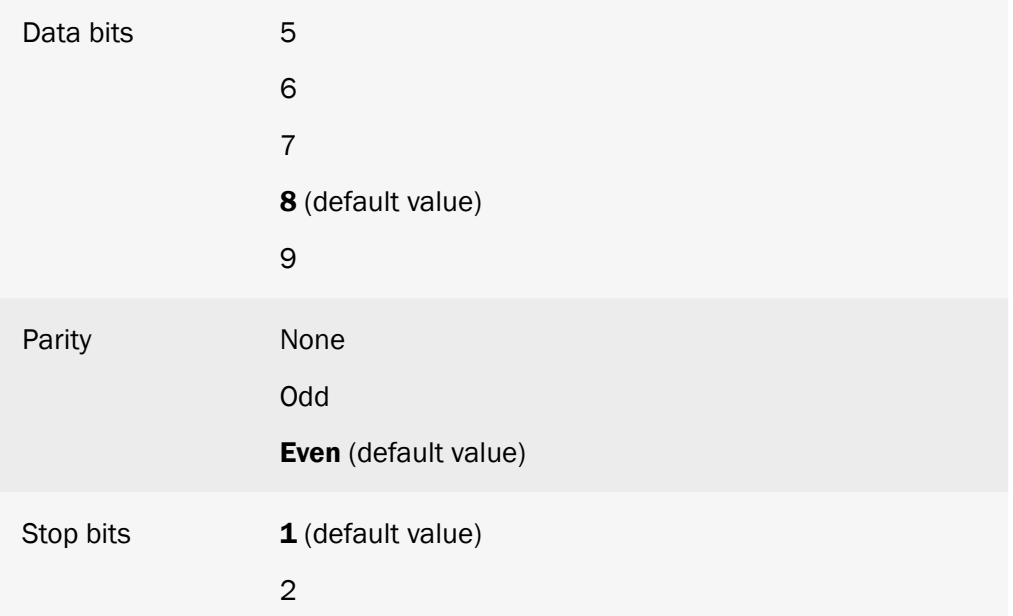

# 4.1.4 VPN

The hub supports VPN from OpenVPN V2.5.4 (https://openvpn.net/).

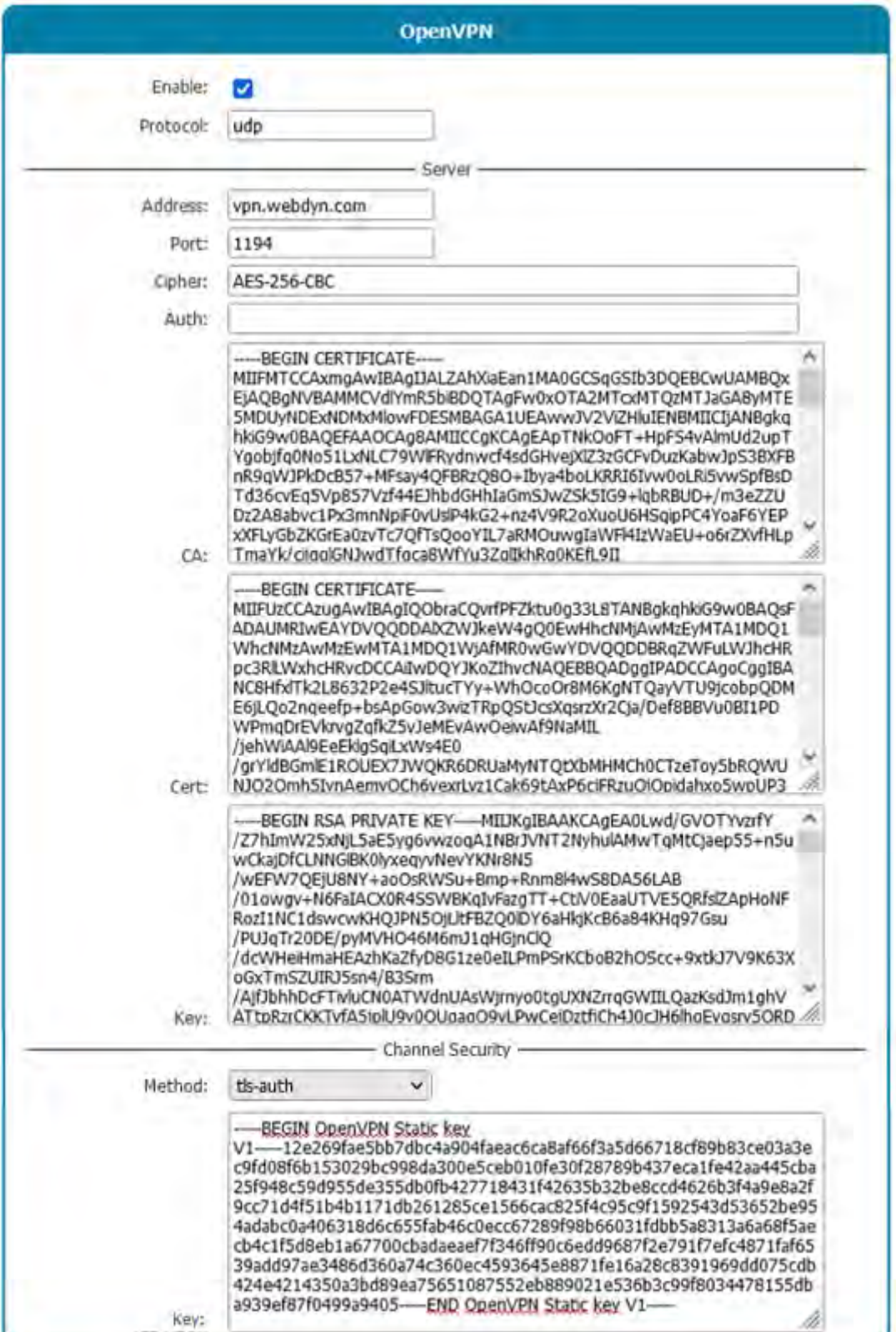

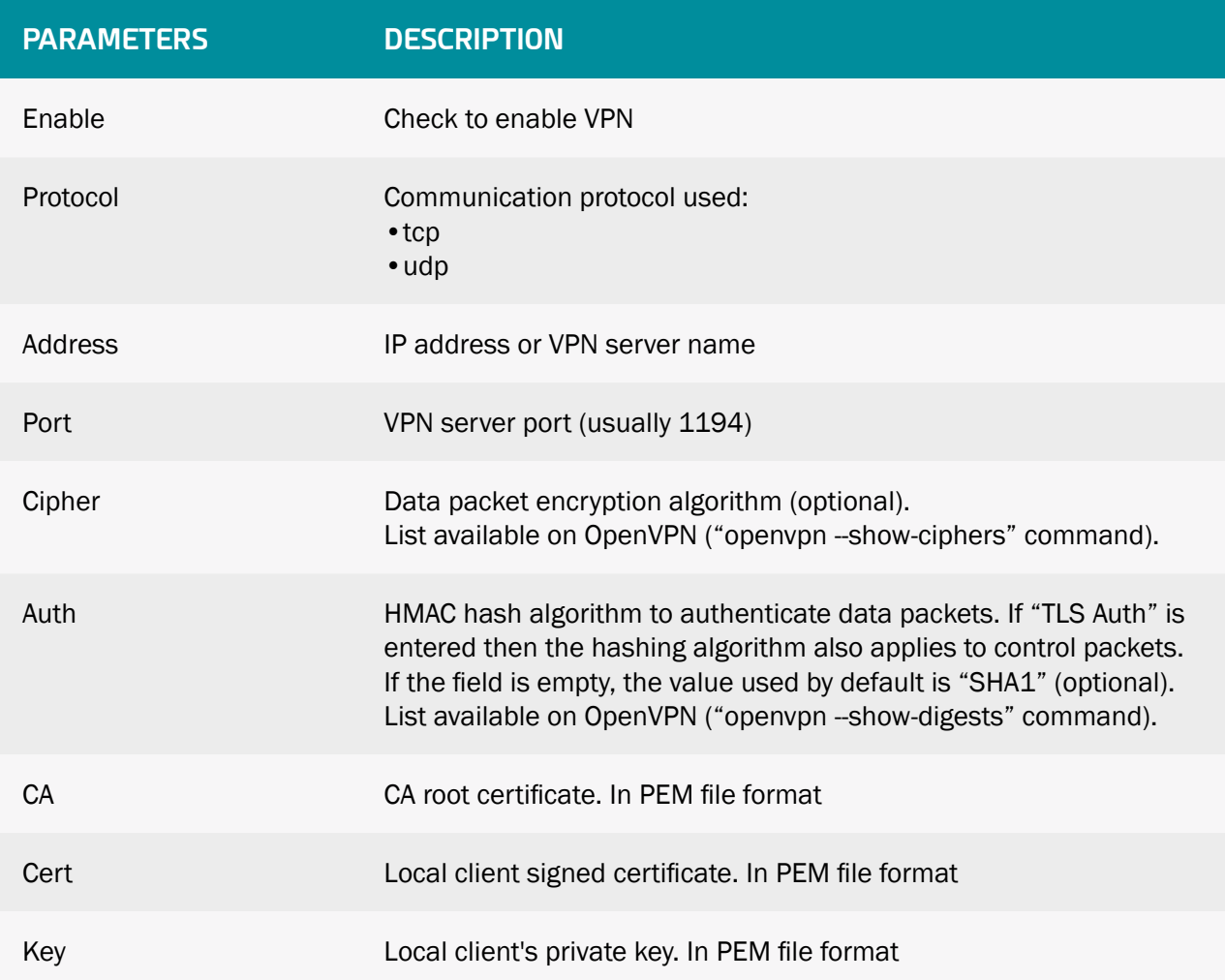

### Channel Security:

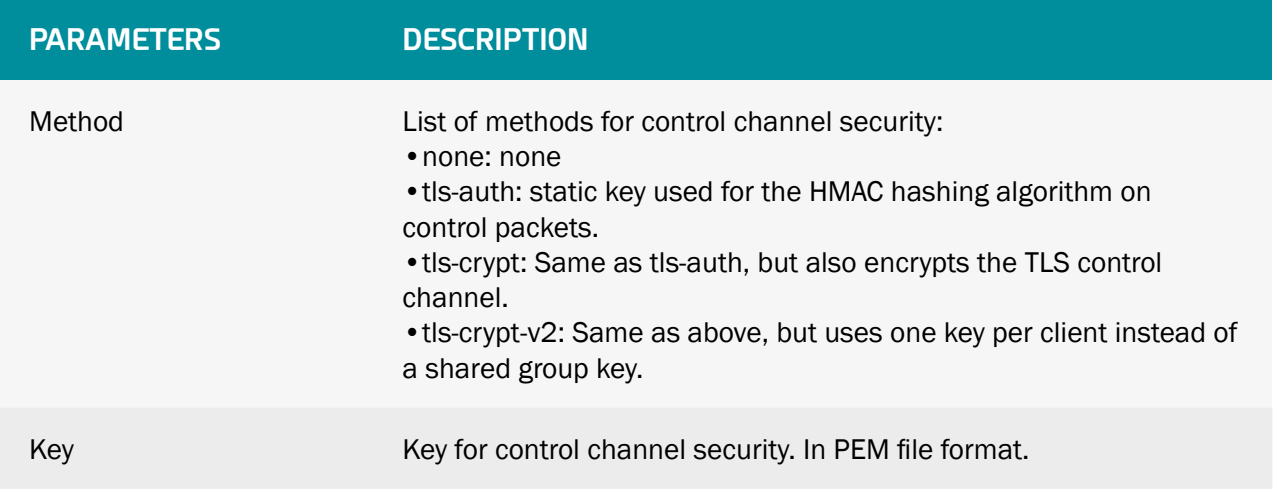

To find out what information to enter for the VPN configuration, please contact the network administrator of the VPN server.

The configuration of an NTP server is mandatory for the use of a VPN in order to verify the validity of the certificates. (see chapter 4.1.1.5: "NTP").

### 4.1.5 Alarms

The hub can generate system alarms.

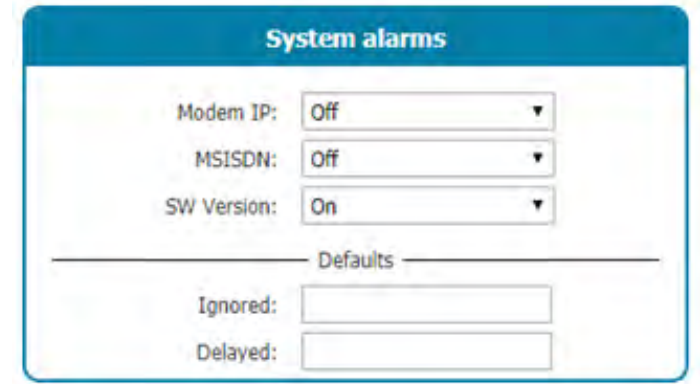

There are 3 types of system alarm:

- Modem IP: alarm generated if the IP address obtained during a modem connection changes.
- MSISDN: alarm generated if the SIM card inserted in the hub is replaced.
- SW Version: alarm generated if the firmware or core versions change (following an update).

Each alarm source can be enabled separately and immediately transferred to the remote server (On) or transferred at the next connection (Delayed).

The hub malfunction alarms ("Default") are sent to the remote server immediately by default. They can however be disabled ("Ignored") or delayed ("Delayed") and sent at the next connection. To do that, the codes must be entered in the fields corresponding to the required behaviour.

Below are the available codes and faults:

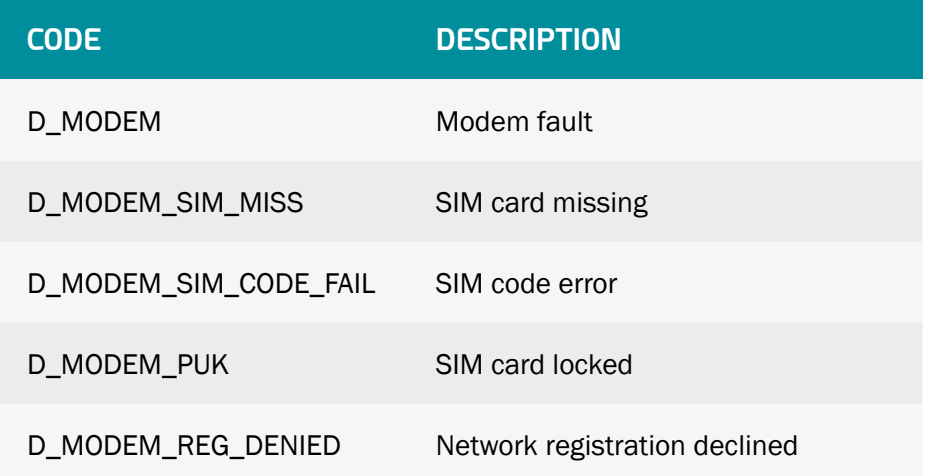

The fault codes ignored by the hub can be listed in the Ignored box. If several fault codes are entered, they must be separated by a comma ",".

The fault codes to be transferred by the hub at the next connection can be listed in the Delayed box. If several fault codes are entered, they must be separated by a comma ",".

### 4.1.6 Schedules

The scheduler is in charge of all regular tasks. The scheduler configuration is a list of schedules. Each schedule has a unique identifier which is used to link one or more tasks to a schedule. They can be used separately to trigger data collection and data uploads.

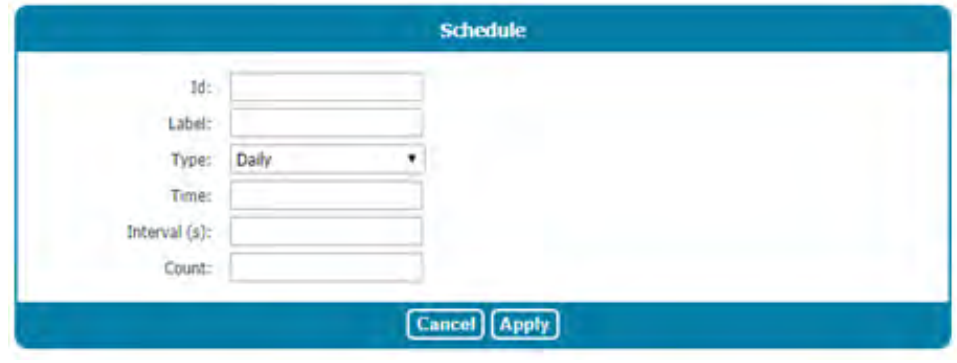

Each schedule is configured as follows:

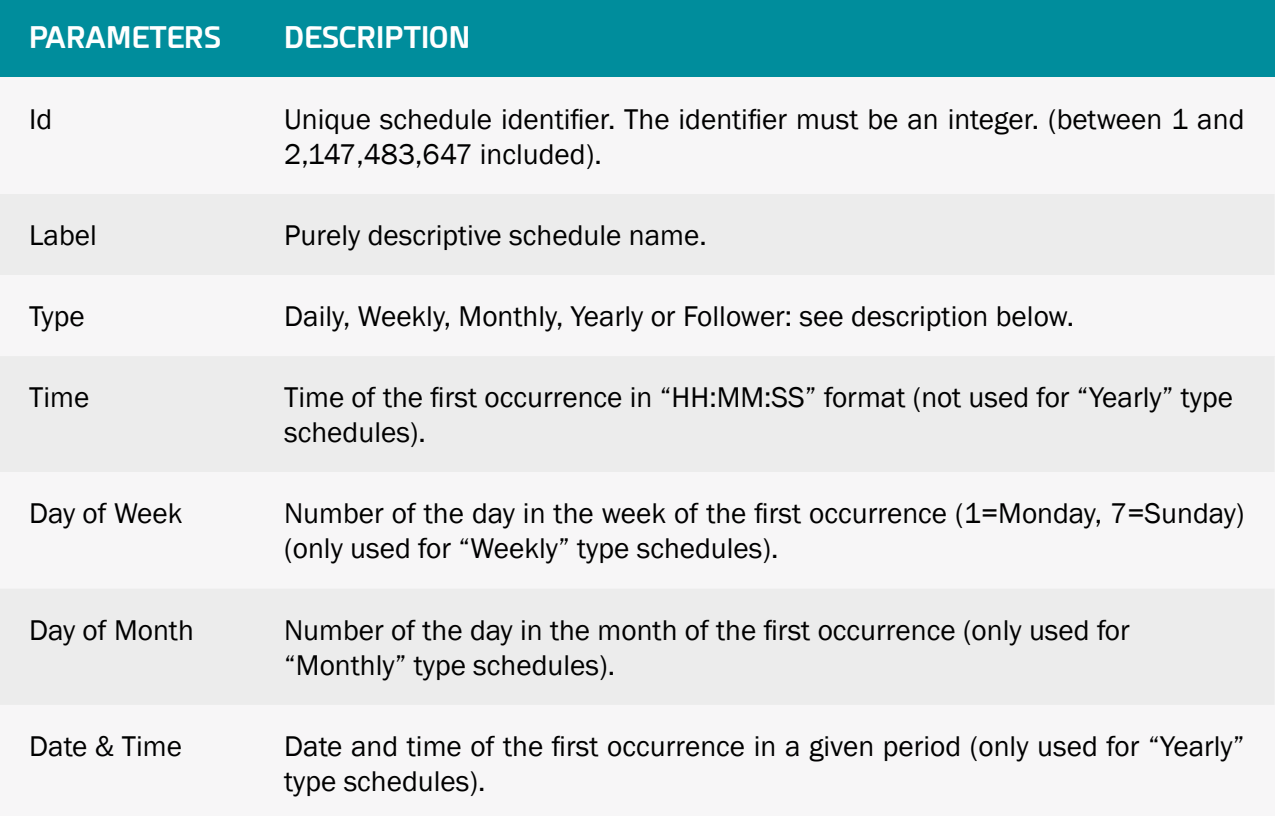

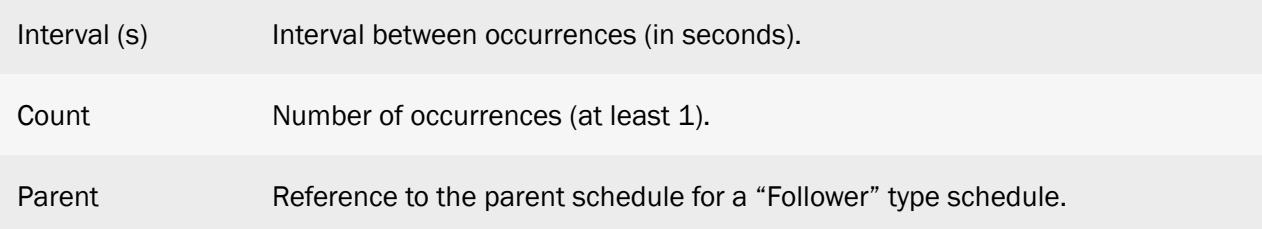

Configuring the different schedule types:

• "Daily" type schedule:

Every day, the first occurrence is given by the time entered in the "Time" field. The number of events in the day is given by the "Count" field and the interval between each event by the "Interval" field

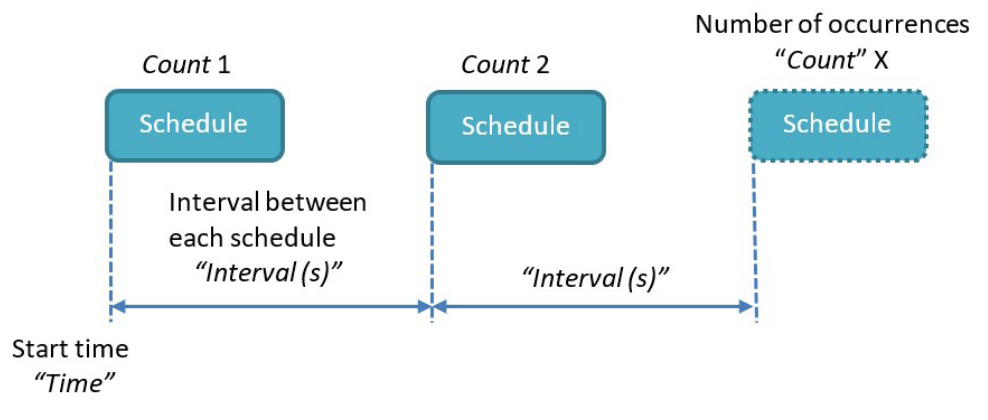

The Time format is the following: HH:MM:SS (for example 09:30:00)

The "Count" value is between 1 and 2,147,483,647 included

The "Interval" value is between 0 and 2,147,483,647 included

 "Count": if the schedule is to be triggered throughout the day at regular intervals, you can enter the maximum value (namely 2,147,483,647) in "Count".

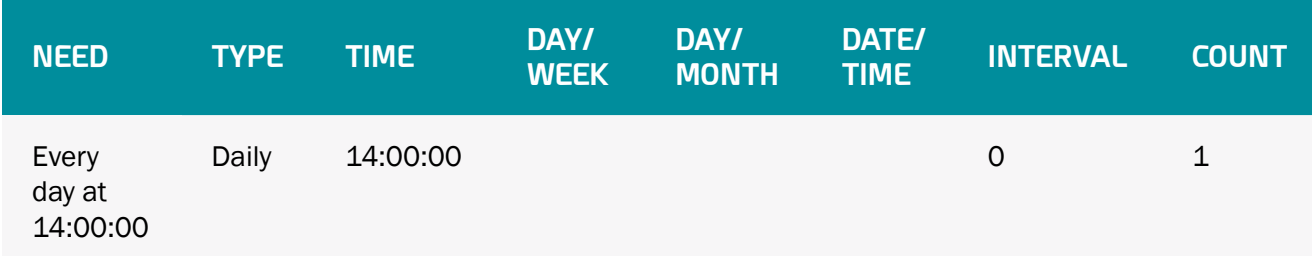

• Weekly type schedule:

Every week, the first occurrence is given by the day of the week entered in the "Day of week" field and the time entered in the "Time" field.

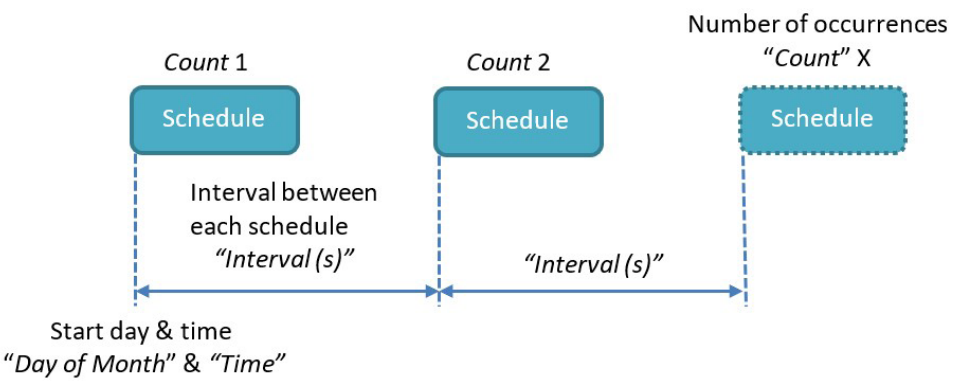

The "Day of week" is between Monday and Sunday

The Time format is the following: HH:MM:SS (for example 09:30:00)

The "Count" value is between 1 and 2,147,483,647 included

The "Interval" value is between 0 and 2,147,483,647 included

 "Count": if the schedule is to be triggered throughout the week at regular intervals, you can enter the maximum value (namely 2,147,483,647) in "Count".

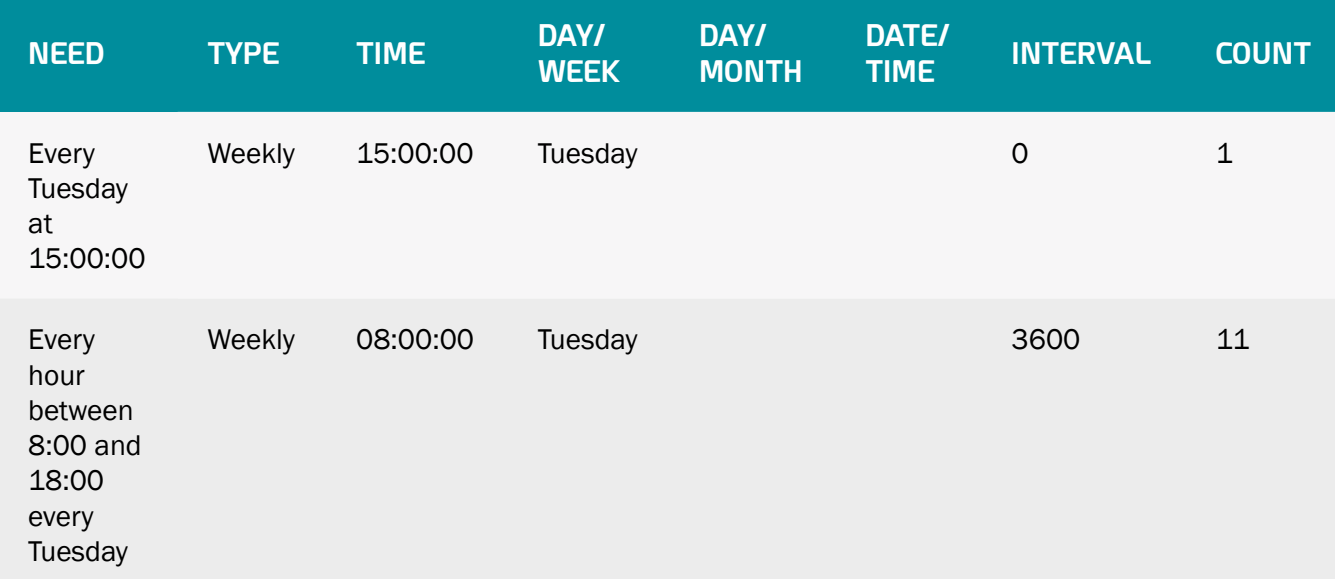

• Monthly type schedule:

Every month, the first occurrence is given by the day of the month entered in the "Day of month" field and the time entered in the "Time" field.

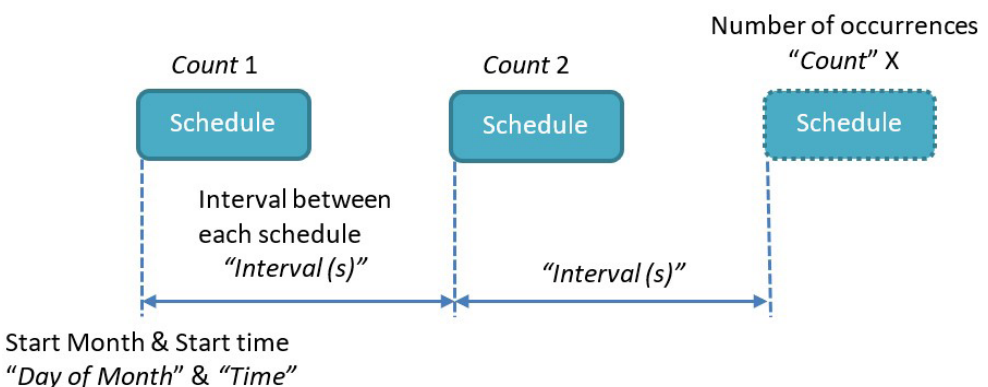

The "Day of month" format is between 1 and 31 included

The Time format is the following: HH:MM:SS (for example 09:30:00)

The "Count" value is between 1 and 2,147,483,647 included

The "Interval" value is between 0 and 2,147,483,647 included

 "Count": if the schedule is to be triggered throughout the month at regular intervals, you can enter the maximum value (namely 2,147,483,647) in "Count".

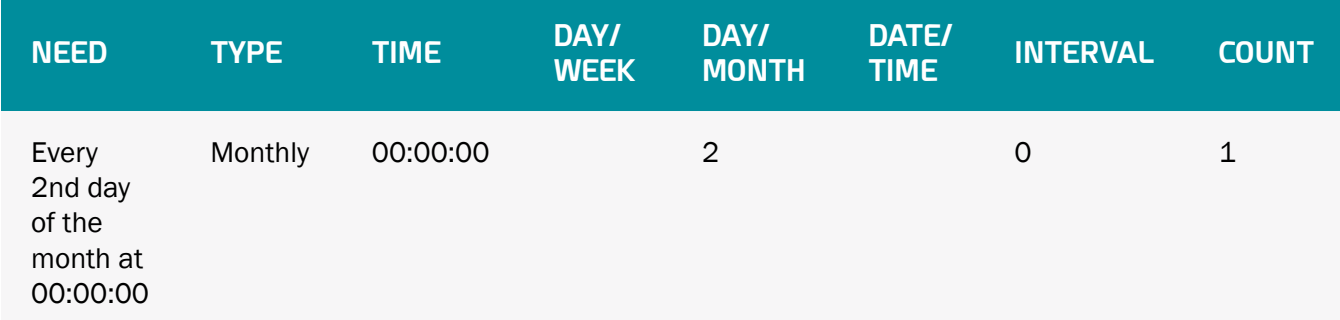

• Yearly type schedule:

Every year, the first occurrence is given by the date entered in the "Date & Time" field.

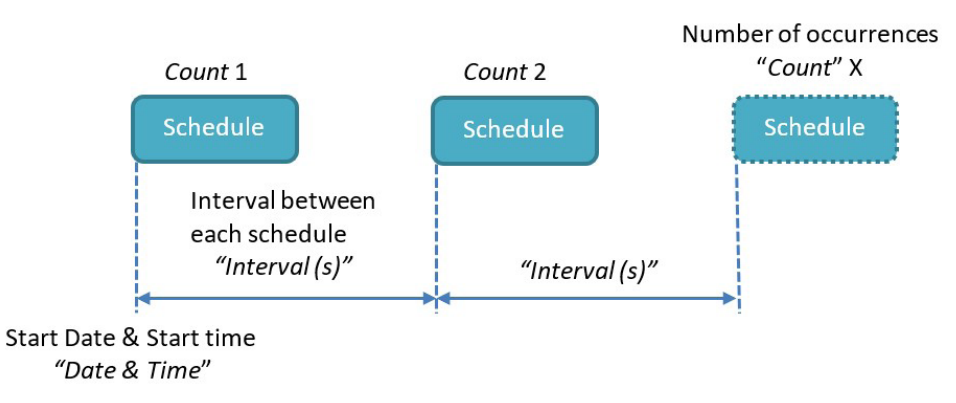

The "Date & Time" format is the following: YEAR-MM-DDTHH:MM:SS (for example, for a first occurrence on 11 February at 13:00: Time = 2019-02-11T13:00:00).

The "Count" value is between 1 and 2,147,483,647 included

The "Interval" value is between 0 and 2,147,483,647 included

 "Count": if the schedule is to be triggered throughout the year at regular intervals, you can enter the maximum value (namely 2,147,483,647) in "Count".

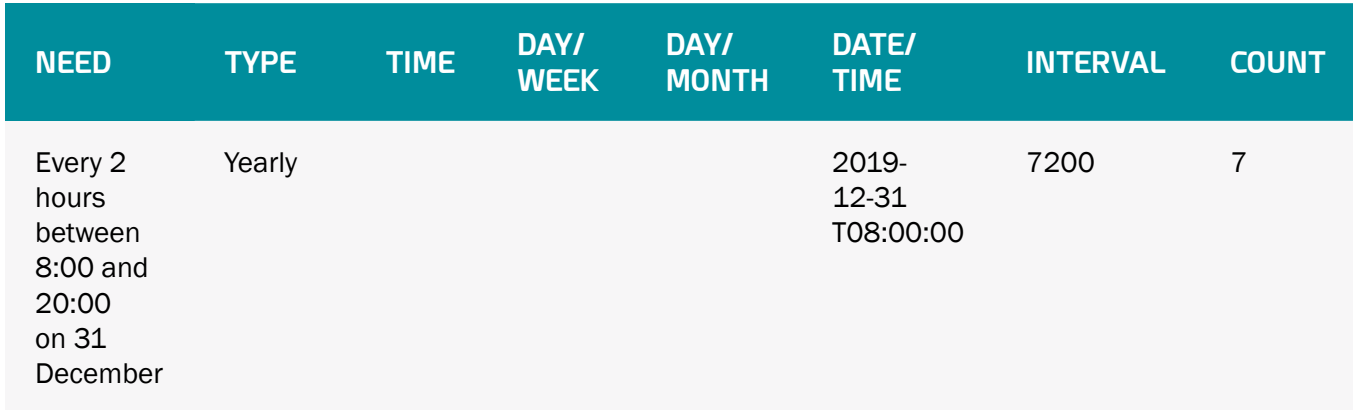

• Follower type schedule:

A "Follower" type schedule will be triggered after the end of every reference schedule occurrence. The "Parent" schedule cannot be of the "Follower" type.

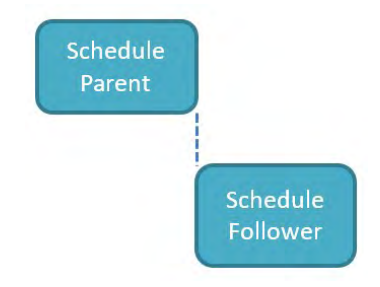

This type is used to trigger a data upload to the remote server after the scheduled data collection is complete, for example.

### Example:

You want to collect all the Modbus module data every day at midnight and upload the data immediately afterwards. You can configure a "Daily" type schedule for the data collection and another "Follower" type schedule linked to the first schedule to upload the data.

### 4.1.7 Modbus

The WebdynEasy LoRaWAN hub is exclusively a Modbus RTU and TCP Master.

If Modbus RTU slaves are used, the Modbus protocol must be enabled on the RS485/RS422 port (see section 4.1.3: "System")

On the local web interface "Modbus" tab, you can configure the maximum response time for the Modbus RTU and TCP protocols.

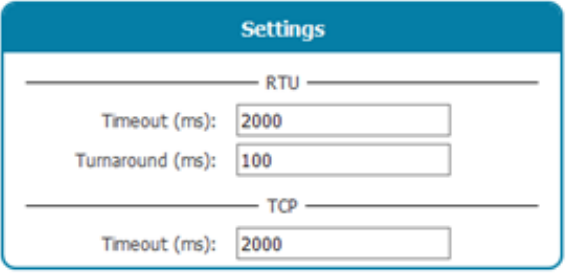

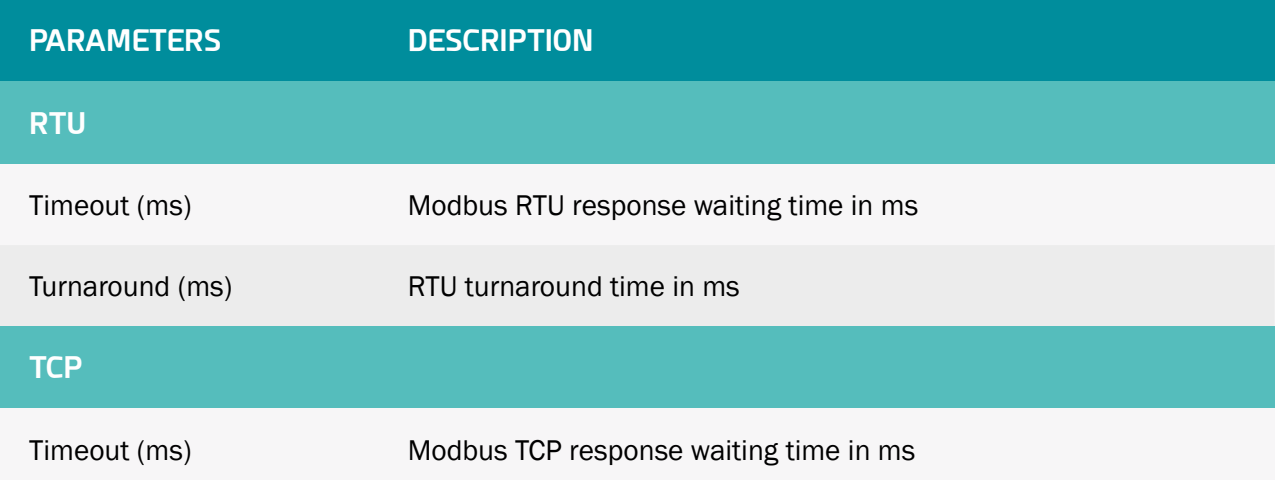

A Modbus slave is defined by a label, a dataset, a Modbus address and a schedule. For a Modbus TCP Modbus slave, an IP address is needed.

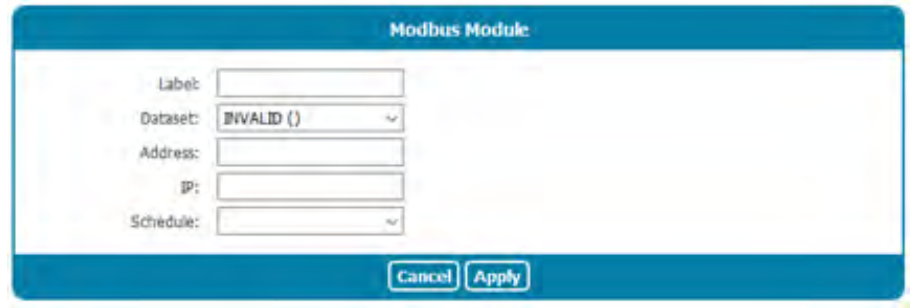

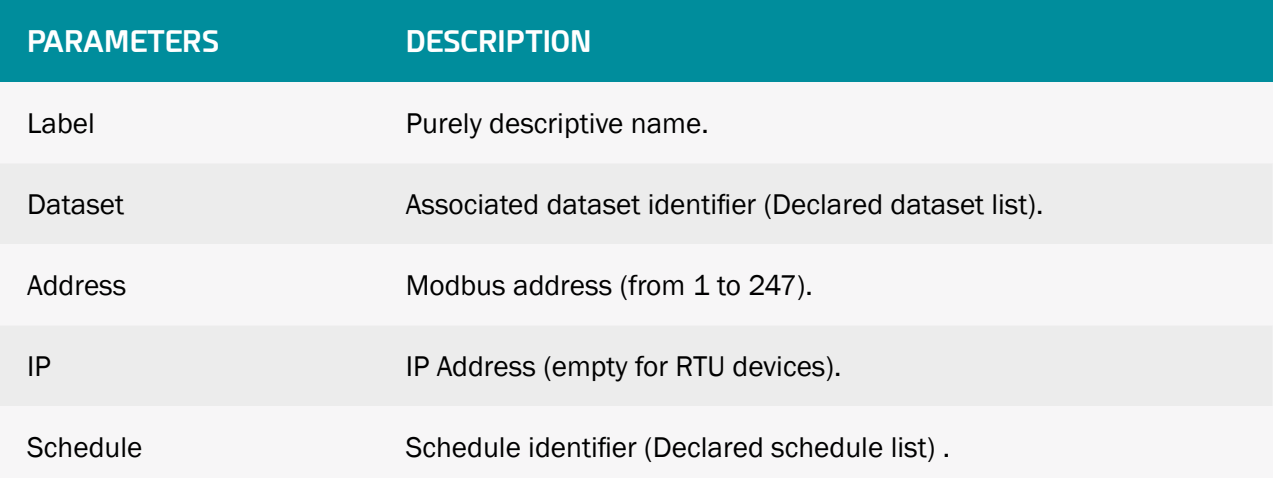

A dataset defines the variables available on a Modbus slave and how to retrieve them. Dataset configuration:

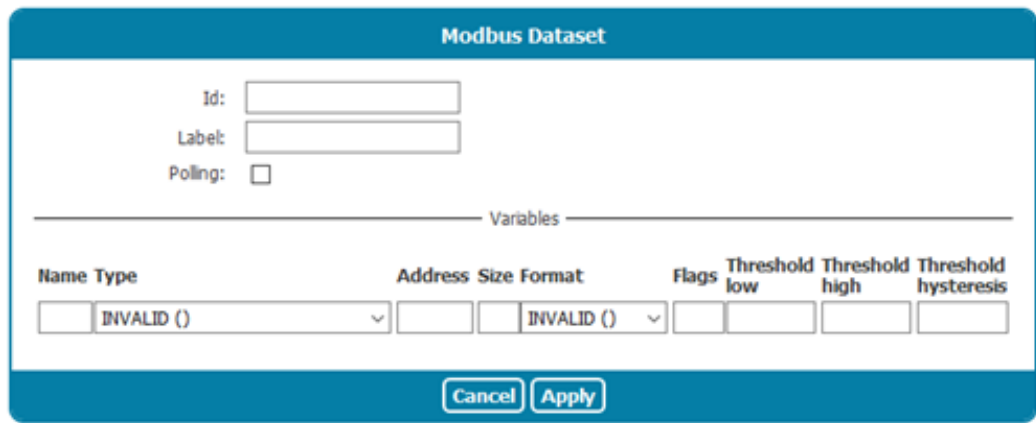

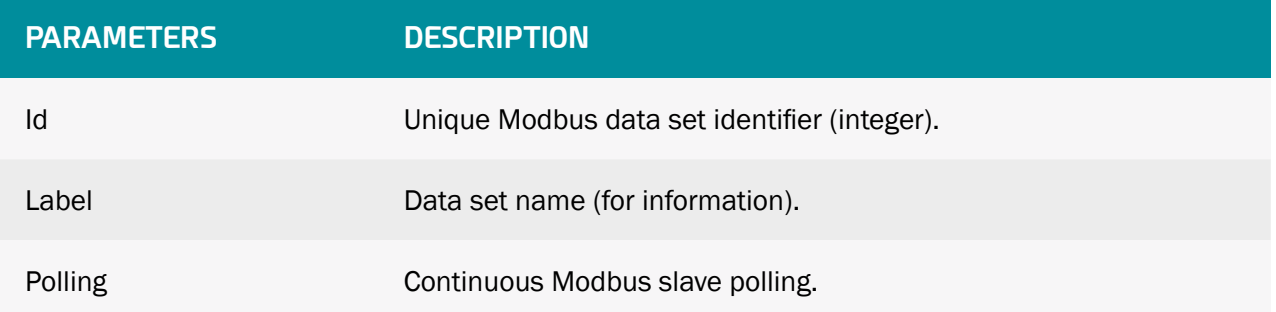

Variable configuration, each variable being defined by the following parameters:

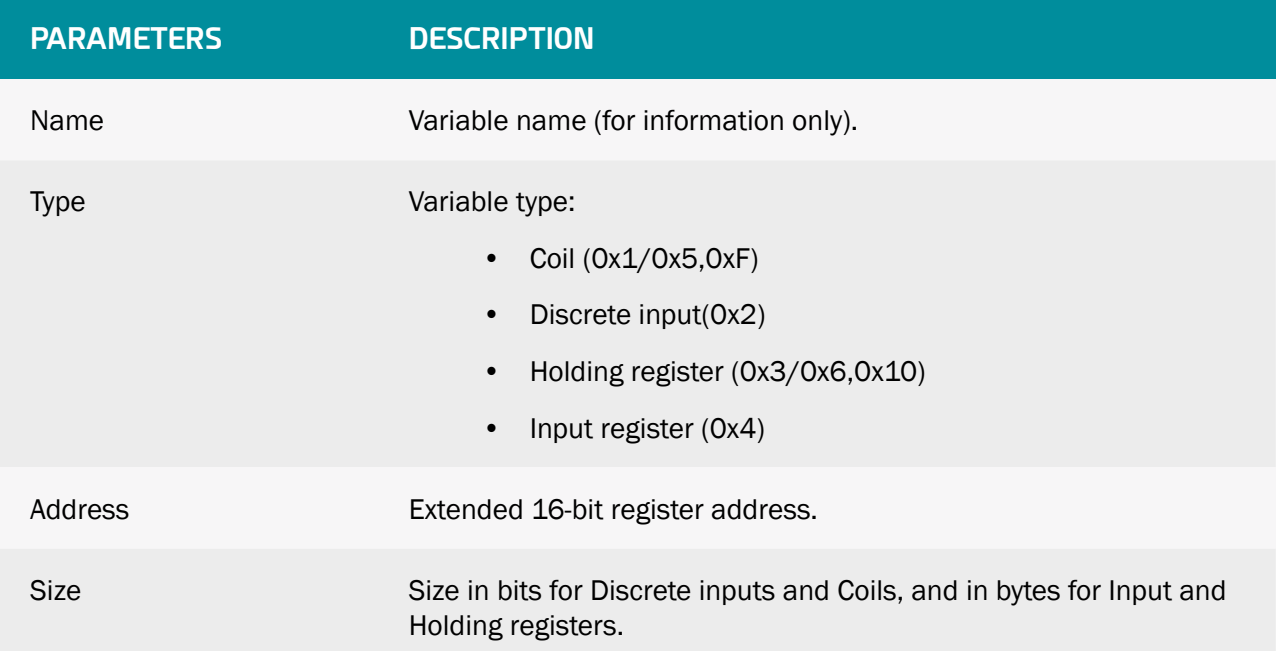

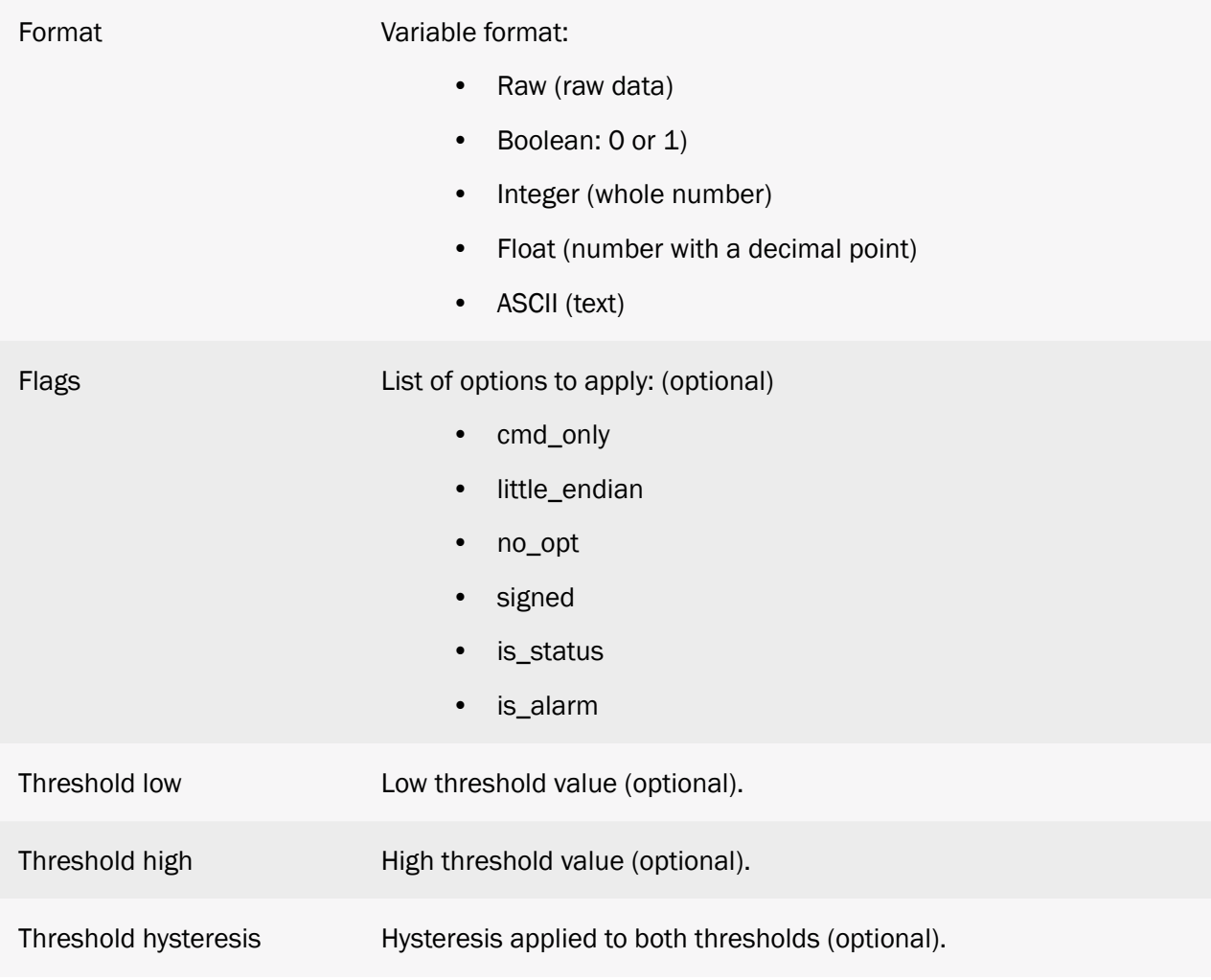

The "Polling" variable is used to enable continuous Modbus slave polling. When disabled, the Modbus slave is only polled when the associated schedule is triggered.

The variable type defines the function code to read or write the variable. See table below:

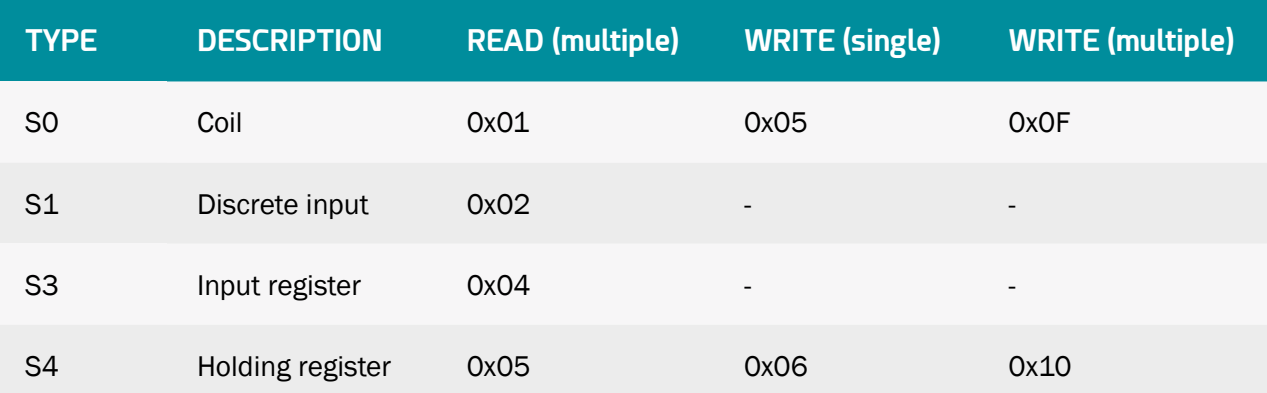

### The available formats are the following:

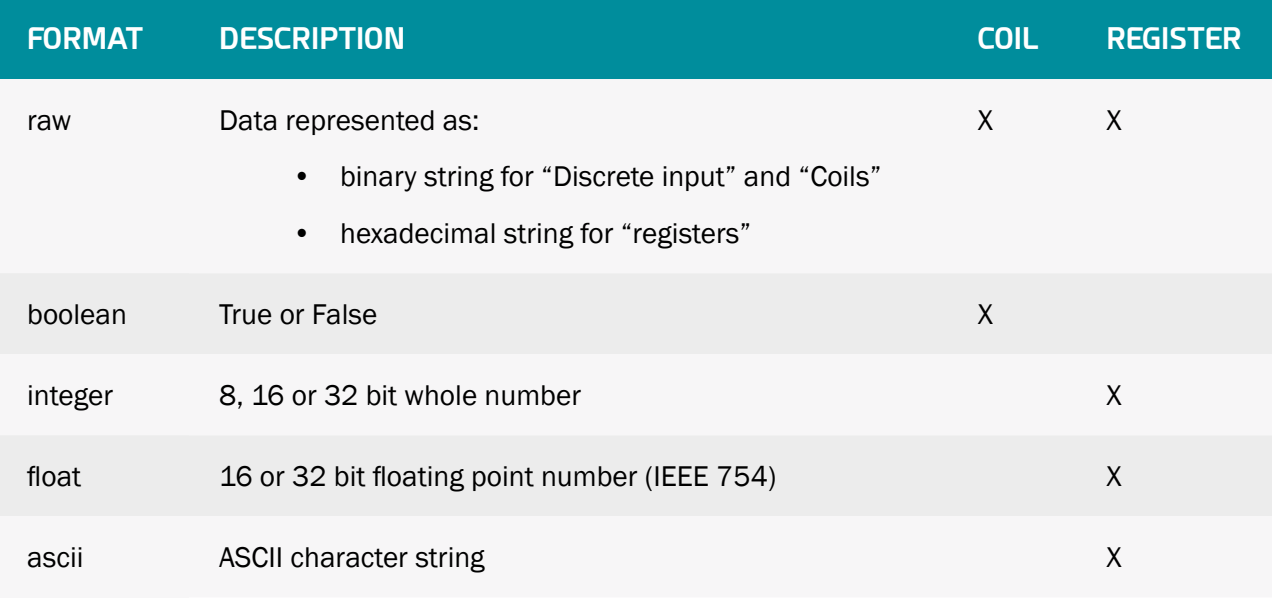

The "Flag " field can be supplemented by one or more options. For multiple options, the options must be separated by a comma ",". Below is a list of the available options:

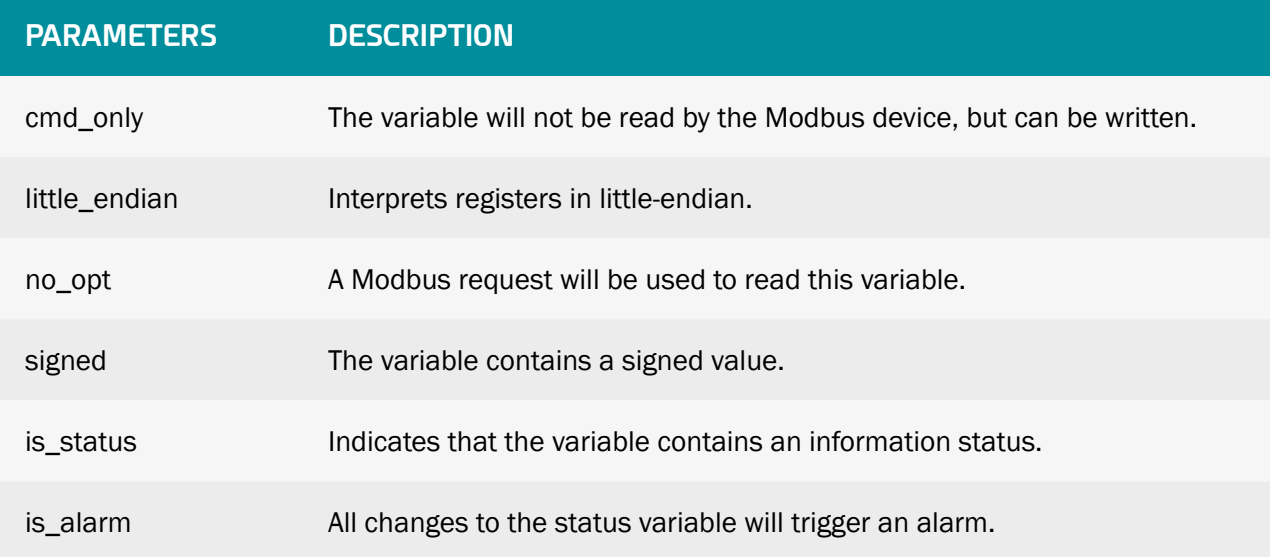

When the "is\_status" option is defined, or at least one threshold is defined, the variable is considered to be a status variable. This means that if the status changes, the variable value is saved in the data file. Below is a diagram describing the status changes depending on the thresholds and hysteresis.

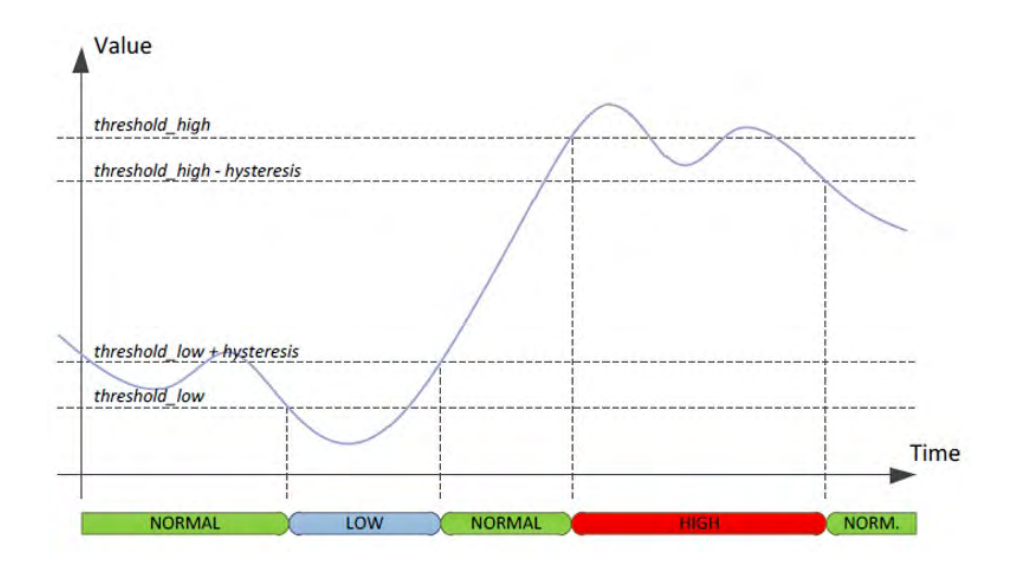

If the variable is a status variable and the "is\_alarm" option is present, an alarm file is generated each time the status changes. The "is\_alarm" option has no effect if the variable is not a status variable ("is\_status" option).

 When the monitoring parameters Threshold low, Threshold high or Threshold hysteresis are used, the Polling mode must be enabled to monitor the variable continuously.

### 4.1.8 Run Actions

The web interface "Actions" tab is used to run certain actions locally.

#### 4.1.8.1Remote server connection request. Request

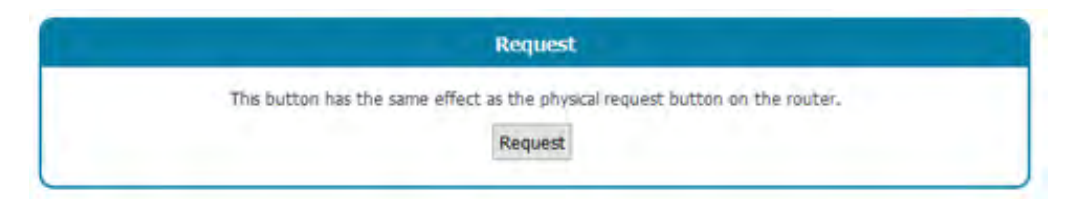

The "Request" button has the same effect as the physical button on the front of the product.

When this button is pressed, a pop-up window appears displaying all the connection steps, in particular NTP synchronisation, the INBOX directory check, and indicates all the uploaded files.

### 4.1.8.2Reboot request: Reboot

This button is used to reboot the hub.

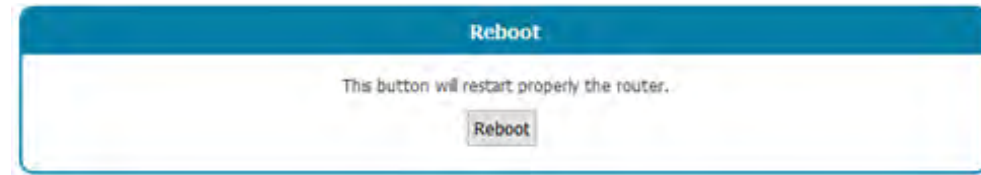

#### 4.1.8.3Log download: Download logs

This button is used to download the logs for the last actions run on the hub.

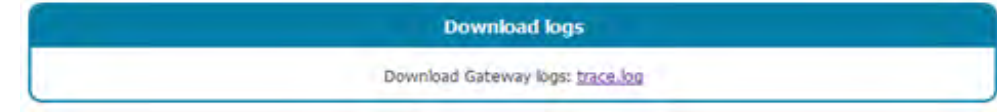

#### 4.1.8.4Manual time set: Set time

This form is used to update the hub time if an internet connection is unavailable or if an NTP server has not been entered.

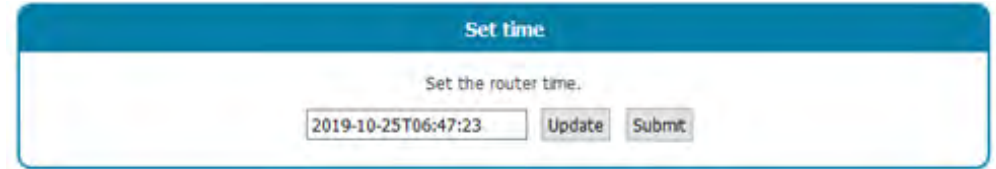

By clicking the "Update" button, the computer date and time are copied into the form in the correct format.

If you want to enter the date and time manually, the format must be the following: YEAR-MM-DDThh:mm:ss Where:

- YEAR: 4 digit year.
- MM: 2 digit month in the year.
- DD: 2 digit day in the month.
- hh: 2 digit hour.
- mm: 2 digit minutes.
- ss: 2 digit seconds.

The new date is only applied after the form has been validated by pressing the "Submit" button.

### 4.1.8.5 System file upload: File upload

This form is used to locally upload a file on the hub.

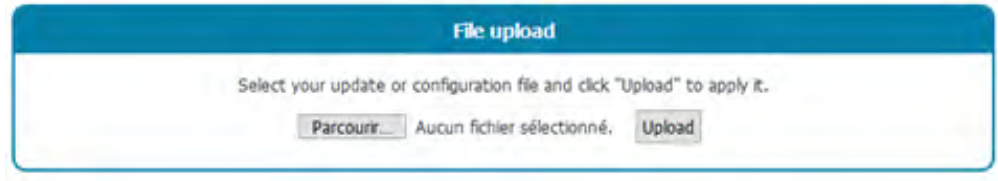

Only configuration files and updates are accepted using this form.

# 5. Operation

# 5.1 The remote server

The hub communicates with a remote server using the FTP protocol. This server is used to manage the hub remotely.

The remote server has several roles:

- Report data and alarms collected locally by the hub: each time a connection is made to the server, whether by manual request, the triggering of an alarm or the triggering of the Connection Schedule, the hub takes advantage of the connection to the server to upload its stored data.
- Save a copy of the configuration: a backup of the hub configuration is available in the server "CONFIG/" directory. Each time the hub configuration is changed (locally or remotely), the hub sends a copy of its configuration to this directory.
- Reconfigure the hub or trigger actions on it: the configuration or command files must be uploaded to the server in an INBOX directory associated with the hub.
- Monitor the hub and assist in diagnosis: the hub can upload hub status files and logs for diagnostic purposes.

### 5.1.1 The FTP Server

### 5.1.1.1Configuration

The FTP server is defined by the following parameters:

- An address: This can be an IP address or a domain name. If a domain name is used with an Ethernet connection, a DNS server must be configured in the hub so that the domain name can be translated to an IP address.
- The FTP connection port (default 21) can be changed by adding the port to be used after the ':' character to the end of the address. The format to be used is as follows: "address:port" (e.g. "192.168.1.2:8021").
- A login and a password: The parameters are used to define the FTP account to be used.
- A root directory: The root directory can be the FTP server root " / " or a series of subdirectories (for example "WebdynEasy\_LoRaWAN/00C8B5/").

Below the root directory, the FTP server must have the following directories:

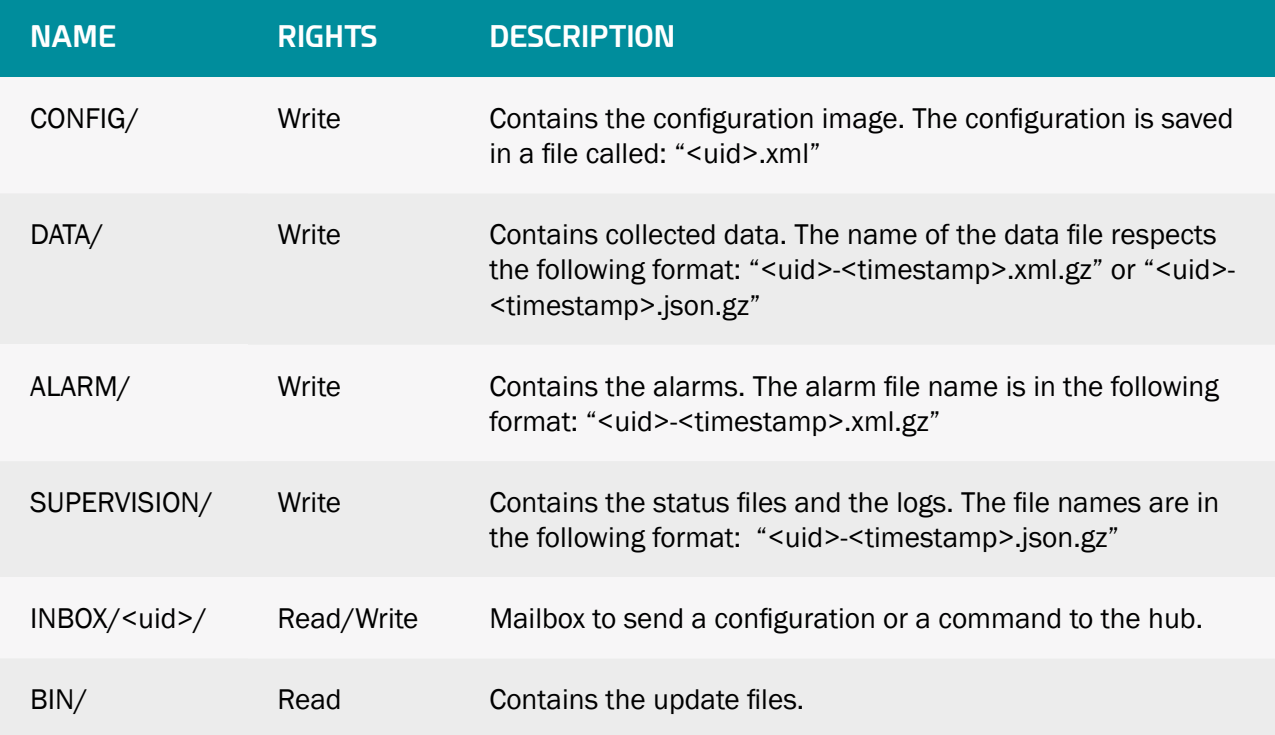

#### Where:

- <uid>: Hub identifier
- <timestamp>: The timestamp format is "YEARMMDD-HHMMSS" so that an alphabetical sort of the directory gives the chronological order

The data, alarm and supervision files are compressed in Gzip ".gz" format.

The minimum access rights to the different directories must be defined as specified in the table above.

 The hub will not create the directories if they are missing. If the directories are missing, or if the rights are insufficient, please contact the server administrator.

### 5.1.1.2Operation

The hub always uploads files to the FTP server using a 2-step process:

- At the start of the transfer the file has an additional ".tmp" extension.
- When the file transfer is complete, it is renamed by removing the ".tmp" extension.

This process allows the remote server to easily differentiate between files being uploaded and files that are completely uploaded.

 The files exchanged with the remote server comply with the formats described in the schema files (XSD files). Each firmware version is delivered with its associated schema files and is available on our web site (see section 7: "Support")

 $\blacktriangle$  The XML schemas specifying the different XML file formats used by the hub may change in future versions when new functions are added. These changes will be made in such a way that the previous XML files remain compatible with the new XML schemas. Similarly, as the XML files generated by the hub may contain additional elements, their processing must be implemented so that the new elements are ignored.

### 5.1.1.3File Format

The data, alarm, command and configuration files exchanged with the server are in XML format.

### 5.1.2 Web Service

### 5.1.2.1Settings

The Web Service is defined by the following parameters:

- A URL: the URL can be an IP address or the name of the remote web server. When using a domain name with an Ethernet connection, a DNS server must be configured in the concentrator to allow resolution of the domain name into an IP address.
- It is possible to modify the port of the web server (by default 80) by adding at the end of the URL, the port to use after the ":' character. The format to use is: "url:port" (for example: "192.168.1.2:5000").
- An identifier and a password: these parameters are used to define the Web Service account to be used.
- A path: the path on the web server.

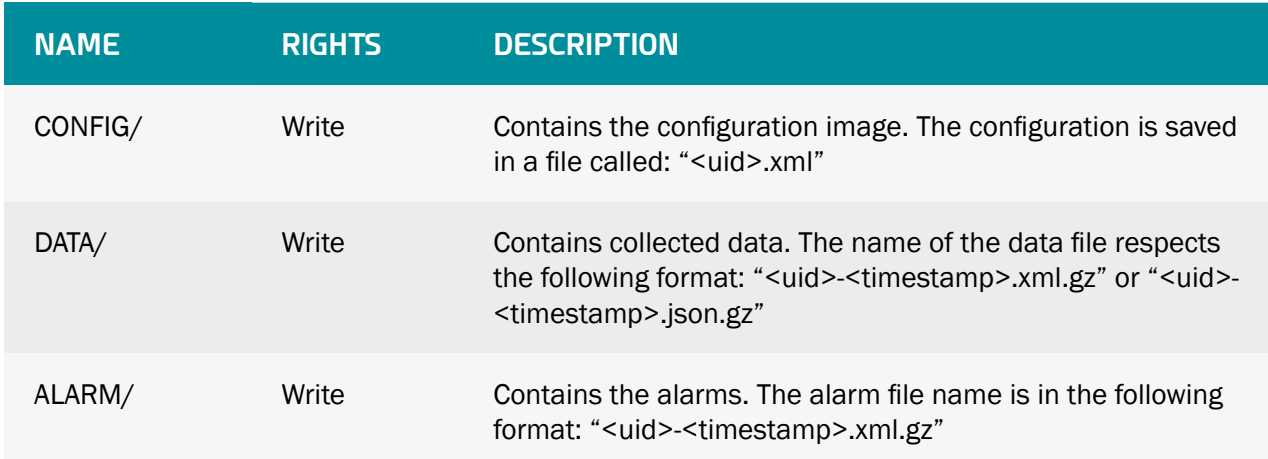

The web server must contain the following subpaths:

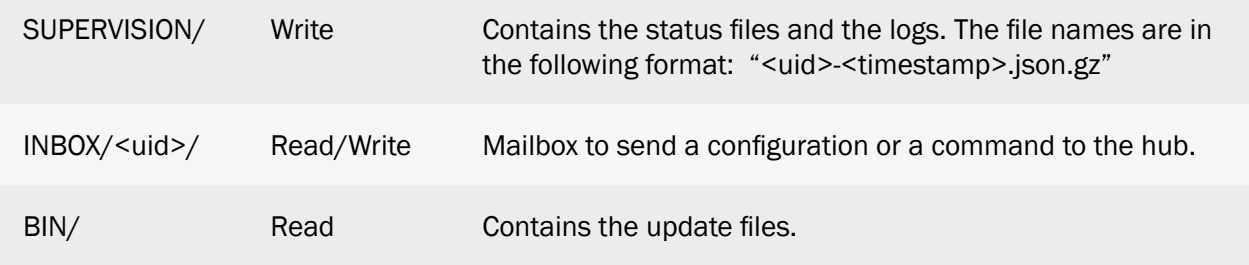

With:

- <uid>: Concentrator ID
- <timestamp>: The timestamp format is "YYYYMMDD-HHMMSS" so an alphabetical sorting of the directory gives the chronological order

Data, alarm and supervision files are compressed in Gzip ".gz" format.

The minimum access rights to the different access paths must be defined as specified in the table above.

### 5.1.2.2Functioning

The hub uploads the files to the web server using an HTTP POST request in the following format:

- CONFIG : http://<ws\_address>/<ws\_upolad\_path>/config
- DATA: http://<ws\_address>/<ws\_upolad\_path>/data
- ALARM : http://<ws\_address>/<ws\_upolad\_path>/alarm
- SUPERVISION : http://<ws\_address>/<ws\_upolad\_path>/supervision
- INBOX: http://<ws\_address>/<ws\_upolad\_path>/inbox ?uid=<uid>

The hub retrieves files from the web server using an HTTP GET request in the following format:

- INBOX : http://<ws\_address>/<ws\_upload\_path>/inbox/<update\_file>?uid=<uid>
- BIN : http://<ws\_address>/<ws\_upload\_path>/bin/<update\_file>?uid=<uid>

 The files exchanged with the remote server comply with the formats described by the schema files (XSD files). Each firmware version is delivered with its associated schematic files and available on our website (see chapter 7: "Support").

The XML schemas specifying the format of the various XML files used by the hub may change in future releases when new features are added. These changes will be made so that the old XML files remain compatible with the new XML schemas. Also, since the XML files generated by the hub may contain additional elements, their processing must be implemented so that the new elements are ignored.

### 5.1.2.3File format

The alarm, command and configuration files exchanged with the server are in XML format. The data files are either in XML format or in JSON format.

### 5.1.3 MQTT

### 5.1.3.1 Settings

The MOTT Server is defined by the following parameters:

• An address: This address can be an IP address or the name of the remote web server. When using a domain name with an Ethernet connection, a DNS server must be configured in the concentrator to allow resolution of the domain name into an IP address.

It is possible to modify the port of the MQTT server (by default 1883) by adding at the end of the address, the port to use after the ':' character. The format to use is: url:port (for example: "192.168.1.2:5000").

• An identifier and a password: These parameters are used to define the MQTT server account to use.

• The topic: The topic of the MQTT messages to use

With :

<uid>: Concentrator ID

#### 5.1.3.2 Operation

The hub sends the data to the MQTT server in the format specified in the upload section. There is no configuration management in MQTT. There is no command in MQTT.

#### 5.1.3.3 Data Format

Alarms, data and supervision are either in XML format or in JSON format.

Regarding the XML format:

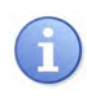

The data exchanged with the remote server respects the formats described by the schema files (XSD files). Each firmware version is delivered with its associated schematic files and available on our website (see chapter 7: "Support")

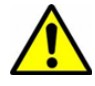

 The XML schemas specifying the format of the various XML files used by the hub may change in future versions when new features are added. The XML files generated by the concentrator may contain additional elements, their processing must be implemented so that the new elements are ignored.

# 5.2 The Configuration

The hub allows remote configurations using a configuration file or text messages

Configuration file:

The WebdynEasy LoRaWAN hub configuration file is in XML format. Please refer to the configuration XSD file for your firmware version to get the details of the configuration file formats.

The appendix to this manual (Appendix A - Variable list) contains the list of variables and their meaning.

A backup of the current configuration is available on the remote server in the "/CONFIG" directory. Whether after a local or remote modification of the configuration, the hub sends its new configuration to the remote server.

A configuration file can be sent locally via the web interface, or remotely via the FTP "INBOX" directory.

• Locally: on the Actions" tab, select the required configuration file using the "File Upload" form, then validate the selection by clicking the "Upload" button. The file will be sent to the hub and applied.

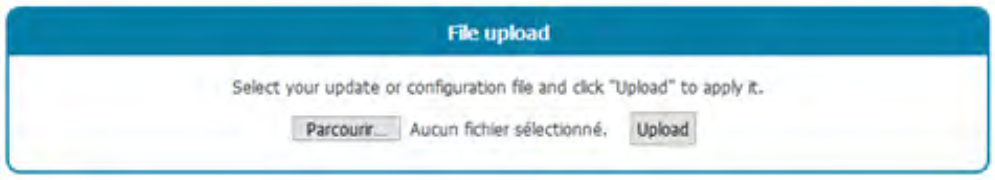

- Remotely: upload the configuration file to the FTP "INBOX" directory on your hub ("INBOX/<uid>/", where <uid> is your hub identifier). On the next connection to the FTP server, the hub will carry out 3 steps:
	- Download the configuration file available on the server.
	- Delete the server configuration file.
	- Apply the new configuration.

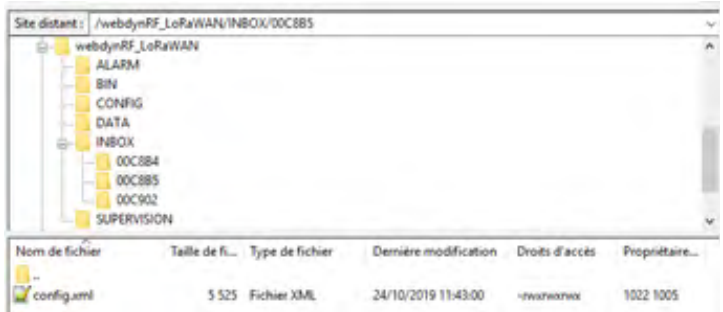

A pre-defined name for the configuration file is not needed.

If there is an error in the configuration file (corrupt file, incorrect value, ...), the file will not be applied and an alarm will be generated on the server. Check the coherence of your configuration file with the XSD file for your firmware version before sending it to your hub.

There is no need to send the entire configuration back to your hub. A configuration file can be complete or partial. A configuration file containing only one variable can therefore be sent.

By default, the configuration sent to the hub overwrites the current configuration. Only the variables in the configuration file will be overwritten. However, the default values can be applied to all the variables before the new values are applied. To do that, in the main "config" tag, add the "factory=true" attribute:

```
<config 
xmlns="http://www.webdyn.com/GWL_config_20190719" 
xmlns:xsi="http://www.w3.org/2001/XMLSchema-instance" 
xsi:schemaLocation="http://www.webdyn.com/GWL_config_20190719 config.
xsd" 
factory="true">
     <uid>00C8B4</uid>
     <name>WG_00C8B4</name>
     <enable_local_config>true</enable_local_config>
     <com>
           <modem>
                 <pin>...
</config>
```
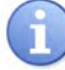

Refer to "Appendix A - Variable list" to see the list of variables and their possible values.

# 5.3 The Data

The data is uploaded to the "DATA/" directory of the remote server, in the form of files either in XML format or in JSON format, and compressed in Gzip ".gz" format.

Below is the format of the data file names: <uid> <timestamp>.xml.gz or <uid> <timestamp>.json.gz.

With :

- <uid>: Concentrator ID
- <timestamp>: The format of the timestamp is "YYYYMMDD-HHMMSS" so that an alphabetical sorting of the directory gives the chronological order

Example :

00C8B4-20191029-112704.xml.gz or 00C8B4-20191029-112704.json.gz

The format of the data files is described by the data XSD file. XSD files can evolve according to firmware

versions. They are delivered with each update.

The frequency of sending files to the remote server can be defined by a Schedule. (see chapter 4.1.6: "Schedules" and chapter 4.1.1.6: "Upload").

However, during a connection to the server, following a manual request or the triggering of an alarm, the concentrator takes advantage of the connection to deposit the data in memory.

# 5.4 Alarms

The alarms are uploaded in XML format files compressed to Gzip ".gz" format. They are uploaded to the "ALARM/" directory of the remote server.

The alarm file name format is identical to the data file format. Below is the Alarm file name format: <uid>-<timestamp>.xml.gz

Where:

- <uid>: Hub identifier
- <timestamp>: The timestamp format is "YEARMMDD-HHMMSS" so that an alphabetical sort of the directory gives the chronological order

#### Example: 00C8B4-20191029-090507.xml.gz

The alarm file format is described by the alarm XSD file. XSD files may change depending on firmware versions. They are shipped with every update.

Alarms can be configured to be uploaded immediately they are triggered (On), at the next connection (Delayed) or disabled (Off). (see section 4.1.5: "Alarms")

# 5.5 Commands

Actions can be run on the hub remotely. To do this, the hub must be send a command. This command can be sent using an XML format command file, or by text message.

• XML command file: the command file must be uploaded to the remote server "INBOX" directory for the hub ("INBOX/<uid>/", where <uid> is the hub identifier). In the same way as the configuration files. All the files in this directory will be downloaded before being deleted and run.

The command file format is described by the command XSD file. XSD files may change depending on firmware versions. They are shipped with every update.

• Test message: the text message format must be the following:

```
cmd=command
param1=value1
param2=value2
…
parami=valuei
```
#### or

cmd=command;param1=value1;param2=value;…;parami=valuei

#### Where:

- command: the command to be sent
- param1, param2, ..., parami: command parameters
- value1, value2, …, valuei: parameter values

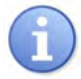

- command: command to send
- param1, param2, …, parami: command parameters
- value1, value2, …, valuei: parameter values

All commands accept two optional parameters "uid" and "cid":

- uid: unique hub identifier
- cid: command identifier

Commands will be rejected if the included uid parameter does not match the hub uid.

The cid can be freely chosen by the command issuer. It will be included with any associated download. Below is a list of the commands available on the hub:

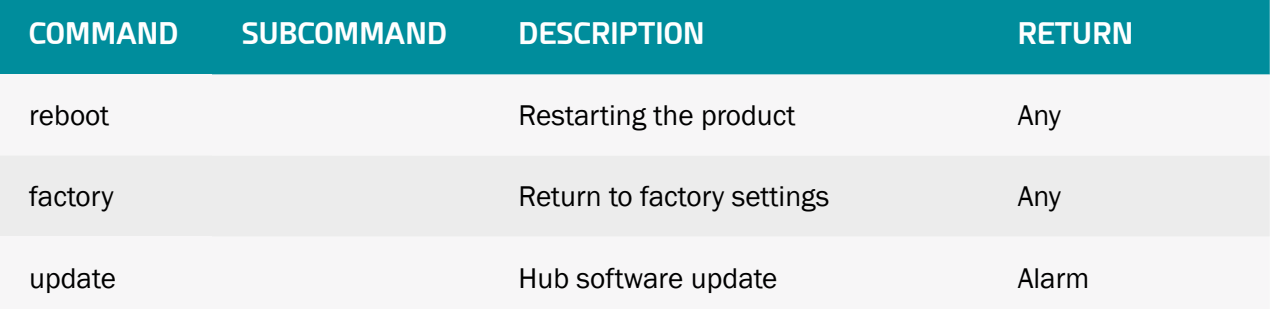

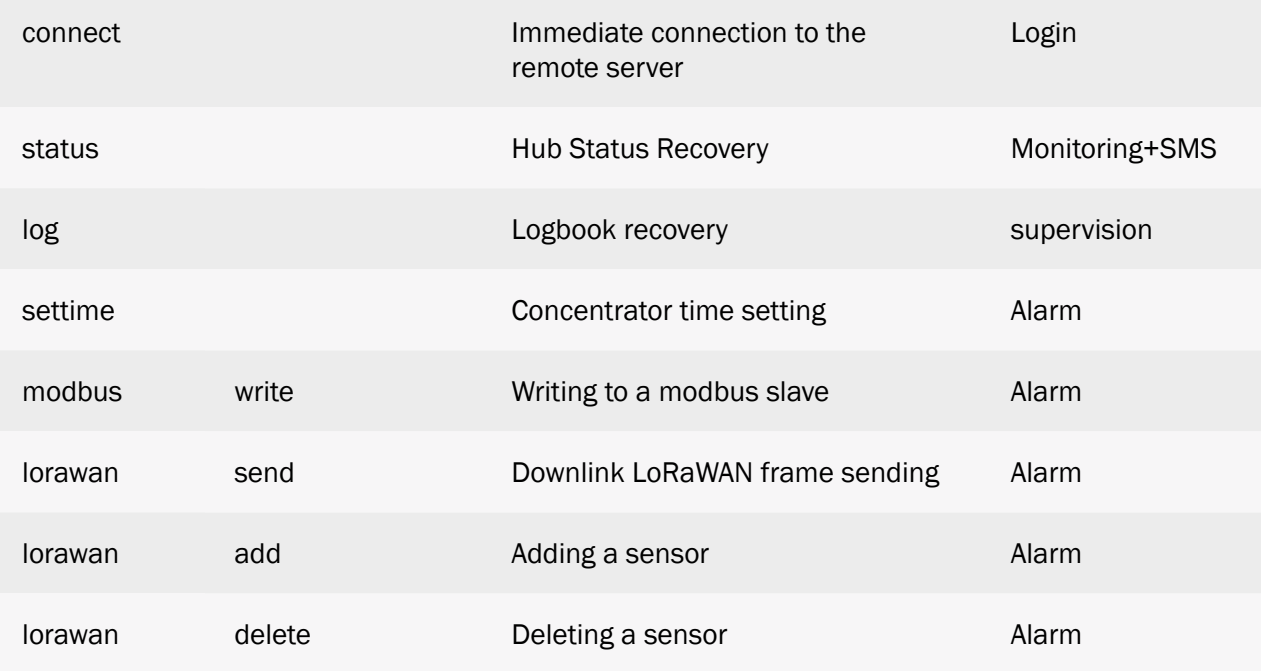

If several commands are sent at the same time, the "reboot", "factory" and "update" commands can result in the commands following them being lost.

### 5.5.1 "Reboot" Command

The "reboot" command is used to trigger an immediate product reboot. There is no return/ acknowledgement after this command is sent.

No subcommands or parameters are required for this command.

Example:

• By XML file:

```
<commands
xmlns="http://www.webdyn.com/GWL_command_20190719"
xmlns:xsi="http://www.w3.org/2001/XMLSchema-instance"
xsi:schemaLocation="http://www.webdyn.com/GWL_
command 20190719 command.xsd">
     <cmd uid="00C8B4">
           <reboot />
     \langle / cmd\rangle</commands>
```
• By text message:

cmd=reboot uid=00C8B4

### 5.5.2 "Factory" Command

The "factory" command is used to restore the hub factory settings. There is no return/acknowledgement after this command is sent.

No subcommands or parameters are required for this command.

Example:

• By XML file:

```
<commands
xmlns="http://www.webdyn.com/GWL_command_20190719"
xmlns:xsi="http://www.w3.org/2001/XMLSchema-instance"
xsi:schemaLocation="http://www.webdyn.com/GWL_
command 20190719 command.xsd">
     <cmd>
           <factory />
     \langle / cmd\rangle</commands>
```
• By text message:

cmd=factory

### 5.5.3 "Update" Command

(see section 6.2: "Update Remote")

### 5.5.4 6"Connect" Command

The "connect" command is used to trigger an immediate product connection to the remote server. There is no return/acknowledgement after this command is sent.

No subcommands or parameters are required for this command.

Example:

• By text message:

cmd=connect

### 5.5.5 "Status" Command

The "status" command is used to retrieve product status information. When the request is made using a file, a status file is uploaded to the remote server "SUPERVISION/" directory. When the request is made by text message, the answer is sent to the command issuer by text message.

No subcommands or parameters are required for this command.

Example:

• By XML file:

```
<commands
xmlns="http://www.webdyn.com/GWL_command_20190719"
xmlns:xsi="http://www.w3.org/2001/XMLSchema-instance"
xsi:schemaLocation="http://www.webdyn.com/GWL_
command 20190719 command.xsd">
      <cmd cid="status cmd 1">
           \langlestatus />
      \langle / cmd\rangle</commands>
```
• By text message:

cmd=status cid=status cmd 1

### 5.5.6 "Log" Command

The "log" command is used to retrieve the hub log. The log is uploaded to the remote server "SUPERVISION/" directory.

No subcommands or parameters are required for this command.

Example:

• By XML file:

```
<commands
xmlns="http://www.webdyn.com/GWL_command_20190719"
xmlns:xsi="http://www.w3.org/2001/XMLSchema-instance"
xsi:schemaLocation="http://www.webdyn.com/GWL_
command 20190719 command.xsd">
     <cmd>
           <log /\langle/cmd\rangle</commands>
```
• By text message:

cmd=log

### 5.5.7 "Settime" Command

The "settime" command allows you to update the date and time of the concentrator with the desired time.

To do this, in the "time" attribute, you must indicate the desired date and time in the following format: YYYY-MM-DDThh:mm:ss

With :

- YYYY: 4-digit year
- MM: Month in the year on 2 digits
- DD: Day in the month on 2 digits
- hh: Hour on 2 digits
- mm: Minutes in 2 digits
- ss: 2-digit seconds

 If an NTP server is configured, the concentrator date and time will automatically update when connecting to the remote server.

Example:

• By XML file:

```
<commands>
      <cmd>
             <settime>
                   <time>2021-05-23T16:03:23</time>
             </settime>
      \langle / cmd\rangle</commands>
```
• By text message:

```
cmd=settime
time=2021-05-23T16:03:23
```
### 5.5.8 "Modbus" Command

The "modbus" command is used to write values to the Modbus slave registers configured on the hub.

To do that, the "write" sub-command, the data to be written in the "data" attribute, the list of slaves and registers in which the value must be written must be indicated.

The command is saved in the supervision actions and sent to the remote server "SUPERVISION/" directory.

The slave addresses must be in the following format:

• Modbus RTU:

```
<modbus_address>/<register_type>@<register_address>
```
Example: 45/S3@0x0056

• Modbus TCP:

```
<device_ip>:<modbus_address>/<register_type>@<register
address>
```
Example: 192.168.0.17:223/S3@0x0F52

### Example:

• By XML file:

```
<commands
xmlns="http://www.webdyn.com/GWL_command_20190719"
xmlns:xsi="http://www.w3.org/2001/XMLSchema-instance"
xsi:schemaLocation="http://www.webdyn.com/GWL_
command 20190719 command.xsd">
     <cmd>
           <modbus subcmd="write" data="0xFF">
                 <address>45/S4@0x0056</address>
                 <address>192.168.0.17:223/S3@0x0F52</
address>
           </modbus>
     \langle/ cmd\rangle</commands>
```
• By text message:

```
cmd=modbus
subcmd=write
data=0xFF
address=45/S4@0x0056
address=192.168.0.17:223/S3@0x0F52
```
### 5.5.9 "Lorawan" Command

The "lorawan" command is used to send commands to the concentrator. There are several sub-commands which are:

- "send": sends "downlink" frames to the sensor.
- "add": allows you to add a sensor to the concentrator.
- "delete": allows you to delete a sensor in the concentrator.

Following the command, an alarm is generated and placed in the "ALARM/" directory specifying the result of the command.

### 5.5.9.1"Send" subcommand

The "send" sub-command sends "downlink" frames to the sensor.

For this, it is necessary to fill in the following attributes:

- "devaddr": the DEVADDR of the sensor which identifies the sensor (in hexadecimal format).
- "Deveui": the DEVEUI of the sensor which identifies the sensor (in hexadecimal format).
- "fport": the port number of the sensor to use sensor (in decimal format).
- "data": the data to be sent in hexadecimal format.

In class A, the concentrator sends "downlink" frames just after an "uplink" frame from the sensor. The concentrator prepares the message and stores it for a maximum of 48 hours. Pass this time, an alarm will be sent to notify that the time is exceeded. An alarm is also sent to signal the sending of the frame to the sensor.

Example :

• By XML file:

```
<commands>
     <cmd cid="cmd1">
           <lorawan subcmd="send">
                <devaddr>01020304</devaddr>
                <fport>1</fport>
                <data>0AF0C4</data>
           </lorawan>
     </cmd>
</commands>
```

```
<commands>
      <cmd cid="change_send_period_to_10min"
           <lorawan subcmd="send">
                  <deveui>E498ED0000000000</deveui>
                  <fport>1</fport>
                  <data>600401</data>
            </lorawan>
      \langle / cmd\rangle</commands>
```
• By text message:

cmd=lorwan subcmd=send devaddr=01020304 fport=1 data=0AF0C4

Example of alarms in case of success:

```
<alarms>
     <command>
           <date>2021-01-25T15:00:00</date>
          <cid>change_send_period_to_10min</cid>
          <source>ws</source>
           <error>none</error>
           <description>commande queued</description>
     </command> <command>
           <date>2021-01-25T15:05:00</date>
           <cid>change_send_period_to_10min</cid>
           <source>ws</source>
           <error>none</error>
           <description>commande sent</description>
     </command>
</alarms>
```
Example of an alarm in the event of times exceeded:

```
<alarms>
     <command>
          <date>2021-01-27T15:00:00</date>
           <cid>change_send_period_to_10min</cid>
           <source>ws</source>
           <error>other</error>
           <description>message timeout</description>
     </command>
</alarms>
```
### 5.5.9.2 "Add" subcommand

The "add" subcommand adds a sensor to the concentrator.

For this, it is necessary to fill in the following attributes:

- "Deveui": the DEVEUI of the sensor which identifies the sensor (in hexadecimal format).
- "appskey": the APPSKEY of the sensor if the sensor is in ABP mode (in hexadecimal format).
- "nwkskey": the NWKSKEY of the sensor if the sensor is in ABP mode (in hexadecimal format).
- "appkey": the APPKEY of the sensor if the sensor is in OTAA mode (in hexadecimal format).

Example of adding a sensor in OTAA mode:

• By XML file:

```
<commands>
      <cmd cid="add_endpoint_key">
            <lorawan subcmd="add">
                  <deveui>E498ED0000000000</deveui>
                  <appkey>000102030405060708090A0B0C0D0E0F</
appkey>
            </lorawan>
      \langle / cmd\rangle</commands>
```
• By text message:

```
cmd=lorawan
subcmd=add
deveui=E498ED0000000000
appkey=000102030405060708090A0B0C0D0E0F
```
Example of adding a sensor in ABP mode:

• By XML file:

```
<commands
     <cmd cid="change_send_period_to_10min">
           <lorawan subcmd="send">
                <devaddr>00000F6A</devaddr>
                <appskey>000102030405060708090A0B0C0D0E0F<
appskey>
                <nwkskey>000102030405060708090A0B0C0D0E0F</
nwkskey>
           </lorawan>
     </cmd>
</commands>
```
• By text message:

```
cmd=lorawan
subcmd=add
devaddr=00000F6A
appskey=000102030405060708090A0B0C0D0E0F
nwkskey=000102030405060708090A0B0C0D0E0F
```
#### 5.5.9.3 "Delete" subcommand

The "delete" subcommand allows you to delete a sensor from the concentrator.

For this, it is necessary to fill in the following attributes:

- "devaddr": the DEVADDR of the sensor which identifies the sensor (in hexadecimal format).
- "Deveui": the DEVEUI of the sensor which identifies the sensor (in hexadecimal format).

#### Example:

• By XML file:

```
<commands>
      <cmd cid="add_endpoint_key">
            <lorawan subcmd="delete">
                  <deveui>E498ED0000000000</deveui>
            </lorawan>
      \langle / cmd\rangle</commands>
```
```
<commands>
     <cmd cid="add_endpoint_key">
           <lorawan subcmd="delete">
                 <devaddr>00000F6A</devaddr>
            </lorawan>
      \langle / cmd\rangle</commands>
```
• By text message:

cmd=lorawan subcmd=delete deveui=E498ED0000000000

## 6. Update

The WebdynEasy LoRaWAN hub can be updated locally or remotely. The latest firmware version ("GatewayLoRaWAN\_x.x.x.cwe") is available for download from our web site at the following address: https://www.webdyn.com/support/lorawan/

## $61$ local

To update the hub locally, use its web interface and go to the "Actions" tab and then follow the "File Upload" system file upload procedure (see section 4.1.8.5: "System file upload: File upload").

### 6.2 Remote

For a remote update, the file containing the update must be uploaded to the "BIN" directory on the remote server, and an "update" command must be sent to the hub.

The update command can be sent either in a command file or by text message. The command must include the name of the file containing the update ("firmware" field) and its associated MD5 code ("checksum" field).

It is strongly recommended to use a command file (XML).

Example:

• By XML file:

```
<commands
xmlns="http://www.webdyn.com/GWL_command_20190719"
xmlns:xsi="http://www.w3.org/2001/XMLSchema-instance"
xsi:schemaLocation="http://www.webdyn.com/GWL_
command 20190719 command.xsd">
<cmd>
<update>
<firmware>GatewayLoRaWAN_1.3.0.cwe</firmware>
<checksum>c1fb7d81f3d53a8b7bf94098115249d3</checksum>
</update>
</cmd>
</commands>
```
#### • By text message:

```
cmd=update
firmware=GatewayLoRaWAN_1.3.0.cwe
checksum=c1fb7d81f3d53a8b7bf94098115249d3
```
# 7. Appendix: XML configuration file variables

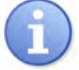

All the "names +tree structures" highlighted in blue are lists and can be created multiple times.

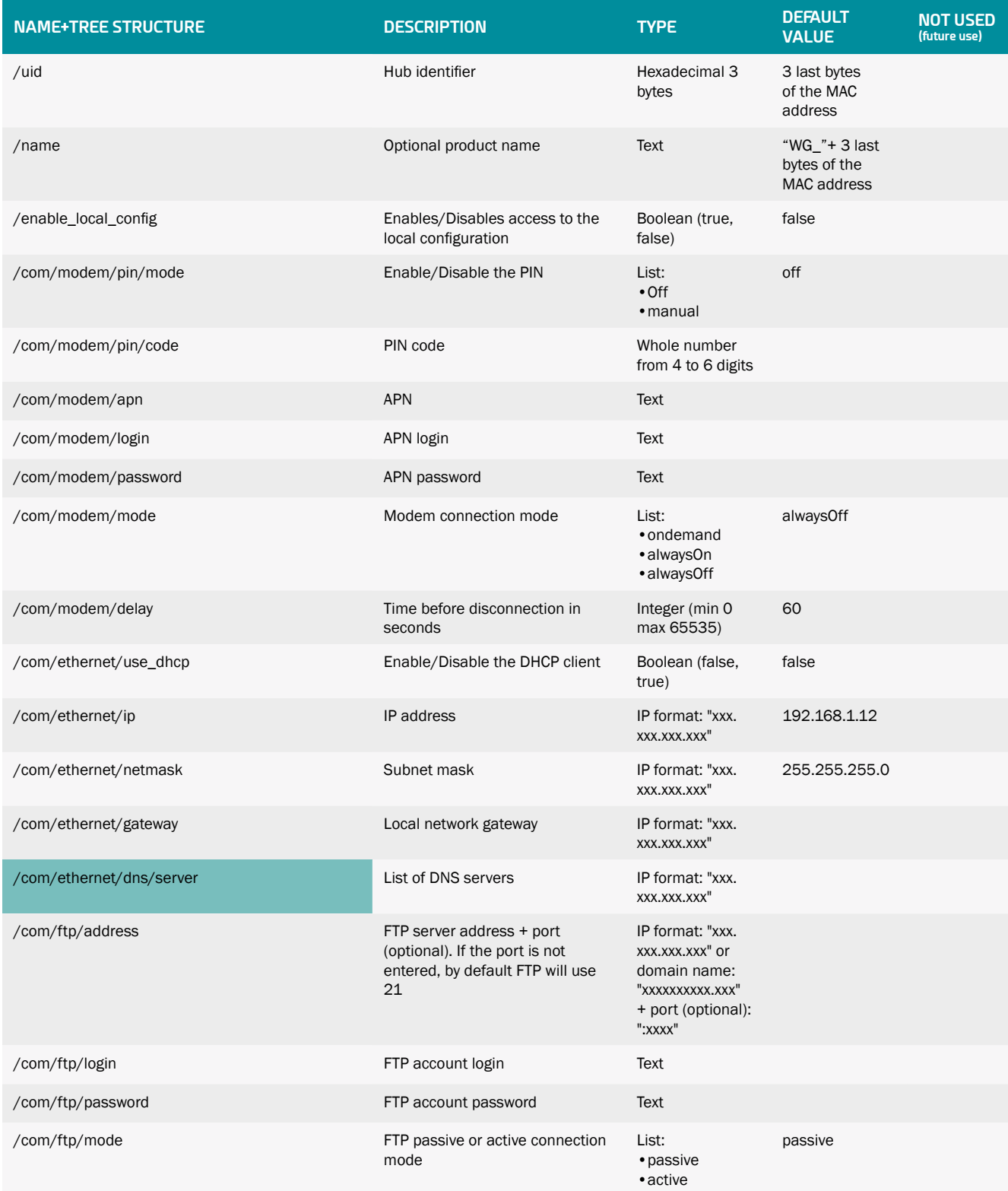

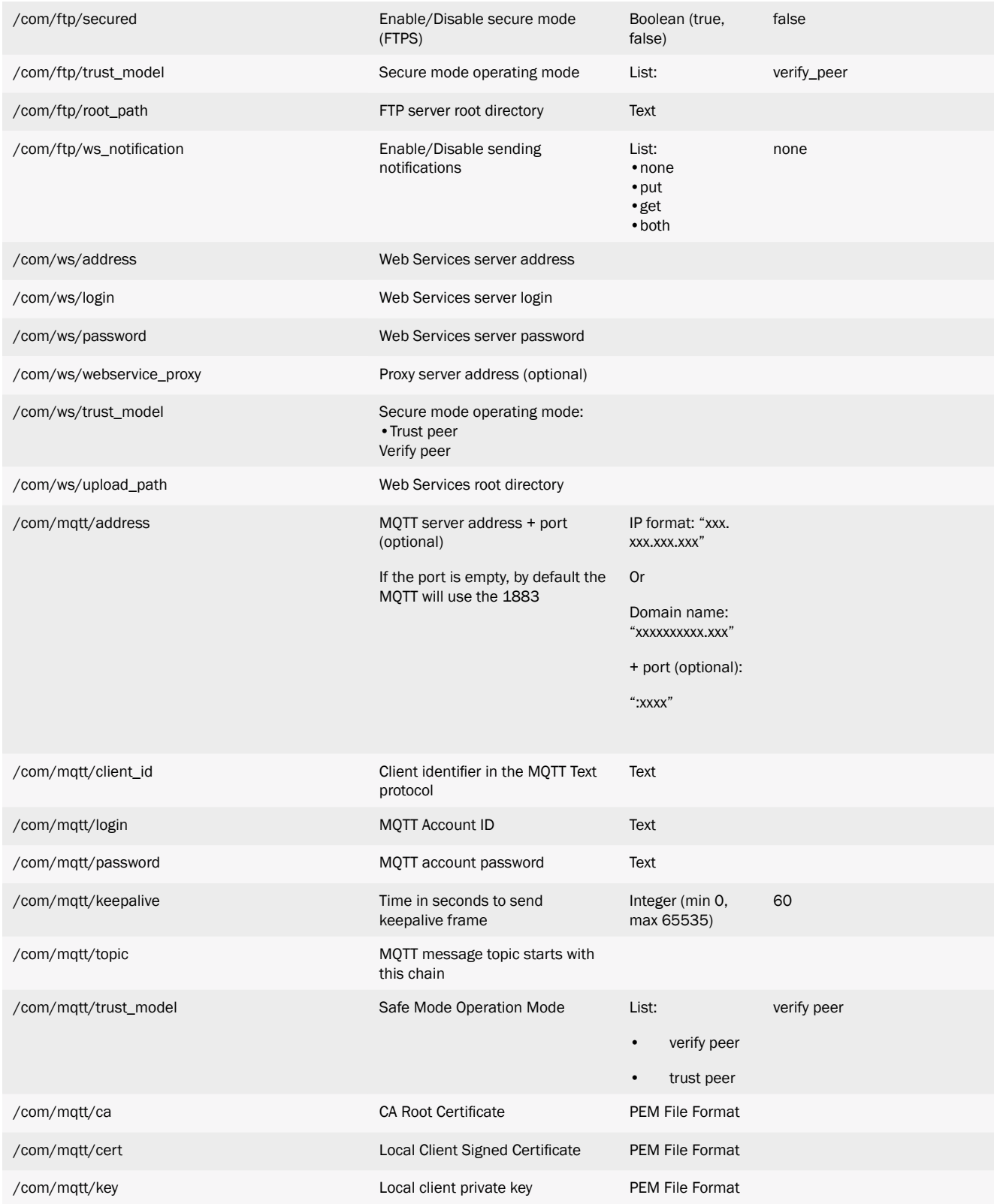

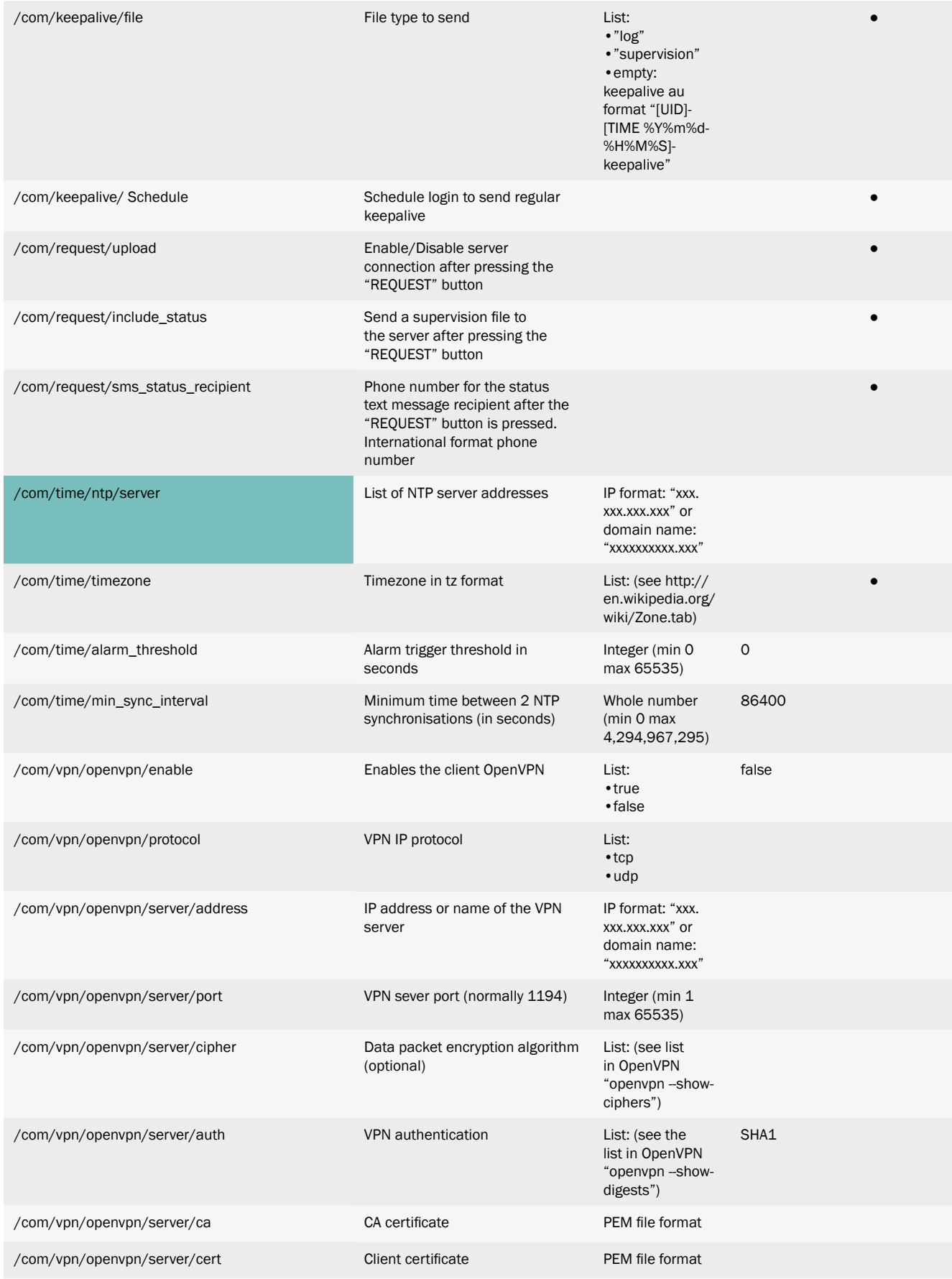

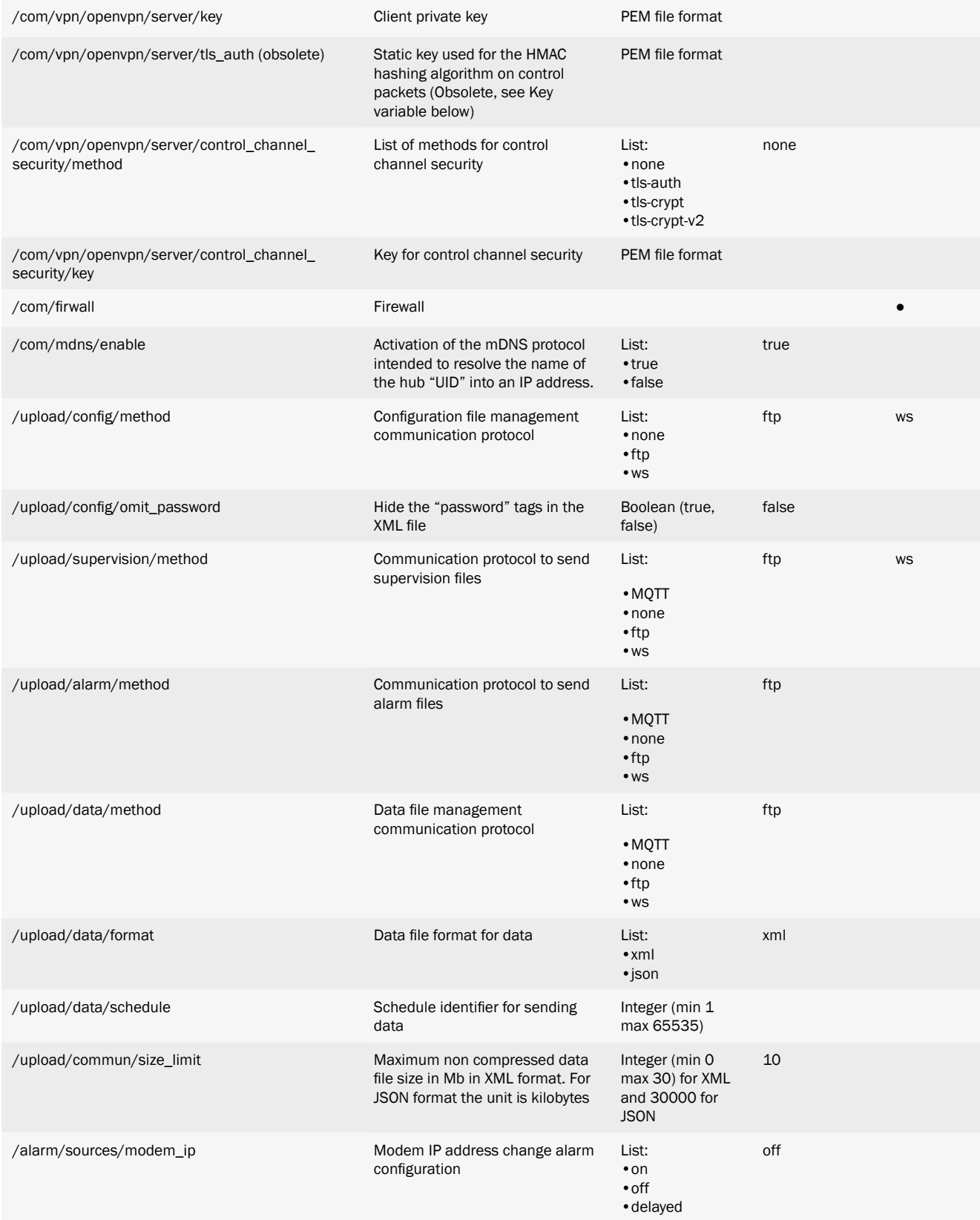

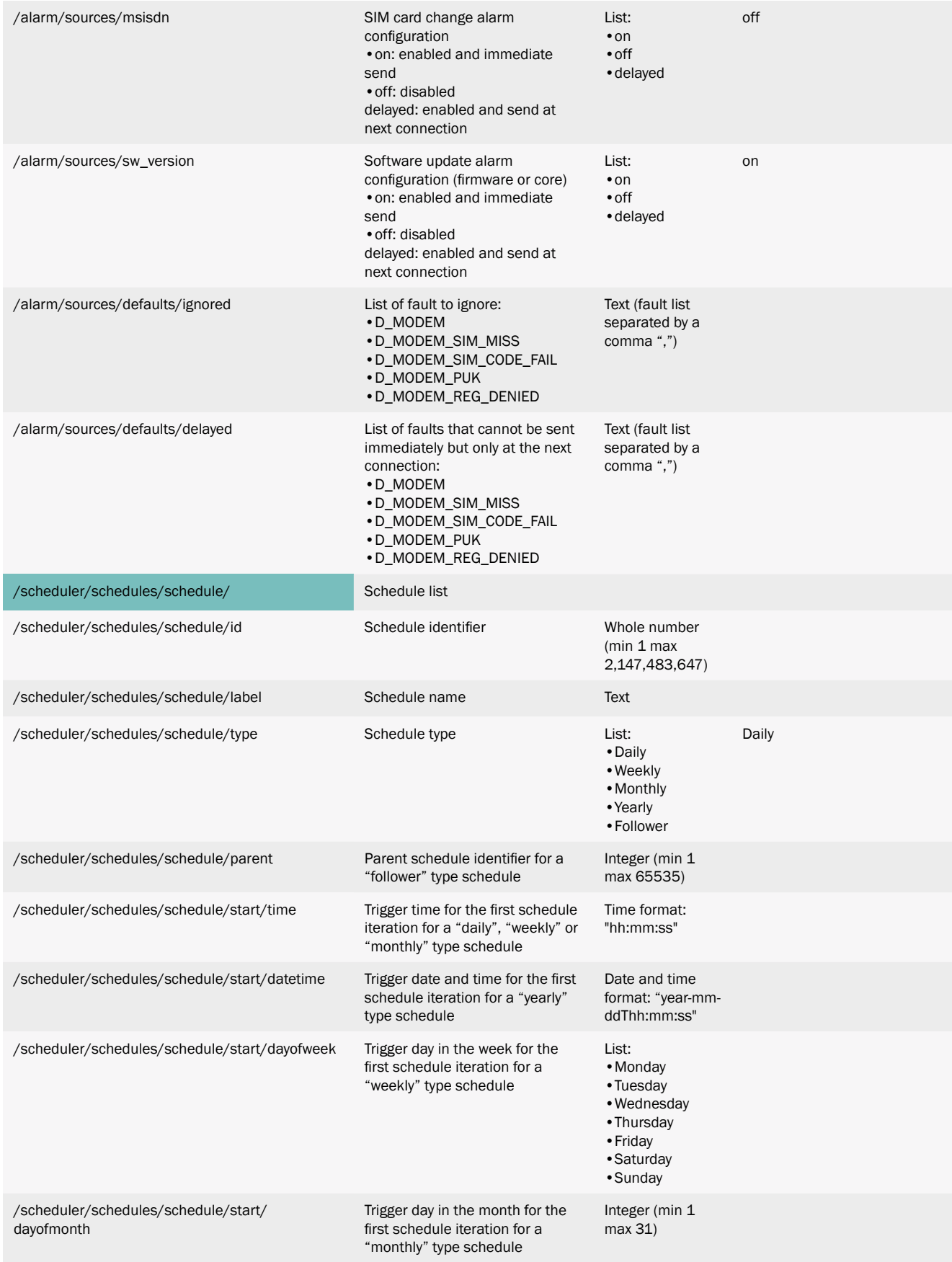

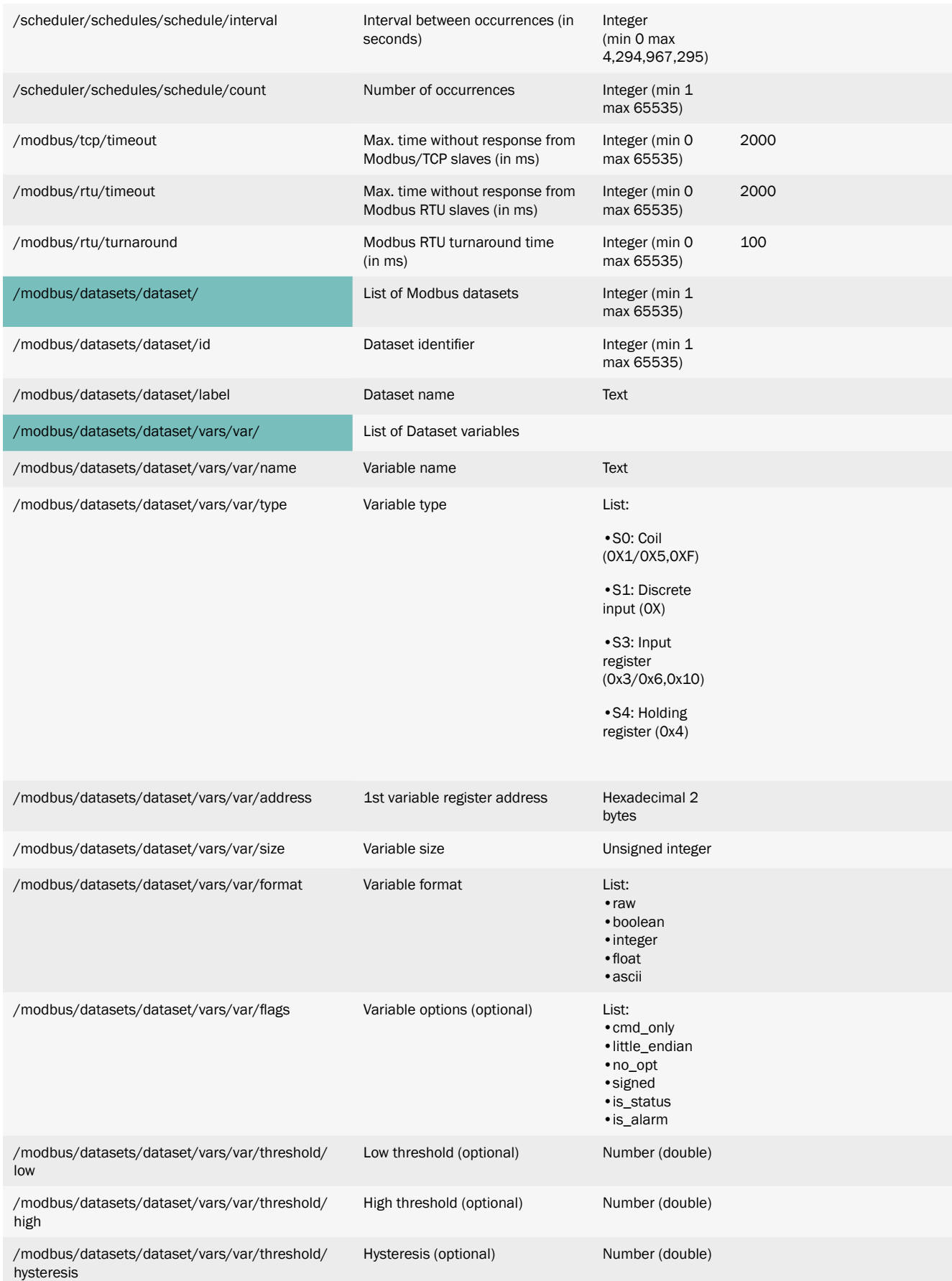

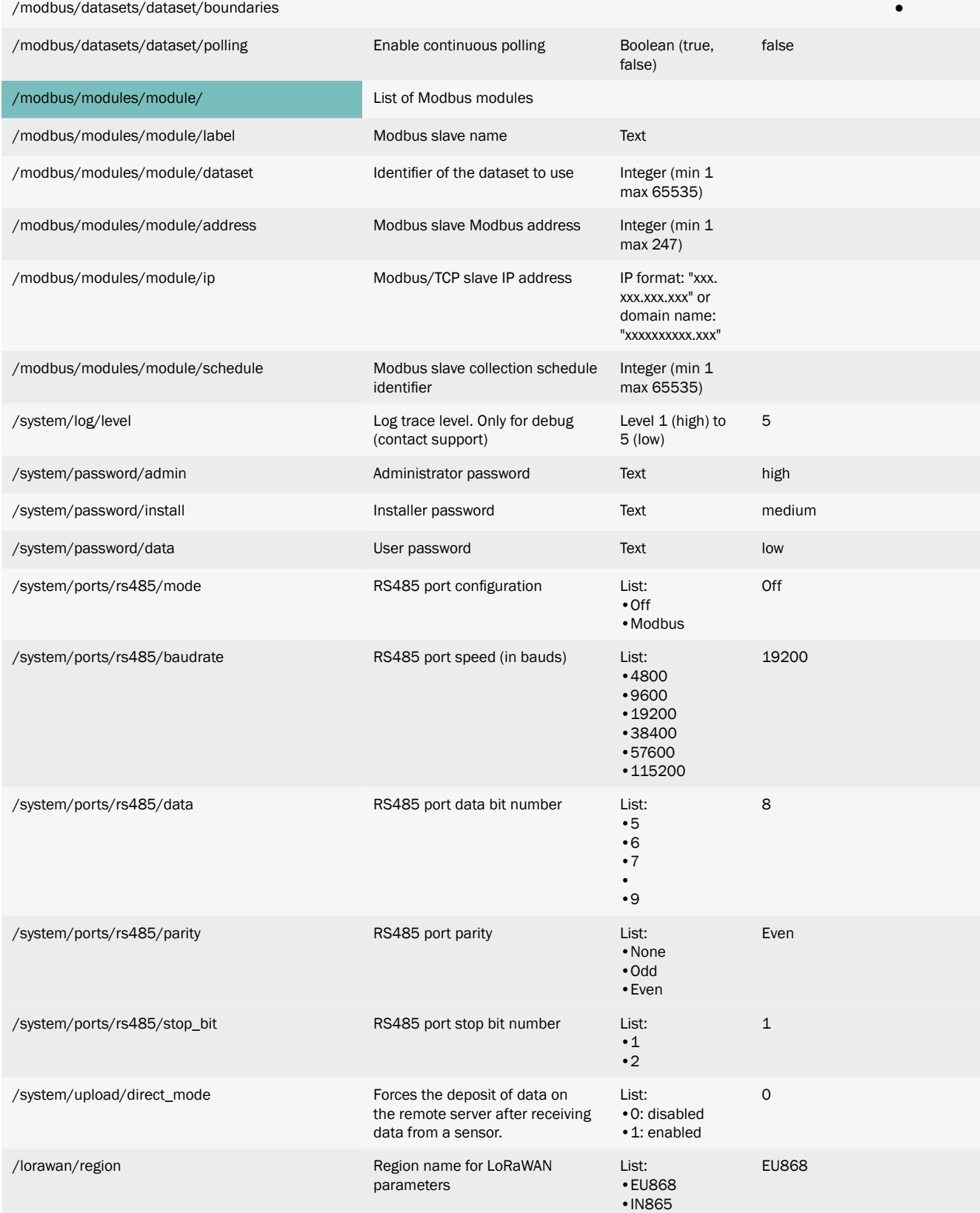

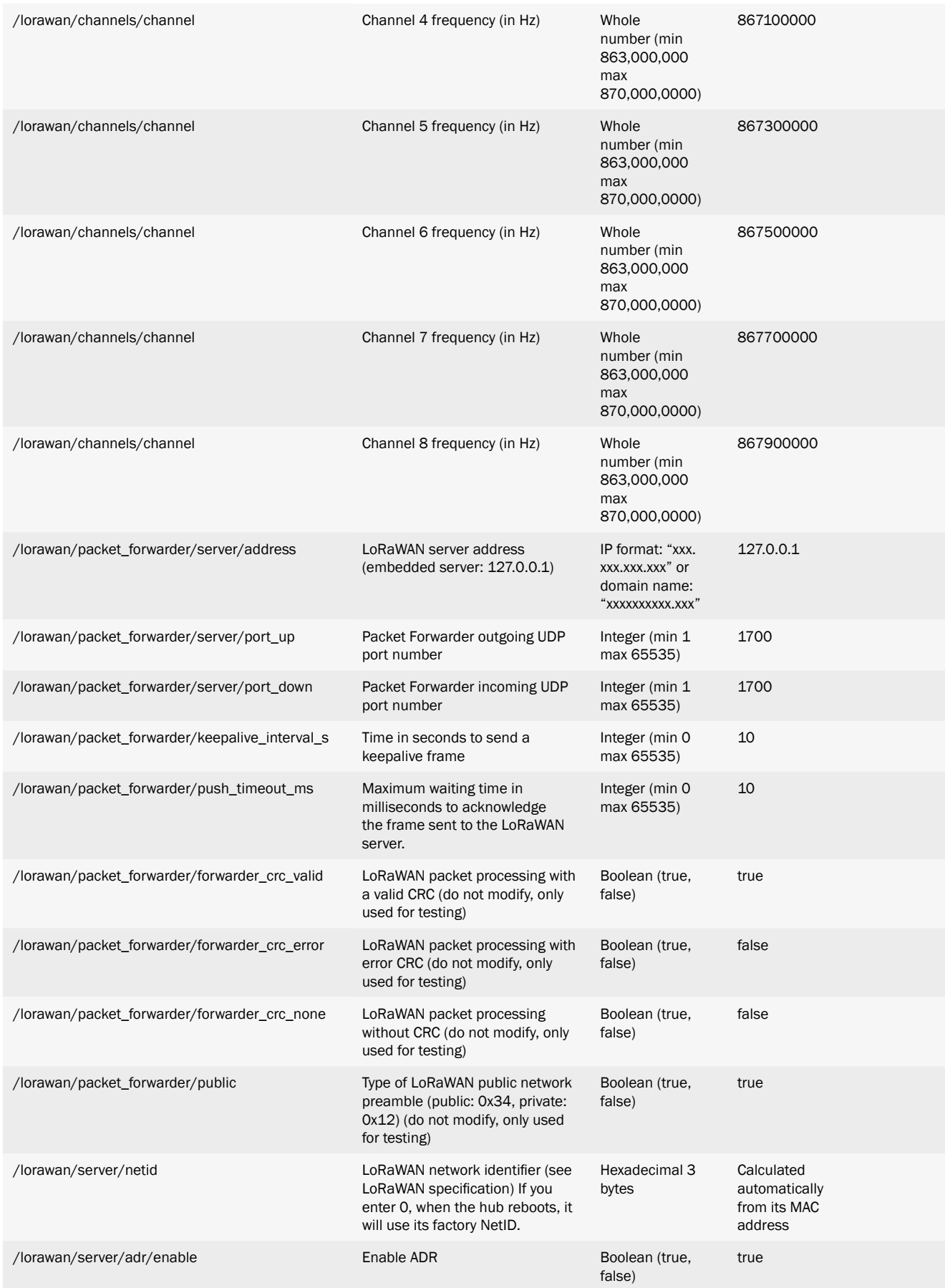

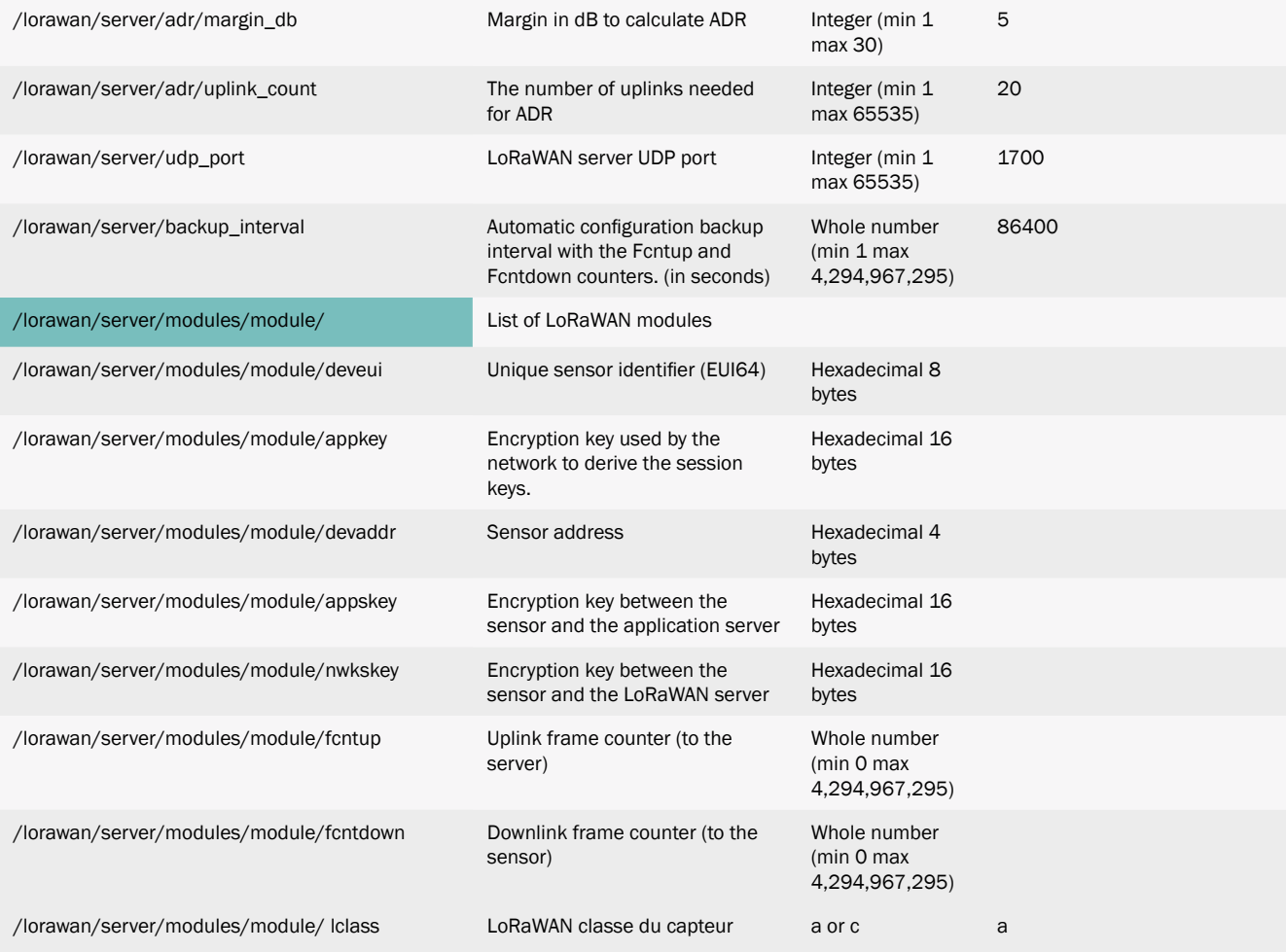

# Offices & Support Contact

#### **SPAIN**

C/ Alejandro Sánchez 109 28019 Madrid

Phone: +34.915602737 Email: contact@webdyn.com

#### **FRANCE**

26 Rue des Gaudines 78100 Saint-Germain-en-Laye

Phone: +33.139042940 Email: contact@webdyn.com

#### **INDIA**

803-804 8th floor, Vishwadeep Building District Centre, Janakpurt, 110058 Delhi

Phone: +91.1141519011 Email: contact@webdyn.com

#### **PORTUGAL**

Av. Coronel Eduardo Galhardo 7-1ºC 1170-105 Lisbon

Phone: +351.218162625 Email: comercial@lusomatrix.pt

#### **TAIWAN**

5F, No. 4, Sec. 3 Yanping N. Rd. Datong Dist. Taipei City, 103027

Phone: +886.965333367 Email: contact@webdyn.com

#### **SUPPORT**

Madrid Offices

Phone: +34.915602737 Email: iotsupport@mtxm2m.com

#### Saint-Germain-en-Laye Offices

Phone: +33.139042940 Email: support@webdyn.com

#### Delhi Offices

Phone: +91.1141519011 Email: support-india@webdyn.com

#### Taipei City Offices

Phone: +886.905655535 Email: iotsupport@mtxm2m.com